<span id="page-0-0"></span>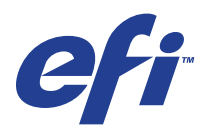

Xerox EX Print Server, Powered by Fiery® , für Xerox 700 Digital Color Press

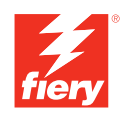

# **Drucken in Farbe**

© 2008 Electronics for Imaging, Inc. Die in dieser Veröffentlichung enthaltenen Informationen werden durch den Inhalt des Dokuments *Rechtliche Hinweise* für dieses Produkt abgedeckt.

45069905 15. Mai 2008

### **INHALT 3**

# **INHALT**

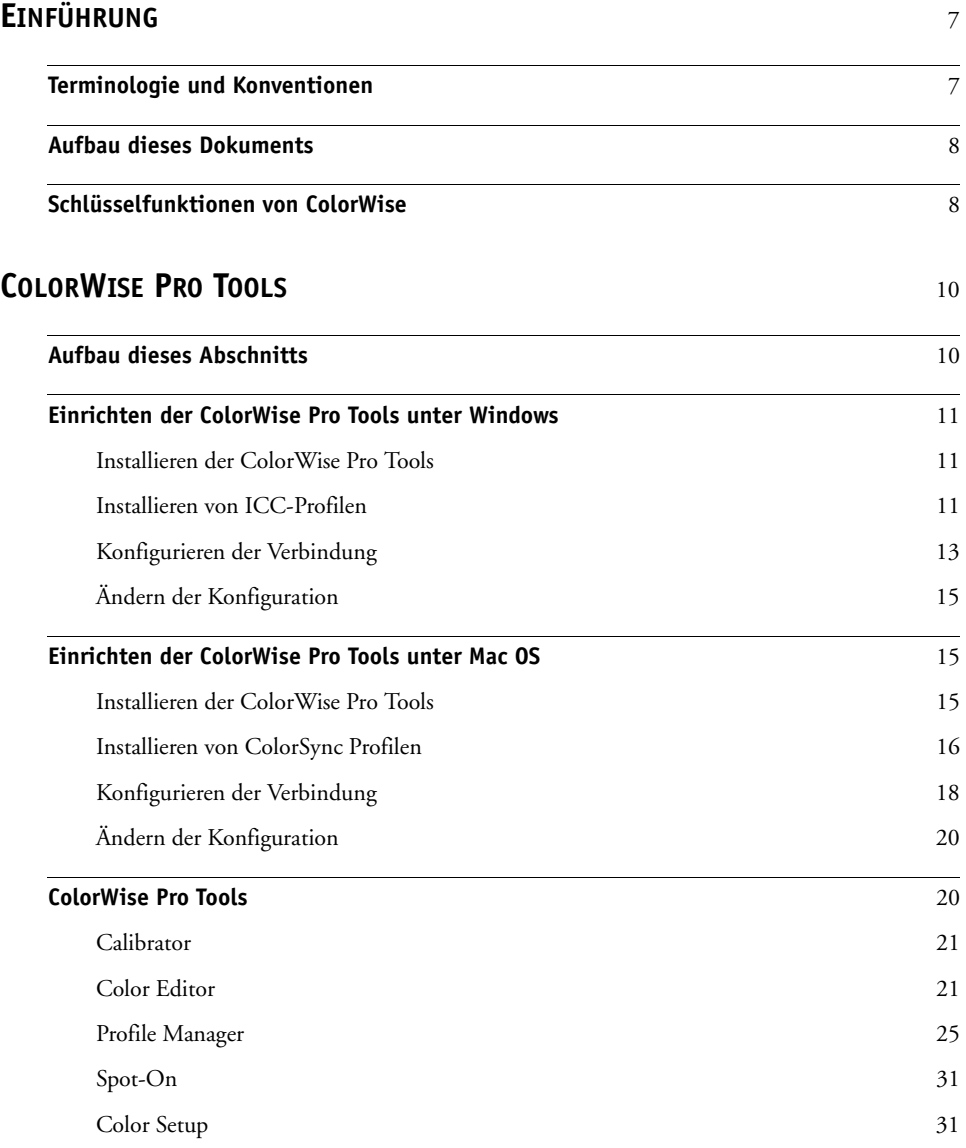

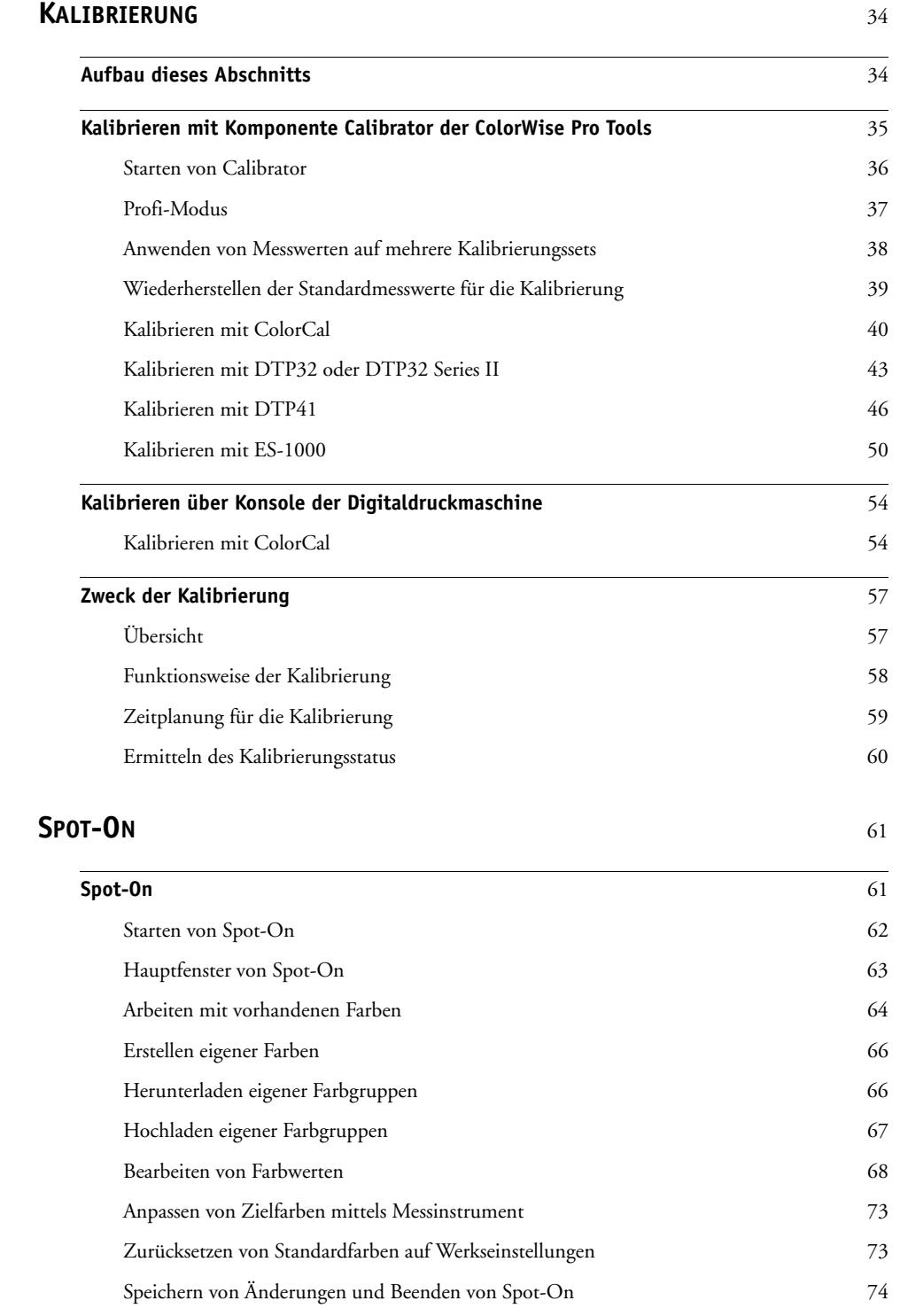

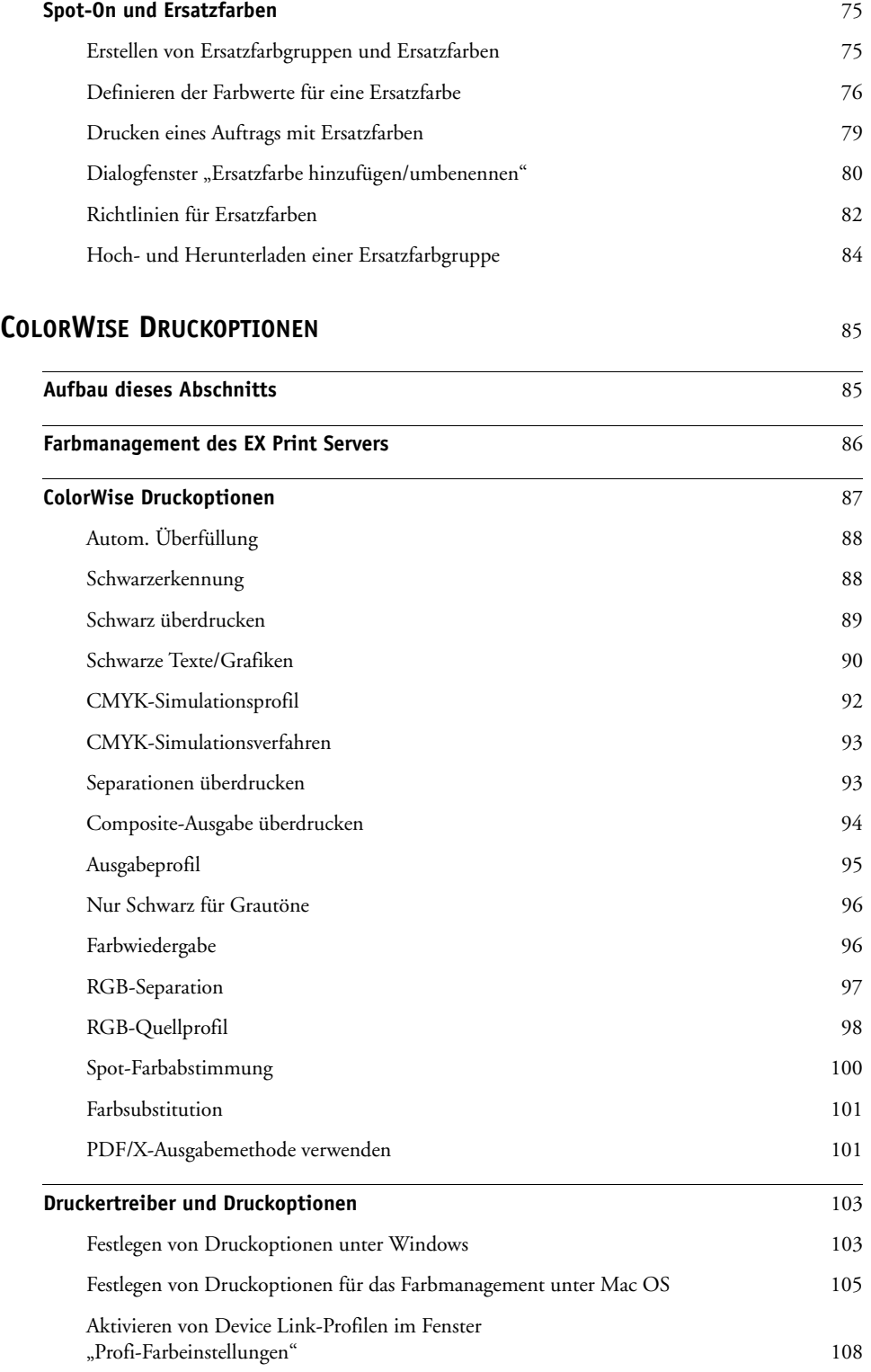

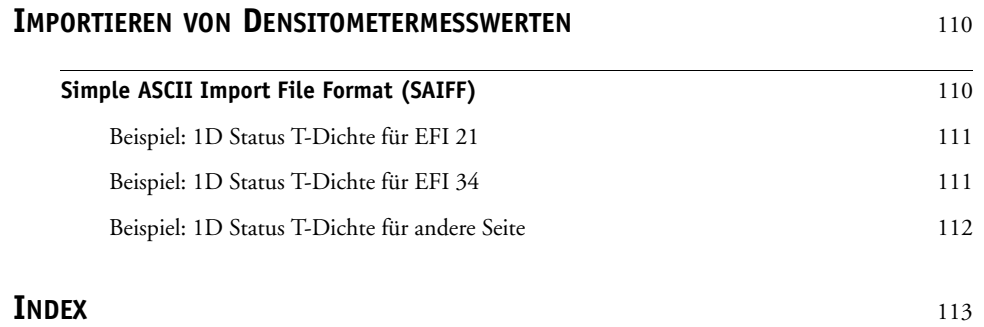

# <span id="page-6-0"></span>**EINFÜHRUNG**

In diesem Dokument wird die Steuerung der Farbausgabe auf dem Xerox EX Print Server, Powered by Fiery, für die Digitaldruckmaschine Xerox 700 Digital Color Press beschrieben. Außerdem werden Informationen über die Kalibrierung und über Farbprofile bereitgestellt. Dieses Dokument ist Teil eines Dokumentationssets, der Dokumente für Anwender und Systemadministratoren umfasst. Eine ausführliche Beschreibung des Xerox EX Print Servers, Powered by Fiery, für die Digitaldruckmaschine Xerox 700 Digital Color Press finden Sie in den anderen Dokumenten der Anwenderdokumentation.

Weitere Informationen zu unterstützten Betriebssystemen und Systemanforderungen finden Sie im Dokument *Einführung und erste Schritte*.

# <span id="page-6-1"></span>**Terminologie und Konventionen**

In diesem Dokument werden die folgenden Begriffe und Konventionen verwendet:

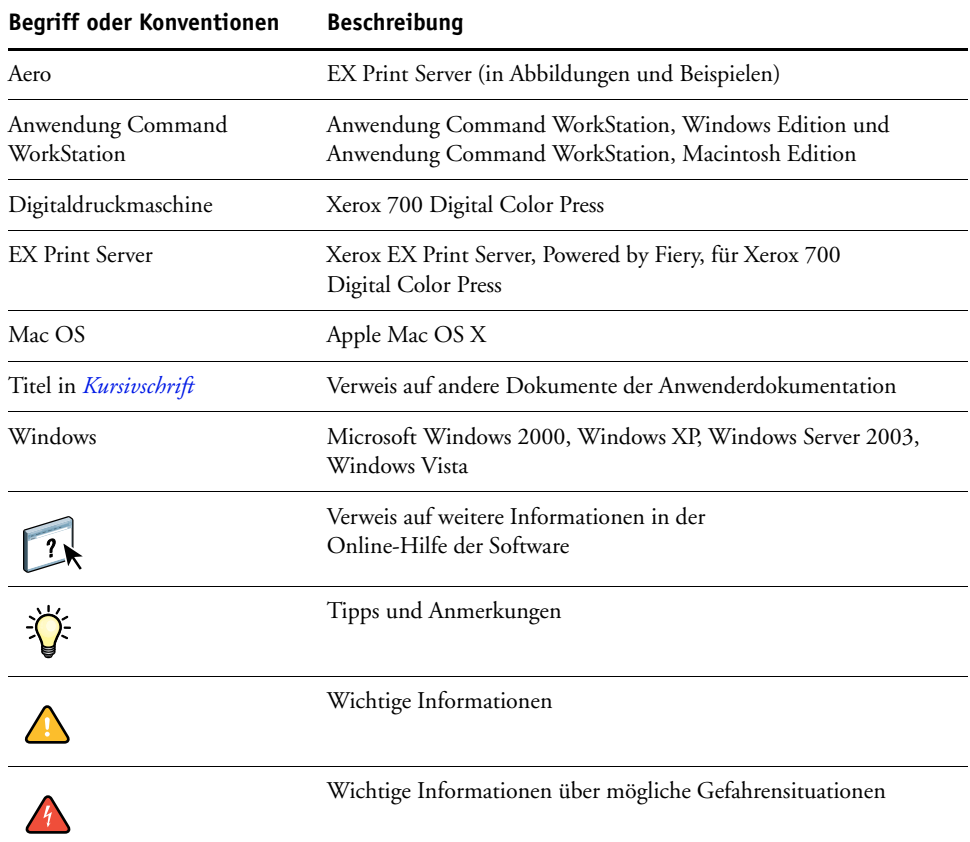

# <span id="page-7-0"></span>**Aufbau dieses Dokuments**

In diesem Dokument finden Sie alle Informationen, die Sie benötigen, um die Farbausgabe auf dem EX Print Server in optimaler Weise zu steuern.

In diesem Dokument werden die folgenden Themen behandelt:

- Installieren und Konfigurieren der ColorWise Pro Tools
- Verwenden der Komponenten Color Editor, Profile Manager und Color Setup
- Übersicht über die Kalibrierung und Beschreibung der von der Komponente Calibrator der ColorWise Pro Tools unterstützten Verfahren zum Kalibrieren des EX Print Servers
- Verwenden der Komponente Spot-On zur Verwaltung von Spot-Farben
- Einstellen der ColorWise Druckoptionen unter Windows und Mac OS
- Beschreibung des Dateiformats "Simple ASCII File Format" (SAIFF), das den Import von Messwerten für Tonerdichten von verschiedenen Messinstrumenten unterstützt

**HINWEIS:** Fachbegriffe (z. B. **Ausgabeprofil**), die in diesem Dokument in Fettdruck erscheinen, werden im *[Glossar](#page-0-0)* erläutert. In diesem Handbuch werden Fachbegriffe wie "Farbraum", "Spot-Farben", "Gamut" und "Quellprofil" verwendet. Lesen Sie die Beschreibungen dieser Begriffe im *[Glossar](#page-0-0)*, falls Sie mit der Terminologie der Farbtechnologie nicht vertraut sind.

# <span id="page-7-1"></span>**Schlüsselfunktionen von ColorWise**

**ColorWise** ist das **Farbmanagementsystem (CMS**), das in den EX Print Server integriert ist und Neueinsteiger und Farbexperten gleichermaßen dabei unterstützt, für jeden Zweck die bestmögliche Farbausgabe zu erzielen. Mit den ColorWise Standardeinstellungen lassen sich aus vielen Windows- und Mac OS Anwendungen auf Anhieb perfekte Farbausgaben erzielen. Auch als weniger versierter Anwender erhalten Sie auf diese Weise Farbausgaben in optimaler Qualität, ohne dass Sie sich im Detail mit den Farbeinstellungen auf dem EX Print Server befassen müssen.

Zur Erhaltung der Farbkonsistenz sollten Sie den EX Print Server regelmäßig kalibrieren. Die ColorWise Pro Tools stellen hierfür die Komponente Calibrator zur Verfügung, mit der Sie mit dem in die Digitaldruckmaschine integrierten Scanner oder mithilfe eines optional erhältlichen **Spektralfotometers** oder **Densitometers** die Kalibrierung vornehmen können (siehe [Kalibrierung auf Seite 34](#page-33-2)).

Mit den Funktionen von ColorWise können Sie die Druckausgabe beeinflussen. Sie haben folgende Möglichkeiten:

- Sie können das Verhalten der **CMYK**-Druckfunktionalität so beeinflussen, dass die Offsetdruckstandards **DIC**, **Euroscale** und **SWOP** sowie andere Offsetdruckstandards emuliert werden.
- Sie können PANTONE- und andere **Spot-Farben** mit den bestmöglichen CMYK-Äquivalenten für Ausgaben im Vierfarboffsetdruck oder für Ausgaben mit zusätzlichen speziellen Druckplatten abstimmen.
- Durch die Auswahl eines bestimmten **Color Rendering Dictionary** (CRD) einer bestimmten Farbwiedergabe – können Sie die **RGB**-Farbausgabe steuern. Mit CRDs erzielen Sie die ideale Farbwiedergabe, ganz gleich für welchen Zweck: brillante, gesättigte Farben für **Präsentationsgrafiken** oder die akkurate Wiedergabe von Fotos oder die Farbwiedergabe mit relativer oder absoluter Farbmetrik für spezielle Druckaufträge oder Anwendungsgebiete.
- Sie können den Quellfarbraum von RGB-Farbdaten definieren und die Farbkonvertierung für RGB-Daten optimieren, deren Quellfarbraum nicht bekannt ist.
- Sie können festlegen, ob RGB-Daten in den vollen Gamut der Digitaldruckmaschine oder zunächst in den Gamut eines anderen Ausgabegeräts (z. B. einer Offsetdruckmaschine) konvertiert werden sollen. Mit dieser Funktion können Sie mit einem Ausgabegerät das Farbverhalten eines anderen Ausgabegeräts in Bezug auf RGB-Daten simulieren. Darüber hinaus können Sie auf diese Weise das Aussehen einer RGB-Datei unter verschiedenen Druckbedingungen überprüfen, ohne dass Sie die RGB-Daten dafür nach CMYK konvertieren müssen.

Das **ColorWise Farbmanagement (ColorWise**) bietet eine offene Architektur, sodass der EX Print Server gezielt für die jeweiligen Erfordernisse angepasst werden kann. Außerdem unterstützt ColorWise **ICC-Profile**; hierbei handelt es sich um Farbprofile nach Industriestandard, die das Farbverhalten von Ausgabegeräten exakt beschreiben. Es werden sowohl Profile der ICC-Spezifikation Version 4.0 (Profilversion 4.2.0.0) als auch der Version 2 unterstützt. Wenn Sie ICC-Profile auf den EX Print Server laden, kann der EX Print Server das Farbverhalten einer bestimmten Offsetdruckmaschine (oder einer anderen Digitaldruckmaschine) simulieren und die Farben eines bestimmten Monitors oder Scanners präzise wiedergeben. Schließlich haben Sie noch die Möglichkeit, eigene ICC-Profile für die Digitaldruckmaschine zu erstellen und zu verwenden.

ColorWise unterstützt darüber hinaus die Kalibrierung mit einem beliebigen **Status T**-Densitometer, da Messwerte in einem Standarddateiformat importiert werden können (siehe [Importieren von Densitometermesswerten auf Seite 110\)](#page-109-2). Sie sollten in diesem Fall jedoch beachten, dass sich die Präzision des Messinstruments unmittelbar auf die Qualität der **Kalibrierung** auswirkt.

# <span id="page-9-0"></span>**COLORWISE PRO TOOLS**

Mit den ColorWise Standardeinstellungen lassen sich aus vielen Windows- und Mac OS Anwendungen auf Anhieb perfekte Farbausgaben erzielen. Auch als weniger versierter Anwender erhalten Sie auf diese Weise Farbausgaben in optimaler Qualität, ohne dass Sie sich im Detail mit den Farbeinstellungen auf dem EX Print Server befassen müssen. Erfahrene Anwender können mit dem ColorWise Farbmanagementsystem (CMS) die bestmögliche Farbausgabe erzielen, da mit den ColorWise Pro Tools eine individuelle Anpassung der Einstellungen möglich ist.

Zu den ColorWise Pro Tools gehören die folgenden Anwendungen für das Farbmanagement, mit denen Sie die Farbdruckfunktionalität auf flexible Weise steuern können:

- Calibrator (unterschiedliche Verfahren zur Kalibrierung des EX Print Servers)
- Color Editor (auch "Farbeditor"; Anpassung von Simulations- und Ausgabeprofilen)
- Profile Manager (auch "Profilmanager"; Verwaltung von Profilen)
- Spot-On (Definition der CMYK-Äquivalente für Spot-Farben)
- Color Setup (Festlegung der Standardwerte für die ColorWise Druckoptionen)

# <span id="page-9-1"></span>**Aufbau dieses Abschnitts**

In diesem Abschnitt werden die Installation, Konfiguration und Verwendung der ColorWise Pro Tools unter Windows und Mac OS beschrieben.

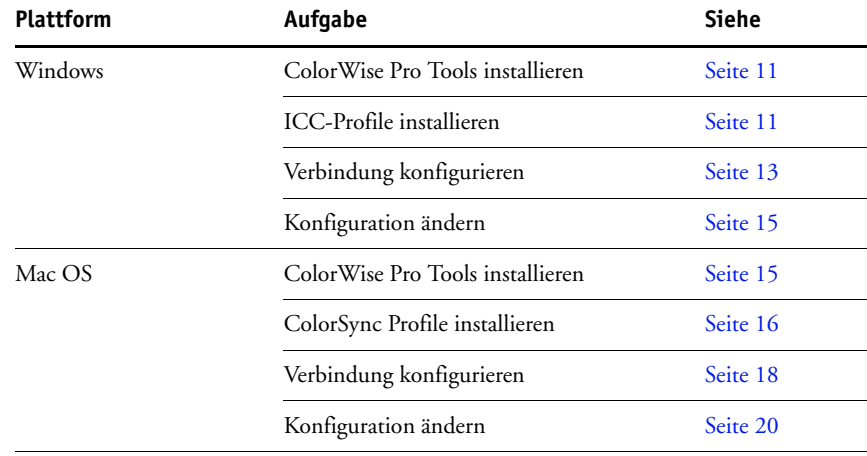

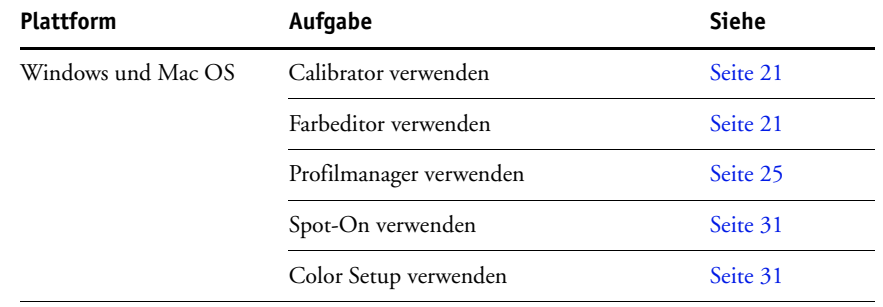

# <span id="page-10-0"></span>**Einrichten der ColorWise Pro Tools unter Windows**

Im Folgenden werden die Installation der ColorWise Pro Tools und weiterer Dateien sowie die Konfiguration der Druckverbindung auf einem Windows-Computer beschrieben.

### <span id="page-10-1"></span>**Installieren der ColorWise Pro Tools**

Unter Windows erfolgt die Installation der gesamten Fiery Anwendersoftware durch das Master-Installationsprogramm. Die Anleitungen im Dokument *Dienstprogramme* beschreiben die Installation von der DVD mit der Anwendersoftware bzw. über das Netzwerk.

Damit Sie die ColorWise Pro Tools auf einem Computer unter Windows verwenden können, muss Sun Java 5 oder 6 auf diesem Computer installiert sein. Falls bei der Installation der ColorWise Pro Tools das Fehlen dieser Software festgestellt wird, wird ihre Installation automatisch gestartet. Folgen Sie den Anleitungen auf dem Bildschirm.

### <span id="page-10-2"></span>**Installieren von ICC-Profilen**

Sie können zusätzliche ICC-Profile, die Sie verwenden wollen, von der DVD mit der Anwendersoftware oder vom EX Print Server auf Ihren Computer kopieren. Sie können ICC-Profile in Verbindung mit Anwendungen verwenden, die ICC-Standards unterstützen (z. B. Adobe Photoshop). Für die meisten ICC-kompatiblen Anwendungen müssen die Dateien im Ordner "Color" installiert werden. Für die ColorWise Pro Tools können Sie die Dateien in einen Ordner Ihrer Wahl kopieren.

### **ICC-PROFILE FÜR WINDOWS VON DVD MIT DER ANWENDERSOFTWARE INSTALLIEREN**

- **1 Legen Sie die DVD mit der Anwendersoftware in das DVD-Laufwerk ein.**
- 2 Öffnen Sie den Ordner "ICC".
- **3 Klicken Sie mit der rechten Maustaste auf das gewünschte Profil und wählen Sie "Profil installieren".**

Die Profile werden automatisch auf Ihrer Festplatte im Ordner "Windows\System32\spool\drivers\color" (Windows XP/Server2003/Vista) bzw. "WINNT\System32\spool\drivers\color" (Windows 2000) installiert.

**ICC-PROFILE FÜR WINDOWS ÜBER DAS NETZWERK VOM EX PRINT SERVER LADEN UND INSTALLIEREN**

- **1 Navigieren Sie unter Verwendung der IP-Adresse oder des DNS-Servernamens über das Netzwerk zum EX Print Server.**
- **2 Geben Sie, falls erforderlich, den Anwendernamen und das Kennwort ein.**

Wenden Sie sich an Ihren Netzwerkadministrator, um herauszufinden, ob dies erforderlich ist.

- 3 Öffnen Sie das Verzeichnis "PC\_User\_SW".
- 4 Öffnen Sie den Ordner "ICC".
- **5 Klicken Sie mit der rechten Maustaste auf das gewünschte Profil und wählen Sie "Profil installieren".**

Die Profile werden automatisch auf Ihrer Festplatte im Ordner "Windows\System32\spool\drivers\color" (Windows XP/Server2003/Vista) bzw. "WINNT\System32\spool\drivers\color" (Windows 2000) installiert.

### **Farbdateien**

Sie können zusätzliche Farbdateien, die Sie verwenden wollen, von der DVD mit der Anwendersoftware oder vom EX Print Server kopieren. Viele dieser Dateien sind PostScript-Dateien, die Sie mit der Anwendung Command WorkStation importieren und drucken können.

Ordner "Windows Color Files" **CMYK Color Reference.ps:** PostScript-Datei mit 11 Seiten im Format "Letter" ("US Brief"), die als Referenz bei der Festlegung von CMYK-Farben in einer Anwendung verwendet werden kann.

> **PANTONE Book.ps:** PostScript-Datei mit 20 Seiten im Format "Letter" ("US Brief"), die die Äquivalente für die optimalen PANTONE-Farben für gestrichenes Papier definiert, die mit dem EX Print Server und der Digitaldruckmaschine erzeugt werden können. Die Methode zum Drucken der Datei "PANTONE Book.ps" hängt von der Einstellung der Option "Spot-Farbabstimmung" ab. Weitere Informationen finden Sie im Abschnitt [Spot-Farbabstimmung auf Seite 100.](#page-99-1)

**RGB page 01.doc:** Datei für Microsoft Word, die die in der Anwendung verfügbaren RGB-Farben darstellt.

**RGB page 02.ppt:** Datei für Microsoft PowerPoint, die die in der Anwendung verfügbaren RGB-Farben darstellt.

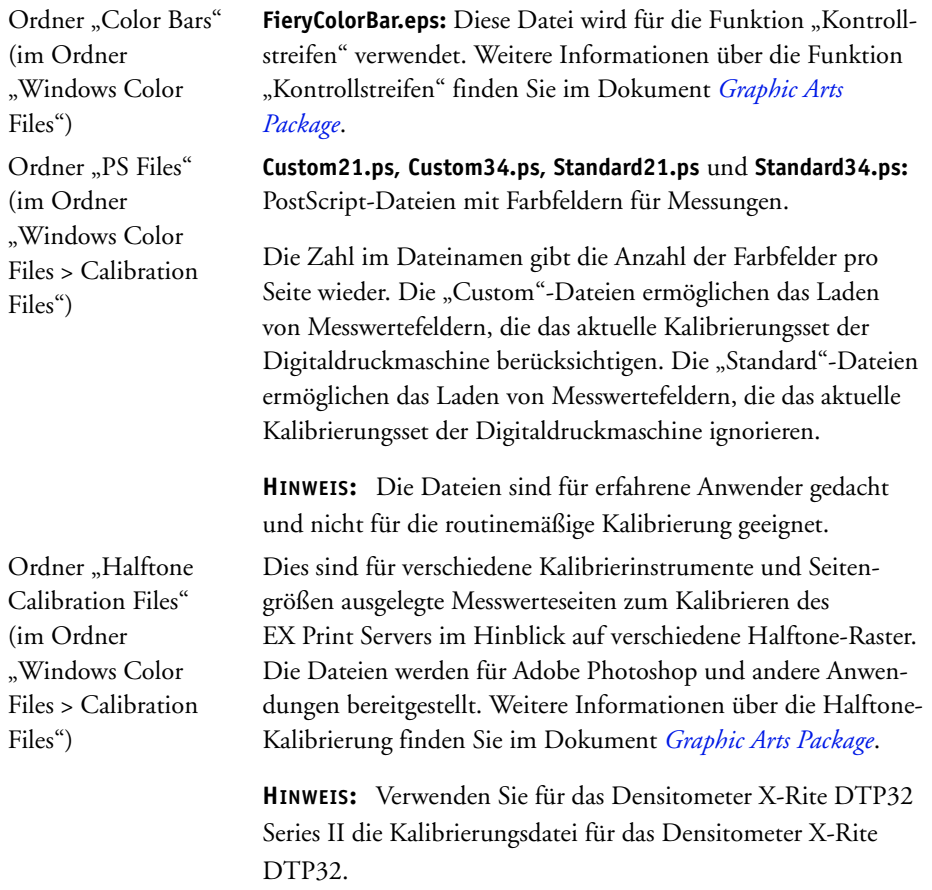

### <span id="page-12-1"></span><span id="page-12-0"></span>**Konfigurieren der Verbindung**

Wenn Sie die ColorWise Pro Tools zum ersten Mal starten, müssen Sie die Verbindung zum EX Print Server konfigurieren.

### **VORBEREITUNG**

**• Drucken Sie die Konfigurationsseite und notieren Sie sich die IP-Adresse des EX Print Servers.** 

Weitere Hinweise zum Drucken der Konfigurationsseite finden Sie im Dokument *Konfiguration und Setup*.

Auf dieser Seite finden Sie alle Informationen, die Sie für die Konfiguration benötigen' (z. B. die IP-Adresse). Bei TCP/IP-Installationen können Sie den DNS-Namen des EX Print Servers anstelle der IP-Adresse verwenden.

Stellen Sie sicher, dass der EX Print Server auf einem von Ihrem Netzwerk verwendeten DNS-Server registriert ist. Weitere Hinweise finden Sie in Ihrer Windows-Dokumentation. <span id="page-13-0"></span>**VERBINDUNG FÜR COLORWISE PRO TOOLS KONFIGURIEREN**

- **1 Starten Sie die ColorWise Pro Tools.**
- 2 Klicken Sie auf "Hinzufügen", wenn das Auswahlfenster angezeigt wird.
- **3 Geben Sie die Informationen für den EX Print Server ein.**

**Kurzname**: Geben Sie einen Namen für den EX Print Server ein. Der Name muss nicht mit dem tatsächlichen Servernamen des EX Print Servers übereinstimmen.

**HINWEIS:** Der Kurzname darf kein Tabulatorzeichen enthalten.

**Servername oder IP-Adresse des Servers:** Geben Sie die IP-Adresse (oder den DNS-Namen) des EX Print Servers ein.

**Neues Gerät:** Geben Sie einen Gerätenamen für den EX Print Server ein.

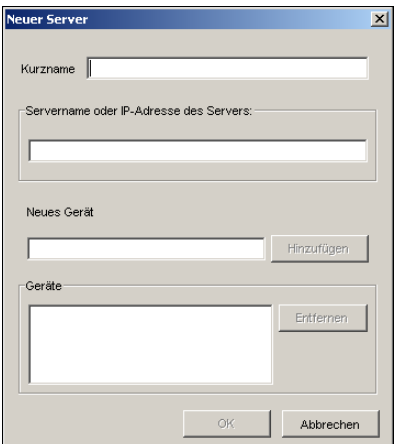

4 Klicken Sie auf "Hinzufügen", nachdem Sie alle Informationen eingegeben haben.

### <span id="page-13-1"></span>5 Markieren Sie den Gerätenamen in der Geräteliste und klicken Sie auf "OK".

Der EX Print Server wird nun in der Liste der verfügbaren Server angezeigt. In der ersten Zeile des Eintrags sehen Sie den Kurznamen, den Sie dem EX Print Server zugeordnet haben, und in Klammern das gewählte Protokoll. In der zweiten Zeile des Eintrags ist der Gerätename zu sehen.

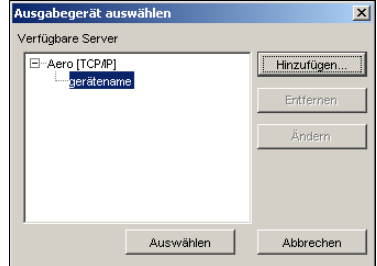

- 6 Markieren Sie den Gerätenamen in der Liste "Verfügbare Server" und klicken Sie auf **"Auswählen".**
- 7 Geben Sie ggf. das Serverkennwort ein und klicken Sie auf "Anmelden".

Daraufhin erscheint das Hauptfenster der ColorWise Pro Tools.

### <span id="page-14-0"></span>**Ändern der Konfiguration**

Sie müssen die Konfiguration ändern, wenn sich die Angaben für den EX Print Server oder das Netzwerk ändern (z. B. der Servername oder die IP-Adresse). Ändern Sie zuerst die spezifischen Setup-Informationen des EX Print Servers und konfigurieren Sie danach die Verbindung neu.

### **KONFIGURATION ÄNDERN**

- **1 Wenn Sie der Serverliste einen neuen EX Print Server hinzufügen wollen, klicken Sie auf "Hinzufügen" und konfigurieren Sie die neue Verbindung (siehe [Schritte 3](#page-13-0) bis [5](#page-13-1) oben).**
- **2 Wenn Sie einen EX Print Server aus der Serverliste entfernen wollen, aktivieren Sie den**  Kurznamen des EX Print Servers und klicken Sie auf "Entfernen".
- **3 Wenn Sie die Konfigurationsinformationen für einen EX Print Server ändern wollen, markieren Sie den zugehörigen Kurznamen und klicken Sie auf "Ändern". Bearbeiten**  Sie die Informationen im nachfolgenden Fenster und klicken Sie auf "OK".

Die Serverliste wird entsprechend den vorgenommenen Änderungen aktualisiert.

# <span id="page-14-1"></span>**Einrichten der ColorWise Pro Tools unter Mac OS**

Im Folgenden wird die Installation der ColorWise Pro Tools und weiterer Dateien sowie die Konfiguration der Druckverbindung auf einem Mac OS Computer beschrieben.

### <span id="page-14-2"></span>**Installieren der ColorWise Pro Tools**

Sie können die ColorWise Pro Tools von der DVD mit der Anwendersoftware oder über das Netzwerk vom EX Print Server installieren. Überlegen Sie sich vor Beginn der Installation, wo Sie die jeweilige Komponente installieren wollen. Standardmäßig wird die Software im Ordner "Fiery" installiert.

**COLORWISE PRO TOOLS UNTER MAC OS VON DER DVD MIT DER ANWENDERSOFTWARE INSTALLIEREN**

- **1 Legen Sie die DVD mit der Anwendersoftware in das DVD-Laufwerk ein.**
- **2 Navigieren Sie zum Ordner mit der Software für das von Ihnen verwendete Betriebssystem.**
- **3 Doppelklicken Sie auf das Symbol für das Installationsprogramm der ColorWise Pro Tools.**
- **4 Folgen Sie den Anleitungen auf dem Bildschirm.**
- 5 Schließen Sie das Installationsprogramm durch Klicken auf "Beenden".

**COLORWISE PRO TOOLS UNTER MAC OS ÜBER DAS NETZWERK INSTALLIEREN**

- 1 Wählen Sie "Mit Server verbinden" im Menü "Gehe zu".
- 2 Geben Sie "smb://" gefolgt von der IP-Adresse des EX Print Servers ein und klicken Sie auf **"Verbinden".**

Wenden Sie sich an Ihren Netzwerkadministrator, wenn der EX Print Server nicht gefunden wird.

**3 Geben Sie, falls erforderlich, den Anwendernamen und das Kennwort ein.**

Wenden Sie sich an Ihren Netzwerkadministrator, um herauszufinden, ob dies erforderlich ist.

- 4 Öffnen Sie das Verzeichnis "Mac\_User\_SW".
- **5 Öffnen Sie den Ordner "OSX".**
- **6 Doppelklicken Sie auf das Symbol für das Installationsprogramm der ColorWise Pro Tools.**
- **7 Folgen Sie den Anleitungen auf dem Bildschirm.**
- 8 Schließen Sie das Installationsprogramm durch Klicken auf "Beenden".

### <span id="page-15-0"></span>**Installieren von ColorSync Profilen**

Sie können zusätzliche Farbdateien, die Sie verwenden wollen, von der DVD mit der Anwendersoftware oder vom EX Print Server kopieren. Sie können ICC-Profile in Verbindung mit Anwendungen verwenden, die ICC-Standards unterstützen (z. B. Adobe Photoshop). Für die meisten ICC-kompatiblen Anwendungen müssen die Dateien im Ordner "Library > ColorSync" installiert werden. Für die ColorWise Pro Tools können Sie die Dateien in einen Ordner Ihrer Wahl kopieren.

**COLORSYNC PROFILE FÜR MAC OS VON DVD MIT DER ANWENDERSOFTWARE INSTALLIEREN**

- **1 Legen Sie die DVD mit der Anwendersoftware in das CD-ROM-Laufwerk ein.**
- 2 Öffnen Sie den Ordner "ColorSync".
- **3 Kopieren Sie die Profile in den Ordner "Library > ColorSync > Profiles".**

**HINWEIS:** Hierzu müssen Sie als Administrator angemeldet sein.

### **COLORSYNC PROFILE FÜR MAC OS VOM EX PRINT SERVER ÜBER DAS NETZWERK INSTALLIEREN**

- 1 Wählen Sie "Mit Server verbinden" im Menü "Gehe zu".
- 2 Geben Sie "smb://" gefolgt von der IP-Adresse des EX Print Servers ein und klicken Sie auf "Verbinden".

Wenden Sie sich an Ihren Netzwerkadministrator, wenn der EX Print Server nicht gefunden wird.

Wenden Sie sich an Ihren Netzwerkadministrator, um herauszufinden, ob dies erforderlich ist.

- 4 Doppelklicken Sie auf das Verzeichnis "Mac\_User\_SW".
- **5 Öffnen Sie den Ordner "ColorSync".**
- **6 Kopieren Sie die Profile in den Ordner "Library > ColorSync > Profiles".**

**HINWEIS:** Hierzu müssen Sie als Administrator angemeldet sein.

Informationen zum Festlegen von ColorSync Profilen wie EFIRGB finden Sie in der Dokumentation zu ColorSync.

### **Farbdateien**

Sie können zusätzliche Farbdateien, die Sie verwenden wollen, von der DVD mit der Anwendersoftware kopieren. Viele dieser Dateien sind PostScript-Dateien, die Sie mit der Anwendung Command WorkStation importieren und drucken können.

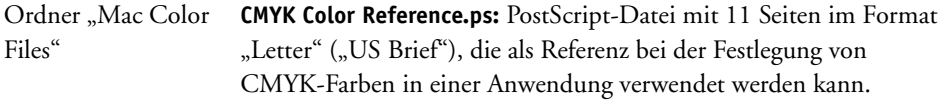

**PANTONE Book.ps:** PostScript-Datei mit 20 Seiten im Format "Letter" ("US Brief"), die die Äquivalente für die optimalen PANTONE-Farben für gestrichenes Papier definiert, die mit dem EX Print Server und der Digitaldruckmaschine erzeugt werden können. Die Methode zum Drucken der Datei "PANTONE Book.ps" hängt von der Einstellung der Option "Spot-Farbabstimmung" ab. Weitere Informationen finden Sie im Abschnitt [Spot-Farbabstimmung auf Seite 100](#page-99-1).

**RGB page 01.doc:** Datei für Microsoft Word, die die in der Anwendung verfügbaren RGB-Farben darstellt.

**RGB page 02.ppt:** Datei für Microsoft PowerPoint, die die in der Anwendung verfügbaren RGB-Farben darstellt.

Ordner "Color Bars" (im Ordner "Mac Color Files") FieryColorBar.eps: Diese Datei wird für die Funktion "Kontrollstreifen" verwendet. Weitere Informationen über die Funktion "Kontrollstreifen" finden Sie im Dokument Graphic Arts Package.

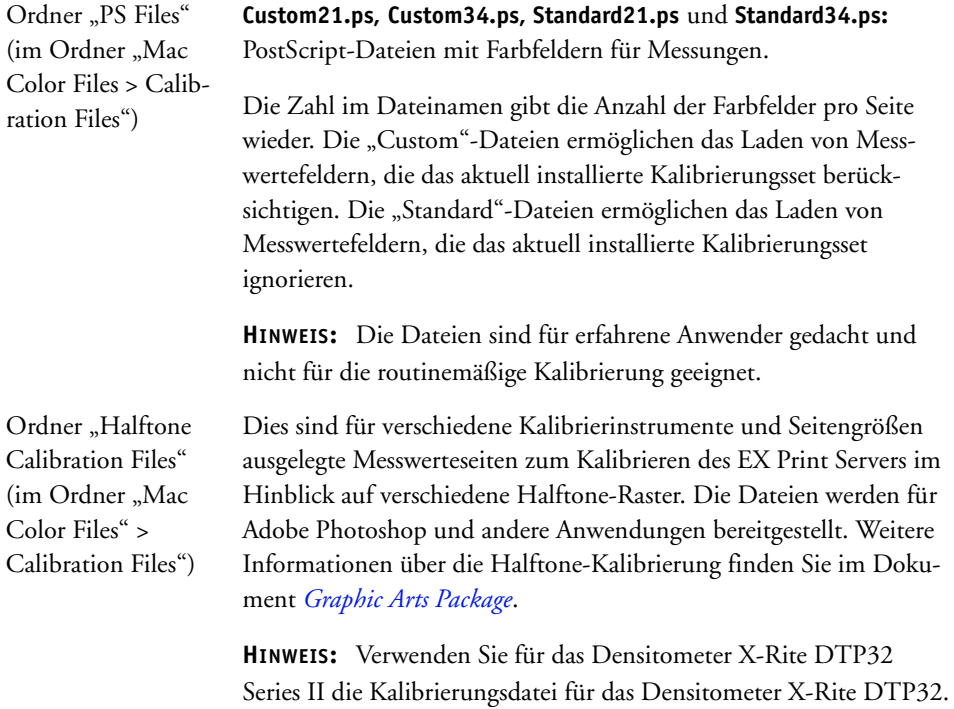

# <span id="page-17-1"></span><span id="page-17-0"></span>**Konfigurieren der Verbindung**

Wenn Sie die ColorWise Pro Tools zum ersten Mal starten, müssen Sie die Verbindung zum EX Print Server konfigurieren.

**HINWEIS:** Die ColorWise Pro Tools werden nur in TCP/IP-Netzwerken unterstützt.

### **VORBEREITUNG**

**• Drucken Sie die Konfigurationsseite und notieren Sie sich die IP-Adresse des EX Print Servers.** 

Weitere Hinweise zum Drucken der Konfigurationsseite finden Sie im Dokument *Konfiguration und Setup*.

Diese Seite enthält Informationen, die Sie für die Verbindungskonfiguration benötigen. Bei TCP/IP-Installationen können Sie den DNS-Namen des EX Print Servers anstelle der IP-Adresse verwenden. Stellen Sie sicher, dass der EX Print Server auf einem von Ihrem Netzwerk verwendeten DNS-Server registriert ist. Weitere Hinweise finden Sie in Ihrer Mac OS Dokumentation.

### **VERBINDUNG FÜR COLORWISE PRO TOOLS KONFIGURIEREN**

**1 Doppelklicken Sie auf das Symbol für die ColorWise Pro Tools.**

Daraufhin wird das Auswahlfenster angezeigt.

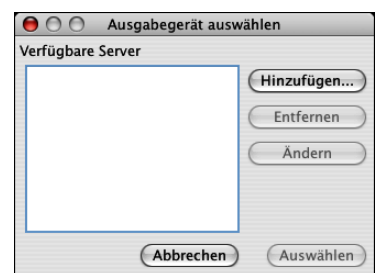

2 Klicken Sie auf "OK", wenn das Fenster "Keine Server konfiguriert" angezeigt wird. Klicken Sie auf "Hinzufügen", wenn das Auswahlfenster angezeigt wird.

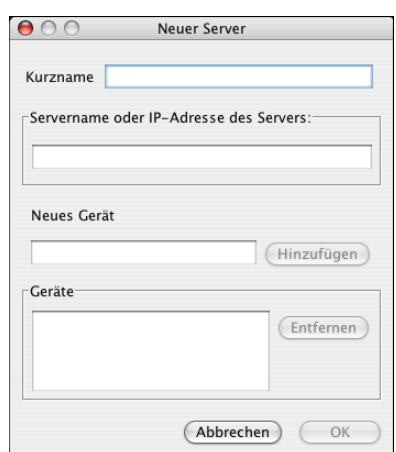

### <span id="page-18-0"></span>**3 Geben Sie die Informationen für den EX Print Server ein.**

**Kurzname:** Geben Sie einen Namen für den EX Print Server ein. Der Name muss nicht mit dem tatsächlichen Servernamen des EX Print Servers übereinstimmen.

**HINWEIS:** Der Kurzname darf kein Tabulatorzeichen enthalten.

**Servername oder IP-Adresse des Servers:** Geben Sie die IP-Adresse (oder den DNS- bzw. Host-Namen) des EX Print Servers ein.

**Neues Gerät:** Geben Sie einen Gerätenamen für den EX Print Server ein.

4 Klicken Sie auf "Hinzufügen", nachdem Sie alle Informationen eingegeben haben.

<span id="page-19-2"></span>5 Markieren Sie den Gerätenamen in der Geräteliste und klicken Sie auf "OK".

Der EX Print Server wird nun in der Liste der verfügbaren Server angezeigt. In der ersten Zeile des Eintrags sehen Sie den Kurznamen, den Sie dem EX Print Server zugeordnet haben, und in Klammern das gewählte Protokoll. In der zweiten Zeile des Eintrags ist der Gerätename zu sehen.

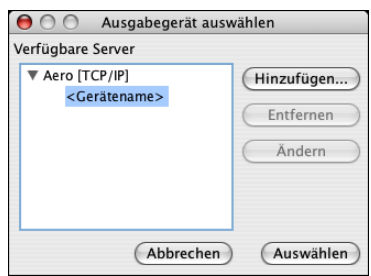

6 Markieren Sie den Gerätenamen in der Liste "Verfügbare Server" und klicken Sie auf **"Auswählen".**

Daraufhin erscheint das Hauptfenster der ColorWise Pro Tools.

### <span id="page-19-0"></span>**Ändern der Konfiguration**

Sie müssen die Konfiguration ändern, wenn sich die Angaben für den EX Print Server oder das Netzwerk ändern (z. B. der Servername oder die IP-Adresse). Ändern Sie zuerst die spezifischen Setup-Informationen des EX Print Servers und konfigurieren Sie danach die Verbindung neu.

### **KONFIGURATION ÄNDERN**

- **1 Wenn Sie der Serverliste einen neuen EX Print Server hinzufügen wollen, klicken Sie auf "Hinzufügen" und konfigurieren Sie die neue Verbindung (siehe [Schritte 3](#page-18-0) bis [5](#page-19-2) der Anleitung oben).**
- **2 Wenn Sie einen EX Print Server aus der Serverliste entfernen wollen, aktivieren Sie den**  Kurznamen des EX Print Servers und klicken Sie auf "Entfernen".
- **3 Wenn Sie die Konfigurationsinformationen für einen EX Print Server ändern wollen,**  markieren Sie den zugehörigen Kurznamen und klicken Sie auf "Ändern". Bearbeiten Sie die Informationen im nachfolgenden Fenster und klicken Sie auf "OK".

Die Serverliste wird entsprechend den vorgenommenen Änderungen aktualisiert.

# <span id="page-19-1"></span>**ColorWise Pro Tools**

Die ColorWise Pro Tools ermöglichen Ihnen eine umfassende und flexible Steuerung der Farbausgabe, da Sie den EX Print Server kalibrieren, die Simulations- und Ausgabeprofile individuell anpassen, die Profile auf dem EX Print Server verwalten, Spot-Farben verwalten und Standardwerte für die ColorWise Druckoptionen festlegen können.

### <span id="page-20-0"></span>**Calibrator**

Mit der Komponente Calibrator der ColorWise Pro Tools stehen für die Kalibrierung des EX Print Servers mehrere Messverfahren zur Auswahl. Informationen über die Kalibrierung des EX Print Servers finden Sie auf [Seite 34.](#page-33-2)

# <span id="page-20-1"></span>**Color Editor**

Mit der Komponente Color Editor (Farbeditor) der ColorWise Pro Tools können Sie eigene (anwenderdefinierte) Profile erstellen, indem Sie ein vorhandenes Simulations- oder Ausgabeprofil bearbeiten und die neuen Einstellungen als neues Profil speichern. Mit dem Farbeditor können Sie ein Profil auf dem EX Print Server gezielt für Ihre Umgebung anpassen. Sie können den Farbeditor direkt aufrufen, indem Sie im Hauptfenster der ColorWise Pro Tools auf das entsprechende Symbol klicken. Darüber hinaus haben Sie die Möglichkeit, ihn indirekt über den Profilmanager aufzurufen.

**HINWEIS:** Quellprofile können nicht bearbeitet werden. Sie können nur Simulations- und Ausgabeprofile anpassen.

### **FARBEDITOR VERWENDEN**

- $\Box$  $\Box$  $\times$ ColorWise Pro Tools Tools Hilfe Color Editor Profile Manage .<br>Color Setup
- **1 Starten Sie die ColorWise Pro Tools und stellen Sie die Verbindung zum EX Print Server her.**

2 Klicken Sie auf "Color Editor".

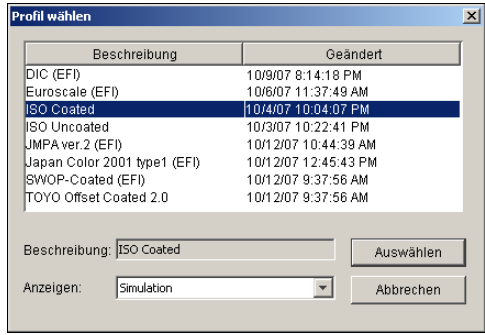

Bei Auswahl von "Simulation" werden die auf dem EX Print Server residenten Simulationsprofile aufgeführt. Bei Auswahl von "Ausgabe" werden die auf dem EX Print Server verfügbaren Ausgabeprofile aufgeführt.

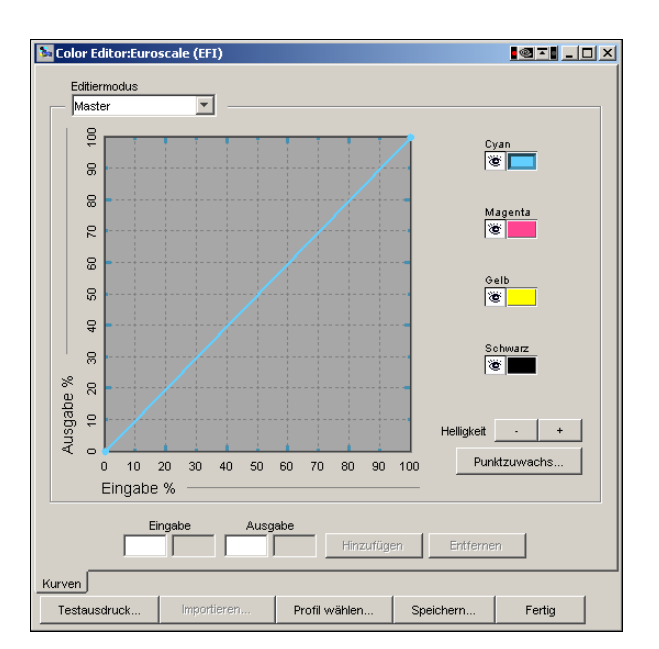

3 Wählen Sie das gewünschte Profil und klicken Sie auf "Auswählen".

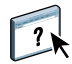

Weitere Informationen über die Komponente Color Editor finden Sie in der Online-Hilfe der ColorWise Pro Tools.

### **Anpassen der Graubalance**

Mit der Funktion AutoGray lässt sich der in die Digitaldruckmaschine integrierte Scanner als Messgerät zur Anpassung der Graubalance von Ausgabeprofilen verwenden. Die Graubalance bezieht sich auf die Qualität der neutralen Grautöne eines Profils. Grautöne haben vielfach einen bläulichen oder rötlichen Schimmer. Mit AutoGray werden diese Verfärbungen in neutralere Grautöne umgewandelt. Wenn Sie mit der Graubalance der Digitaldruckmaschine zufrieden sind, ist es nicht notwendig, AutoGray zu verwenden.

### **GRAUBALANCE EINES AUSGABEPROFILS KORRIGIEREN**

- 1 Starten Sie die ColorWise Pro Tools und klicken Sie auf "Color Editor".
- 2 Wählen Sie "Ausgabe" im Menü "Anzeigen"
- 3 Wählen Sie das zu bearbeitende Profil und klicken Sie auf "Auswählen".

Sie können alternativ auch die Komponente Profile Manager starten, darin das gewünschte Profil auswählen und auf "Bearbeiten" klicken.

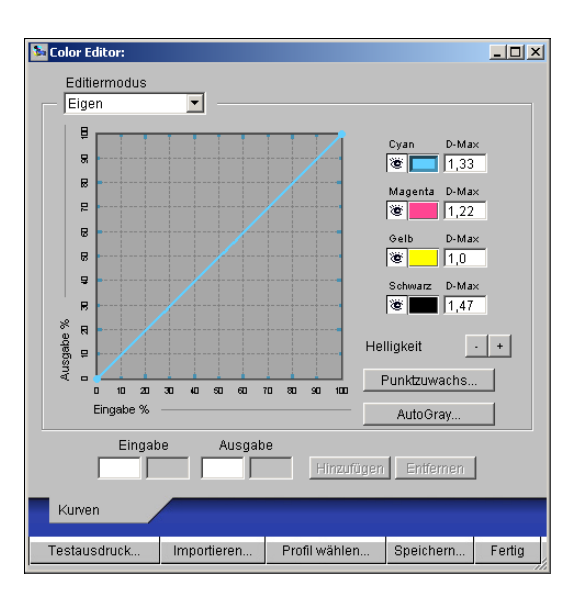

Daraufhin wird die Komponente Color Editor gestartet.

- 4 Wählen Sie "Eigen" im Menü "Editiermodus".
- **5 Klicken Sie auf "AutoGray".**
- **6 Wenn das Ausgabeprofil keine Editierpunkte enthält, fahren Sie mit [Schritt 8](#page-23-0) fort. Wählen Sie "Optimieren" oder "Neu", wenn das Ausgabeprofil bereits Editierpunkte aus einer früheren AutoGray Sitzung enthält.**

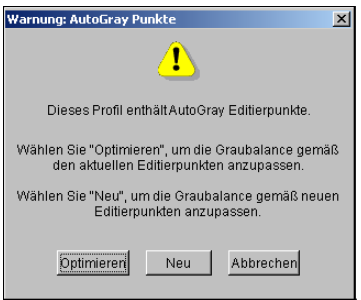

<span id="page-22-0"></span>**Optimieren:** Mit dieser Aktion werden die Editierpunkte aus einer früheren Sitzung wiederverwendet und weiter präzisiert. Diese Aktion ist optional und sollte nur verwendet werden, wenn die Graubalance in Ihrem Testdokument nach der ersten Bearbeitung mit AutoGray weiterer Verbesserungen bedarf. Sollten die Verbesserungen nach zweimaliger Anwendung der Option "Optimieren" nicht eintreten, liegt dies wahrscheinlich daran, dass Ihr Testdokument das Ausgabeprofil nicht richtig berücksichtigt oder dass das von Ihnen bearbeitete Ausgabeprofil die tatsächlichen Digitaldruckmaschinen- und Druckbedingungen nicht angemessen beschreibt. Es wird davon abgeraten, die Option "Optimieren" mehr als zweimal anzuwenden.

**Neu:** Mit dieser Option wird eine neue AutoGray Sitzung gestartet; dabei werden sämtliche Editierpunkte aus einer früheren Sitzung gelöscht. Die Aktion "Neu" wird empfohlen, wenn Sie "Optimieren" bereits zweimal angewendet haben.

**7 Wählen Sie "Fortsetzen", wenn das Ausgabeprofil anwenderdefinierte Editierpunkte enthält, um diese zu löschen und mit der Anpassung von AutoGray fortzufahren.**

Mit der Aktion "Fortsetzen" wird eine neue AutoGray Sitzung gestartet und sämtliche anwenderdefinierte Editierpunkte werden gelöscht. Dies ist nötig, da AutoGray anwenderdefinierte Editierpunkte nicht ändern kann.

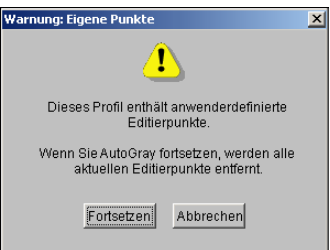

<span id="page-23-0"></span>8 Wählen Sie im Dialogfenster "Druckoptionen" das Zufuhrfach für die Messwerteseite.

Für den Seitentyp wird automatisch die Einstellung "AutoGray Messwerteseite" gewählt.

Für die Papiergröße wird automatisch die Einstellung "LTR/A4" gewählt.

9 Klicken Sie auf "Erweiterte Optionen einblenden" wenn Sie Einstellungen für den Glanzgrad **und die Rasterung festlegen wollen.**

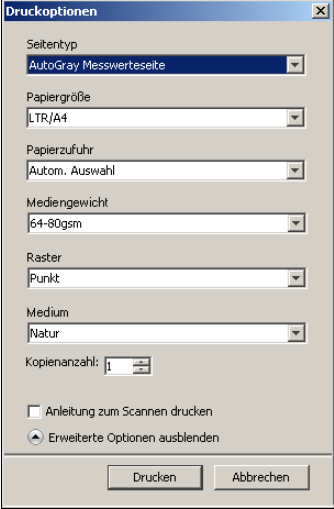

10 Wählen Sie "Anleitungen zum Scannen drucken", wenn zusätzlich zur Messwerteseite eine **Seite mit genauen Anleitungen gedruckt werden soll.**

Deaktivieren Sie diese Option, wenn Ihnen die Seite mit den Anleitungen bereits gedruckt vorliegt.

- 11 Klicken Sie auf "Drucken", um die Messwerteseite zu drucken.
- **12 Nehmen Sie die Messwerteseite und die Seite mit den Anleitungen aus der Digitaldruckmaschine.**
- **13 Legen Sie den Kodak Graustufenstreifen und die AutoGray Messwerteseite entsprechend den gedruckten Anleitungen und den Anleitungen auf dem Bildschirm auf dem Vorlagenglas der Digitaldruckmaschine ab und initiieren Sie den Scanvorgang.**

Eingeblendete Meldungen zeigen den Fortschritt der Graubalanceanpassung an.

14 Klicken Sie auf "OK", wenn die Anpassung abgeschlossen ist.

Die angepasste Kurve des Ausgabeprofils wird im Farbeditor angezeigt. Um eine Veränderung der Graubalance zu erreichen, werden durch AutoGray neue Editierpunkte so eingefügt, wie ein Profi-Anwender sie manuell eingeben würde.

- 15 Klicken Sie erneut auf "AutoGray", um die Kurve des Ausgabeprofils zu verändern.
- **16 Wählen Sie "Optimieren", um die Feinabstimmung für die vorhandene Kurve vorzunehmen, oder "Neu", um eine neue Kurve zur Bearbeitung zu erstellen.**

Weitere Informationen zu diesen Schritten finden Sie auf [Seite 23](#page-22-0).

- **17 Klicken Sie auf "Speichern", wenn Sie die Anpassungswerte für die Graubalance übernehmen und die Ergebnisse als neues Profil speichern wollen.**
- 18 Klicken Sie auf "Fertig", um die Komponente Color Editor zu beenden.

### <span id="page-24-0"></span>**Profile Manager**

Mit der Komponente Profile Manager (Profilmanager) der ColorWise Pro Tools können Sie ICC-Profile verwalten und bearbeiten.

### **PROFILMANAGER VERWENDEN**

**1 Starten Sie die ColorWise Pro Tools und stellen Sie die Verbindung zum EX Print Server her.**

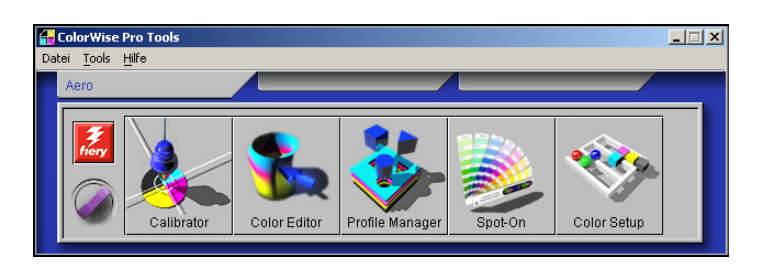

### 2 Klicken Sie auf "Profile Manager".

Das Fenster "Profile Manager" wird angezeigt.

### **1 Ausgabeprofile**

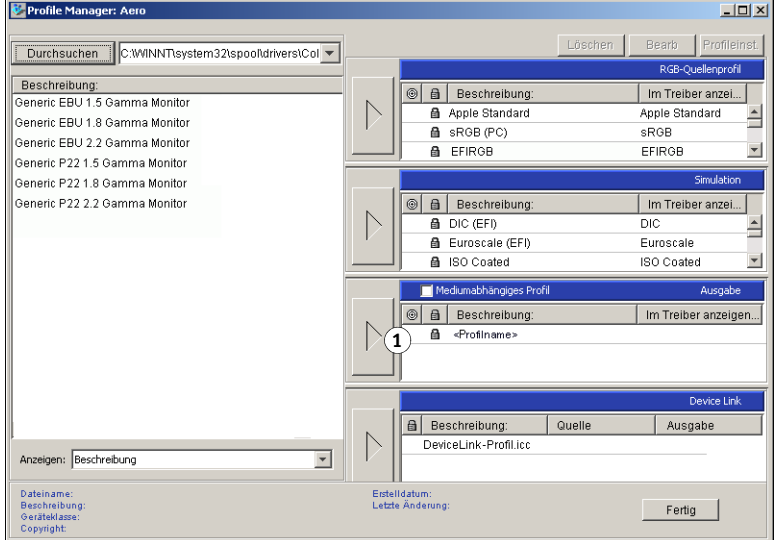

### **3 Klicken Sie auf das gewünschte Profil, um es zu wählen.**

Im unteren Bereich des Fensters werden Informationen zum gewählten Profil, wie das Erstellungsdatum und die Version der ICC-Spezifikation, angezeigt. Es werden sowohl Profile der ICC-Spezifikation Version 4.0 (Profilversion 4.2.0.0) als auch der Version 2.0 unterstützt.

Weitere Informationen über die Komponente Profile Manager finden Sie in der Online-Hilfe zu dieser Komponente der ColorWise Pro Tools.

Informationen über die Option "Mediumabhängiges Profil" finden Sie im Abschnitt [Verwenden mediumabhängiger Ausgabeprofile auf Seite 27.](#page-26-0)

Weitere Informationen über Device Link-Profile finden Sie auf [Seite 27.](#page-26-1)

### **Festlegen der Standardprofile**

Mit dem Profilmanager können Sie Standardprofile für die Kategorien RGB-Quelle, Simulation und Ausgabe festlegen. Die standardmäßigen RGB-Quell- und Simulationsprofile werden auf alle Aufträge angewendet, die an den EX Print Server gesendet werden, sofern kein spezifisches anderes Profil für einen Auftrag gewählt wird. Analog gilt dies auch für das standardmäßige Ausgabeprofil, es sei denn, die Option "Mediumabhängiges Profil" wird gewählt.

Mit der Option "Mediumabhängiges Profil" wird veranlasst, dass für jedes in einem Auftrag verwendete Medium automatisch das dem Medium zugeordnete Ausgabeprofil verwendet wird. Weitere Informationen finden Sie im folgenden Abschnitt.

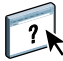

### <span id="page-26-0"></span>**Verwenden mediumabhängiger Ausgabeprofile**

Anstatt den Profilmanager anzuweisen, ein Standardausgabeprofil auf alle Ihre Druckaufträge anzuwenden, haben Sie die Möglichkeit, die Option "Mediumabhängiges Profil" zu aktivieren. Mit dieser Option wird automatisch das Ausgabeprofil verwendet, das Sie in Ihrem Druckauftrag für das jeweilige Medium festgelegt haben. Wenn ein Druckauftrag gemischte Medien enthält, können Sie mit dieser Option veranlassen, dass verschiedene vordefinierte Ausgabeprofile für die verschiedenen Medien verwendet werden.

### **MEDIUMABHÄNGIGE AUSGABEPROFILE VERWENDEN**

- 1 Starten Sie die ColorWise Pro Tools und klicken Sie auf "Profile Manager".
- 2 Aktivieren Sie die Option "Mediumabhängiges Profil" in der Leiste "Ausgabe" des **Profilmanagers.**

Wenn Sie die Einstellung der Option "Mediumabhängiges Profil" im Profilmanager ändern, wird diese Einstellung automatisch auch in der Komponente Color Setup geändert. Weitere Informationen finden Sie im Abschnitt [Color Setup auf Seite 31.](#page-30-1)

### <span id="page-26-1"></span>**Device Link-Profile**

Der EX Print Server unterstützt Device Link-Profile. Ein Device Link-Profil beschreibt die Konvertierung von Farbdaten aus einem Farbraum in einen anderen. Device Link-Profile sind restriktiv, da sie die Konvertierung aus dem Quell- in den Zielfarbraum in umfassender Weise definieren. Da ein Device Link-Profil die Spezifikation sowohl des Quell- als auch des Ausgabeprofils umfasst, brauchen beim Drucken eines Auftrags mithilfe eines Device Link-Profils diese beiden Profile nicht festgelegt werden. ColorWise unterstützt zwei Arten von Device Link-Profilen: Profile für die Konvertierung aus einem RGB-Quellfarbraum in einen CMYK-Zielfarbraum und Profile für die Konvertierung aus einem CYMK-Quellfarbraum in einen CMYK-Zielfarbraum.

Wenn Sie ein Device Link-Profil verwenden, werden wesentliche Elemente des ColorWise Farbmanagements ignoriert, da alle Informationen, die für die Konvertierung aus dem Quellin den Zielfarbraum benötigt werden, bereits im Device Link-Profil enthalten sind.

Verwenden Sie zum Erstellen eines Device Link-Profils eine Software zum Generieren von Profilen wie EFI Color Profiler Suite.

**HINWEIS:** Ob ein Device Link-Profil erforderlich ist oder nicht, hängt vom spezifischen Workflow eines Auftrags ab.

### <span id="page-27-0"></span>**Installieren von Device Link-Profilen**

Als Administrator können Sie Device Link-Profile mithilfe des Profilmanagers auf den EX Print Server herunterladen. Für ein Device Link-Profil müssen Sie die folgenden Einstellungen festlegen:

- Ein RGB-Quellprofil oder ein CMYK-Simulationsprofil und
- Ein Ausgabeprofil

Ein Device Link-Profil wird nur aktiviert, wenn diese beiden Einstellungen vorgenommen wurden.

Sie können ein Device Link-Profil an drei Orten aktivieren:

- In der Komponente Color Setup der ColorWise Pro Tools: Hier legen Sie die Standardeinstellungen für die Optionen "RGB-Quellprofil", "CMYK-Simulationsprofil" und "Ausgabeprofil" fest. Diese Einstellungen werden standardmäßig auf alle Aufträge angewendet, für die keine abweichenden Einstellungen festgelegt werden.
- Im Fenster "Profi-Farbeinstellungen" des Druckertreibers für den EX Print Server: Hier legen Sie die Einstellungen für die Optionen "RGB-Quellprofil", "CMYK-Simulationsprofil" und "Ausgabeprofil" für einen einzelnen zu druckenden Auftrag fest.
- Im Fenster "Auftragseigenschaften" der Anwendung Command WorkStation: Hier können Sie die vom Anwender gewählten Einstellungen der Optionen "RGB-Quellprofil", "CMYK-Simulationsprofil" und "Ausgabeprofil" für einen einzelnen Auftrag überschreiben.

Weitere Informationen über das Aktivieren von Device Link-Profilen mit der Komponente Color Setup finden Sie auf [Seite 33](#page-32-0). Weitere Informationen über das Aktivieren von Device Link-Profilen über die Profi-Farbeinstellungen des Druckertreibers für den EX Print Server finden Sie auf [Seite 108.](#page-107-1)

### **DEVICE LINK-PROFILE MIT PROFILMANAGER HERUNTERLADEN**

- 1 Klicken Sie im Fenster des Profilmanagers auf "Durchsuchen" links oben, wenn in der Liste **"Beschreibung" links das gewünschte Device Link-Profil nicht angezeigt wird, und navigieren Sie zu dem Ordner mit dem gewünschten Profil.**
- 2 Klicken Sie auf "OK", um den Ordner in die Liste "Beschreibung" aufzunehmen.

Das Device Link-Profil wird daraufhin in der Liste "Beschreibung" angezeigt.

3 Markieren Sie das Device Link-Profil in der Liste "Beschreibung" links und klicken Sie auf **den grünen Rechtspfeil, der auf die Kategorie Device Link im rechten Teil des Fensters zeigt.**

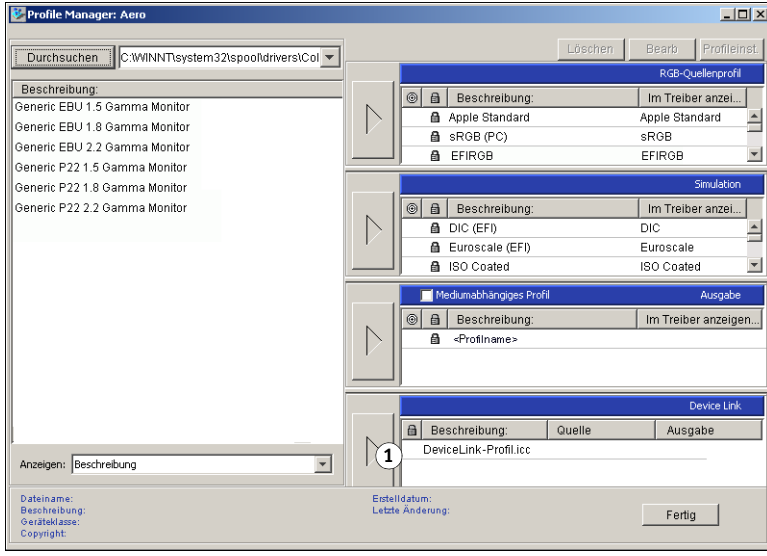

**1 Kategorie Device Link**

Daraufhin wird das Dialogfenster "Device Link-Profileinstellungen" angezeigt. Die Festlegung der Einstellungen wird im nächsten Abschnitt beschrieben.

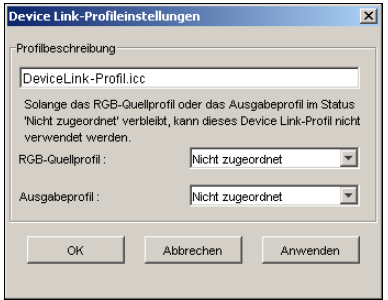

### **Zuordnen der Device Link-Profileinstellungen**

In der nachfolgenden Beispielabbildung des Dialogfensters "Device Link-Profileinstellungen" sind die Angaben für ein RGB-Quellprofil zu sehen. Im Falle eines CMYK-Simulationsprofils werden in diesem Dialogfenster die Angaben für ein CMYK-Simulationsprofil anstelle der Angaben für ein RGB-Quellprofil angezeigt.

### **DEVICE LINK-PROFILEINSTELLUNGEN ZUORDNEN**

**1 Nachdem Sie mit dem Profilmanager das Device Link-Profil für die Kategorie Device**  Link auf den Server heruntergeladen haben, müssen Sie im Dialogfenster "Device Link-**Profileinstellungen" das Quell- und das Ausgabeprofil für das heruntergeladene Device Link-Profil zuordnen.**

Wenn ein heruntergeladenes Device Link-Profil bereits Referenzen auf eine Quelle und eine Ausgabe (Ziel) beinhaltet, werden das betreffende Quell- und das betreffende Ausgabeprofil automatisch im jeweiligen Feld angezeigt.

Wenn ein Quell- oder ein Ausgabeprofil, das als Referenz in einem heruntergeladenen Device Link-Profil enthalten ist, auf dem EX Print Server nicht gefunden wird, wird für das Quellbzw. das Ausgabeprofil der Eintrag "Nicht zugeordnet" angezeigt; zugleich wird eine Infozeile mit dem Hinweis eingeblendet, dass das Quell- bzw. das Ausgabeprofil nicht gefunden wurde.

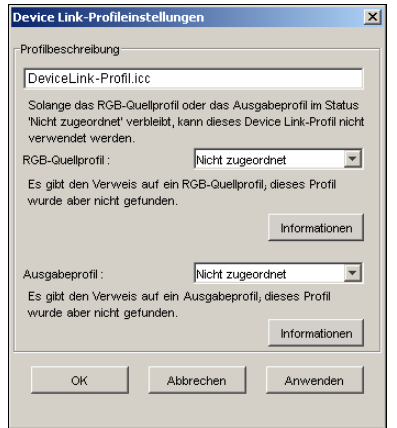

Durch Klicken auf "Informationen" können Sie weitere Angaben zum fehlenden Profil einblenden.

Wenn Sie ein Quell- bzw. ein Ausgabeprofil auf dem EX Print Server installieren, das dem fehlenden, im Device Link-Profil angesprochenen Profil entspricht, wird der Eintrag "Nicht zugeordnet" automatisch durch den Namen des Quell- bzw. Ausgabeprofils ersetzt.

**HINWEIS:** Solange das Quell- oder das Ausgabeprofil nicht zugeordnet wurde, kann das Device Link-Profil nicht verwendet werden. Die Zuordnung dieser Einstellungen ist unbedingt erforderlich.

**2 Geben Sie für ein Device Link-Profil, dem noch keine Quelle und keine Ausgabe zugeordnet wurde, eine Profilbeschreibung ein. Ordnen Sie anschließend das für das Device Link-Profil gewünschte Quell- und das gewünschte Ausgabeprofil zu.**

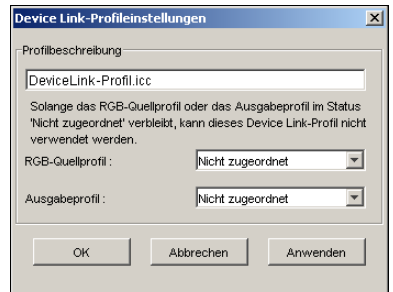

3 Klicken Sie im Dialogfenster "Device Link-Profileinstellungen" auf "OK", nachdem Sie die **erforderlichen Zuordnungen vorgenommen haben.**

### **Ändern von Device Link-Profilen**

Sie können die Einstellungen eines Device Link-Profils mit den folgenden Schritten ändern.

### **DEVICE LINK-PROFILEINSTELLUNGEN ÄNDERN**

**1 Doppelklicken Sie in der Liste der Kategorie Device Link auf das zu ändernde Device Link-Profil.**

Daraufhin wird das Dialogfenster "Device Link-Profileinstellungen" angezeigt.

- **2 Legen Sie ein neues Quell- oder ein neues Ausgabeprofil fest.**
- 3 Klicken Sie auf "Anwenden" und danach auf "OK".

**HINWEIS:** Es ist nicht möglich, ein Device Link-Profil mithilfe der ColorWise Pro Tools zu bearbeiten. Zum Bearbeiten müssen Sie die Anwendung verwenden, mit der das Device Link-Profil erstellt wurde.

### <span id="page-30-0"></span>**Spot-On**

Spot-On bietet Ihnen die Möglichkeit, Listen von Spot-Farben und deren CMYK-Äquivalente anzupassen und zu verwalten. Die Abgleichungslisten von Spot-Farben und CMYK-Werten werden als "Spot-Farbbibliotheken" bezeichnet. Mit Spot-On können Sie für jedes Ausgabeprofil auf dem EX Print Server mehrere Spot-Farbbibliotheken pflegen und verwalten. Weitere Informationen über Spot-On finden Sie auf [Seite 61](#page-60-2).

### <span id="page-30-1"></span>**Color Setup**

Mit der Komponente Color Setup der ColorWise Pro Tools können Sie die Standardwerte für die ColorWise Druckoptionen des EX Print Servers festlegen. Diese Einstellungen gelten für alle Aufträge, die von Anwendern an den EX Print Server gesendet werden und für die im Druckertreiber keine anders lautenden Einstellungen gewählt werden.

Diese Standardeinstellungen können auch in der Anwendung Command WorkStation überschrieben werden. Darüber hinaus werden die Standardeinstellungen, die Sie mit der Komponente Color Setup festlegen, automatisch auch in andere Tools des EX Print Servers übernommen, in denen Standardwerte angezeigt werden.

Die Art und Weise, in der die Optionen in der Komponente Color Setup angeordnet sind, reflektiert den Ablauf der Farbverarbeitung auf dem EX Print Server. Klicken Sie im Fenster "Color Setup" links unten auf "Werksstandards", wenn Sie den EX Print Server auf die Standardwerte zurücksetzen wollen, die werkseitig festgelegt wurden.

### **COLOR SETUP VERWENDEN**

**1 Starten Sie die ColorWise Pro Tools und stellen Sie die Verbindung zum EX Print Server her.**

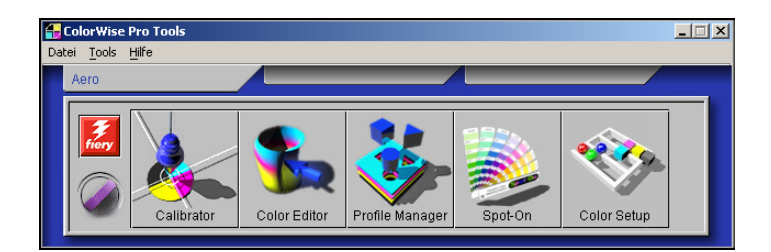

2 Klicken Sie auf "Color Setup".

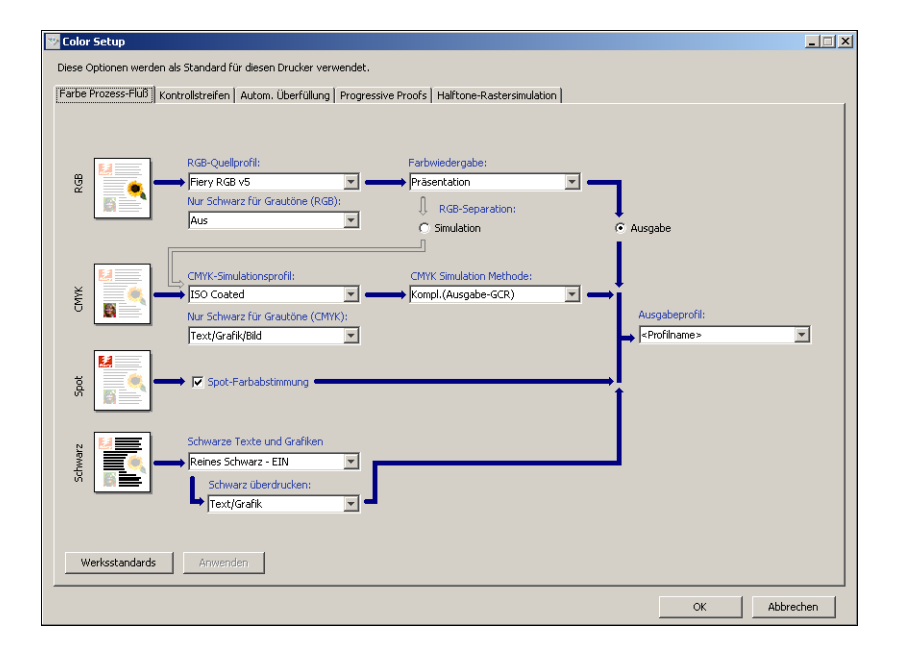

Weitere Informationen über die einzelnen Registerkarten und die Funktionen "Kontrollstreifen", "Automatische Überfüllung", "Progressive Proofs" und "Halftone-Raster" der Komponente Color Setup finden Sie im Dokument *[Graphic Arts Package](#page-60-3)*.

### <span id="page-32-0"></span>**Aktivieren von Device Link-Profilen mit Color Setup**

Sie können mit der Komponente Color Setup auch Device Link-Profile aktivieren.

Weitere Informationen über das Installieren und Zuordnen von Device Link-Profilen finden Sie auf [Seite 28](#page-27-0).

### **DEVICE LINK-PROFILE MIT KOMPONENTE COLOR SETUP AKTIVIEREN**

- **1 Starten Sie die Komponente Color Setup der ColorWise Pro Tools.**
- **2 Wählen Sie ein RGB-Quellprofil bzw. ein CMYK-Simulationsprofil sowie ein Ausgabeprofil.**

Wenn Sie dabei eine Kombination von Quellprofil und Ausgabeprofil wählen, die der in einem Device Link-Profil festgelegten Kombination entspricht, wird automatisch das betreffende Device Link-Profil aktiviert und verwendet.

Wird ein Device Link-Profil aktiviert, wird der Inhalt des Fensters "Profi-Farbeinstellungen" automatisch aktualisiert; dabei werden u. U. bestimmte Fiery Druckoptionen ausgeblendet.

Unter der Option "RGB-Quellprofil" bzw. "CMYK-Simulationsprofil" erscheint die Meldung "Benutztes Device Link-Profil" zusammen mit dem Namen des verwendeten Profils.

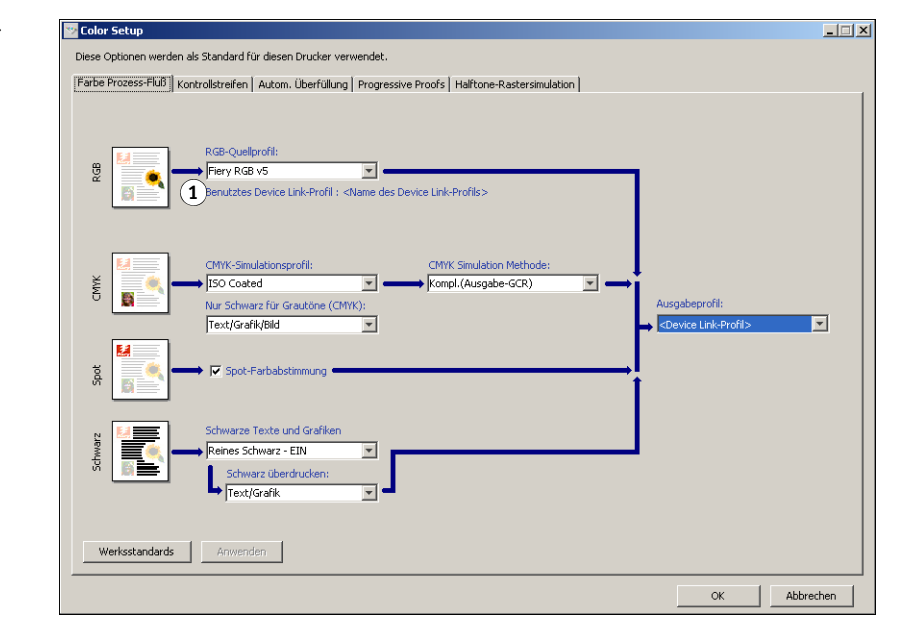

3 Klicken Sie auf "OK", um die Komponente Color Setup zu beenden.

**1 Benutztes Device Link-Profil**

# <span id="page-33-2"></span><span id="page-33-0"></span>**KALIBRIERUNG**

Das regelmäßige Kalibrieren des EX Print Servers ist die Voraussetzung für konsistente und exakt prognostizierbare Farbausgaben. Sie können den EX Print Server mit der Komponente Calibrator der ColorWise Pro Tools unter Verwendung des in die Digitaldruckmaschine integrierten Scanners oder mithilfe eines Densitometers oder Spektralfotometers kalibrieren.

In diesem Dokument wird für Farbmessinstrumente die folgende Terminologie verwendet:

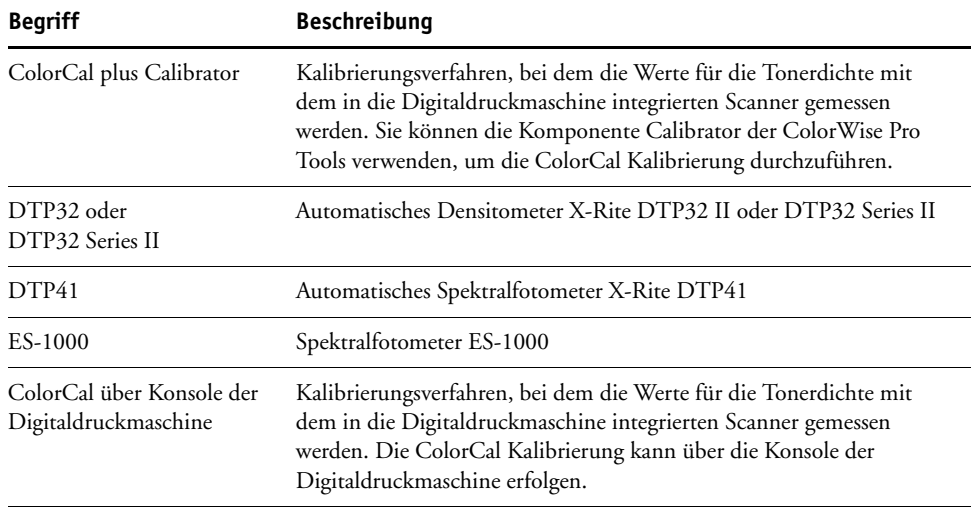

# <span id="page-33-1"></span>**Aufbau dieses Abschnitts**

In diesem Abschnitt wird die Kalibrierung des EX Print Servers mit der Komponente Calibrator der ColorWise Pro Tools unter Verwendung verschiedener Farbmessinstrumente sowie über die Konsole der Digitaldruckmaschine beschrieben. Die folgende Tabelle erleichtert das Auffinden der einzelnen Kalibrierungsverfahren.

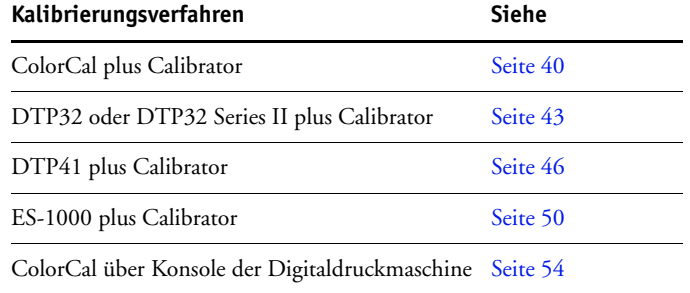

Wenn Sie ein eigenes Halftone-Raster definiert haben, müssen Sie den EX Print Server für dieses Halftone-Raster kalibrieren, bevor Sie einen Auftrag drucken. Weitere Informationen hierzu finden Sie im Dokument *Graphic Arts Package*.

Dieser Abschnitt enthält auch wichtige Hintergrundinformationen und Empfehlungen für die Kalibrierung. Die folgende Tabelle erleichtert das Auffinden der behandelten Themen.

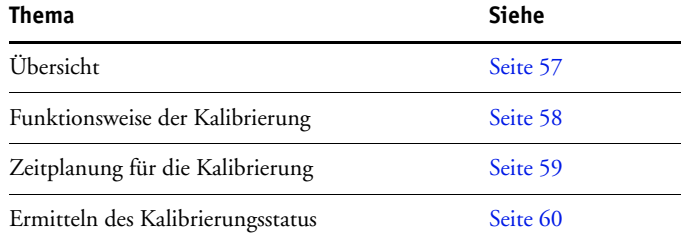

**HINWEIS:** Die in diesem Kapitel beschriebenen Verfahren sind für Windows und Mac OS weitgehend identisch. Alle Abbildungen stammen von einem Windows-Computer.

# <span id="page-34-0"></span>**Kalibrieren mit Komponente Calibrator der ColorWise Pro Tools**

Mit der Komponente Calibrator der ColorWise Pro Tools stehen für die Kalibrierung des EX Print Servers mehrere Messverfahren zur Auswahl.

Das Ändern der Kalibrierung hat Auswirkungen auf *alle* Aufträge *aller* Anwender; zur Farbkalibrierung sollte daher nur eine begrenzte Anzahl von Personen berechtigt werden. Sie können ein Administratorkennwort festlegen, um den Zugriff auf die Kalibrierungsfunktion zu steuern (siehe *Konfiguration und Setup*).

**HINWEIS:** Über die ColorWise Pro Tools können mehrere Anwender gleichzeitig mit einem EX Print Server verbunden sein. Die Komponente Calibrator kann aber stets nur von einem Anwender ausgeführt werden. Wenn Sie versuchen, eine Kalibrierung vorzunehmen, solange ein anderer Anwender die ColorWise Pro Tools für die Kalibrierung einsetzt, wird eine Fehlermeldung angezeigt.

## <span id="page-35-0"></span>**Starten von Calibrator**

Die Komponente Calibrator wird im Hauptfenster der ColorWise Pro Tools gestartet.

### **EX PRINT SERVER MIT KOMPONENTE CALIBRATOR KALIBRIEREN**

**1 Starten Sie die ColorWise Pro Tools und stellen Sie die Verbindung zum EX Print Server her.**

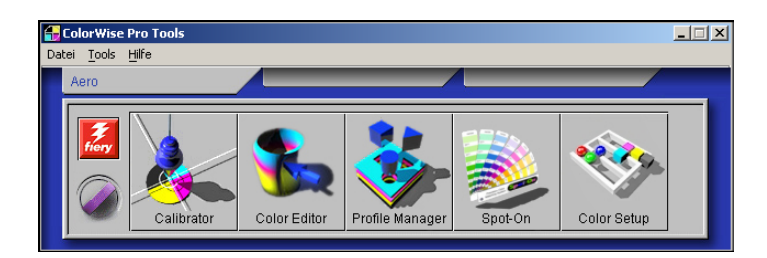

Die Anleitung für die Konfiguration der Verbindung zum EX Print Server finden Sie auf den Seiten [13](#page-12-1) und [18](#page-17-1).

2 Klicken Sie auf "Calibrator".

**RME** 

3 Wählen Sie im Menü "Messverfahren auswählen" das gewünschte Messverfahren.

 $\Box$ 

### **1 Kalibrierungsverfahren**

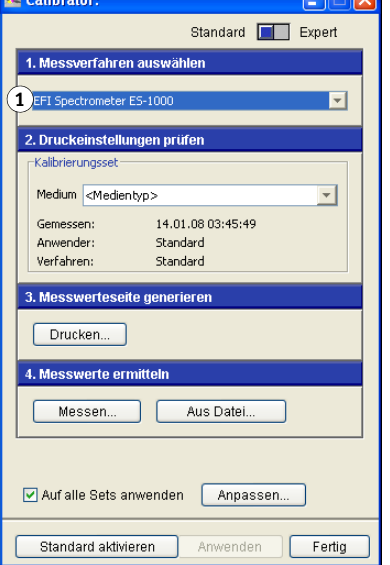

Die konkreten Schritte für die jeweiligen Kalibrierungsverfahren werden im weiteren Verlauf dieses Abschnitts beschrieben.
### **Profi-Modus**

Die Komponente Calibrator unterstützt zwei Modi: den Standardmodus und den Expertoder Profi-Modus. Sie können alle für die Kalibrierung wesentlichen Aufgaben im Standardmodus ausführen. Im Profi- oder Expert-Modus sind zwei weitere Optionen verfügbar: "Seiten drucken" und "Messwerte anzeigen".

#### **1 Kalibrierungsverfahren**

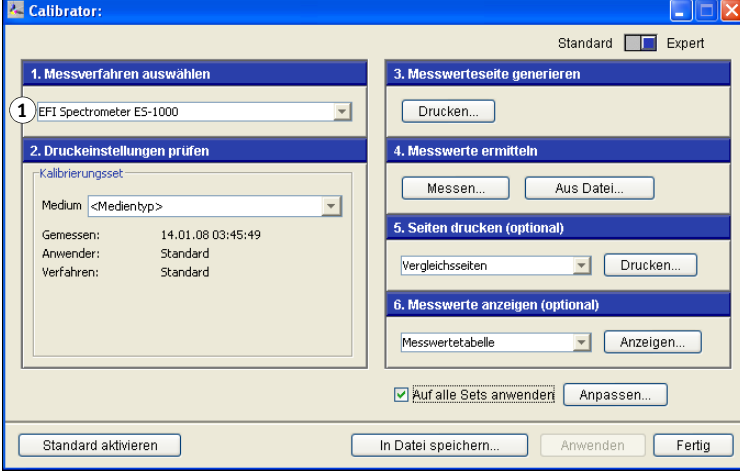

Mit der Option "Seiten drucken" können Sie eine Vergleichsseite drucken, die das Ergebnis der neuen Messwerte in Verbindung mit einem Profil zeigt, das mit dem aktuellen Kalibrierungsset verknüpft ist. Sie können eine eigene Vergleichsseite erstellen und sie im Format PostScript oder EPS (Encapsulated PostScript) unter dem Namen "CALIB.PS" speichern. Senden Sie diese Datei aus Ihrer Anwendung an die Warteschlange "Halten" des EX Print Servers. Sie können die Datei "CALIB.PS" auch erstellen, indem Sie einen beliebigen Auftrag in der Warteschlange "Halten" in der Anwendung Command WorkStation umbenennen.

Mit der Option "Messwerte anzeigen" können Sie die aktuellen Messwerte in tabellarischer oder grafischer Form anzeigen; in der Grafik werden die Mess- und die Sollwertekurven darstellt.

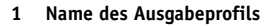

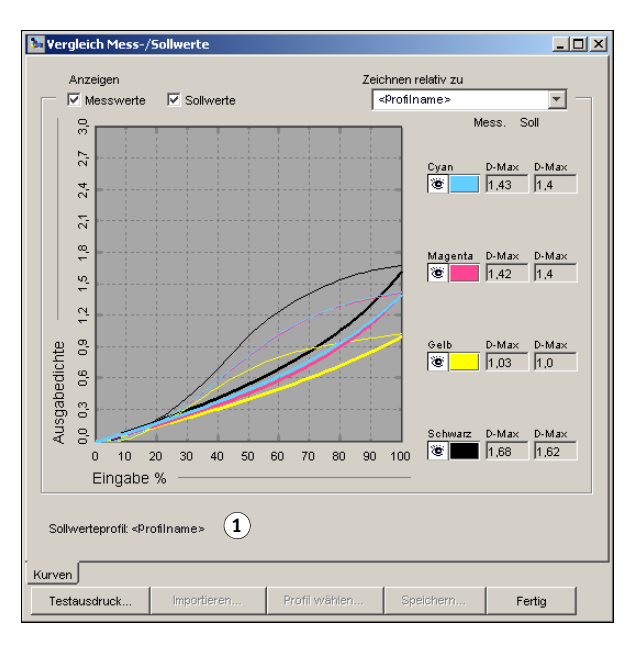

Wenn mehrere Profile dieselben Sollwerte verwenden, wird rechts oben das Menü "Zeichnen relativ zu" angezeigt. In diesem Menü werden alle Ausgabeprofile aufgelistet, die dasselbe Kalibrierungsset verwenden. Wenn Sie in diesem Menü ein Ausgabeprofil wählen, werden die Sollwertekurven für dieses Profil angezeigt. Wenn jedes Ausgabeprofil eindeutige Kalibrierungssollwerte verwendet, ändern sich bei einem Profilwechsel die angezeigten Kurven.

### **Anwenden von Messwerten auf mehrere Kalibrierungssets**

Die Komponente Calibrator stellt eine Option bereit ("Auf alle Sets anwenden"), die es Ihnen ermöglicht, die bei der aktuellen Kalibrierung ermittelten Messwerte für alle Kalibrierungssets auf dem Server zu übernehmen. Diese Option ist nur verfügbar, wenn der EX Print Server über mehr als ein Kalibrierungsset verfügt.

Wenn Sie die Option "Auf alle Sets anwenden" deaktivieren, können Sie festlegen, dass die aktuelle Kalibrierung nur auf bestimmte Kalibrierungssets auf dem Server angewendet wird. Sie können die gewünschten Sets wählen, indem Sie neben der Option "Auf alle Sets anwenden" auf "Anpassen" klicken; daraufhin wird das Fenster "Anwenden" angezeigt. Aktivieren bzw. deaktivieren Sie die Optionen der angezeigten Kalibrierungssets; klicken Sie danach auf "OK".

Wenn eines der gewählten Kalibrierungssets keinem Ausgabeprofil zugeordnet ist, wird eine entsprechende Warnmeldung angezeigt. Sie können die ermittelten Kalibrierungsmesswerte trotzdem auf dieses Set anwenden.

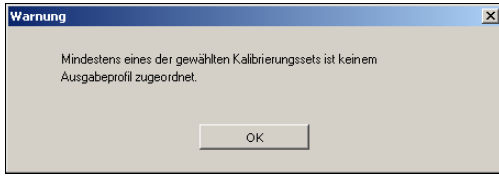

Die Kalibrierungsmesswerte werden am Ende des Kalibrierungsprozesses in das angegebene Kalibrierungsset übernommen, wenn Sie auf "Anwenden" klicken.

### **Wiederherstellen der Standardmesswerte für die Kalibrierung**

Mit den folgenden Schritten können Sie die im Werk voreingestellten Standardmesswerte für die Kalibrierung wiederherstellen.

### **STANDARDMESSWERTE FÜR KALIBRIERUNG WIEDERHERSTELLEN**

- 1 Klicken Sie im Fenster "Calibrator" auf "Standard aktivieren".
- **2 Klicken Sie auf "OK", um die Werksstandards für das Kalibrierungsset wiederherzustellen.**

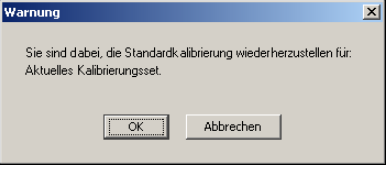

HINWEIS: Wenn die Option "Auf alle Sets anwenden" aktiviert ist, werden alle Kalibrierungssets auf dem Server wiederhergestellt. Ist die Option "Auf alle Sets anwenden" deaktiviert, gilt die Option "Standard aktivieren" nur für die über die Option "Anpassen" gewählten Kalibrierungssets.

### **Kalibrieren mit ColorCal**

Mit ColorCal können Sie den EX Print Server ohne Spektralfotometer oder Densitometer kalibrieren. Bei der Kalibrierung mit ColorCal werden die Werte für die Tonerdichte statt dessen mit dem in die Digitaldruckmaschine integrierten Scanner gemessen.

ColorCal hat die folgenden Funktionen:

- **Scannerkalibrierung:** Bei ColorCal können Sie den Scanner (Einzugsvorrichtung) der Digitaldruckmaschine mit den Kodak Farb- und Graustufenstreifen kalibrieren.
- **Messwerteseite:** Bei ColorCal wird eine ColorCal Messwerteseite verwendet, auf der rechteckige Schwarzweiß- und Farbfelder in zufälliger Reihenfolge angeordnet sind. Dadurch ist ColorCal weniger anfällig für die Umgebungsbedingungen der Digitaldruckmaschine, wodurch eine größere Präzision bei der Farbreproduktion und -kalibrierung erreicht wird.

**HINWEIS:** Für die Kalibrierung mit ColorCal benötigen Sie den Kodak Graustufenstreifen, der im Medienpaket des EX Print Servers enthalten ist. Um den Scanner der Digitaldruckmaschine für ColorCal zu kalibrieren, benötigen Sie außer dem Kodak Graustufenstreifen auch den Kodak Farbkontrollstreifen.

Wenn Sie ColorCal über die ColorWise Pro Tools ausführen, können Sie den Scanner in der Digitaldruckmaschine vor dem EX Print Server selbst kalibrieren. Es wird empfohlen, den Scanner für ColorCal zu kalibrieren, wenn die Ausgabe der Digitaldruckmaschine verändert wurde (wie dies beispielsweise nach Wartungsarbeiten der Fall ist).

#### **DRUCKSERVER MIT COLORWISE PRO TOOLS UND COLORCAL KALIBRIEREN**

**1 Starten Sie die Komponente Calibrator.**

Die Anleitung zum Starten der Komponente Calibrator finden Sie auf [Seite 36.](#page-35-0)

- 2 Wählen Sie im Bereich "Messverfahren auswählen" die Einstellung "ColorCal".
- **3 Aktivieren Sie im Bereich "Druckeinstellungen prüfen" ein geeignetes Kalibrierungsset.**

Wählen Sie, wenn mehrere Sets zur Auswahl stehen, das Kalibrierungsset für das Medium, das Sie am häufigsten verwenden.

**HINWEIS:** Damit diese Kalibrierung wirksam wird, müssen Sie das Kalibrierungsset mit einem oder mehreren Ausgabeprofilen verknüpfen. Das Standardkalibrierungsset ist bereits mit dem Standardausgabeprofil verknüpft, sodass sich eine weitere Zuordnung erübrigt.

4 Klicken Sie im Bereich "Messwerteseite generieren" auf "Drucken".

**5 Wählen Sie den gewünschten Seitentyp.**

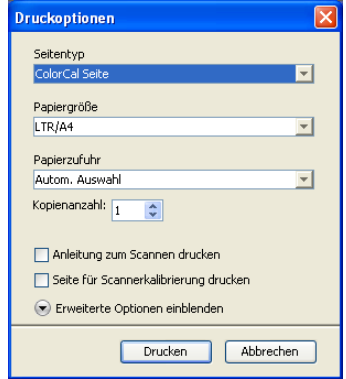

- Bei der Einstellung "ColorCal Seite" wird eines von 256 ColorCal Mustern nach dem Zufallsprinzip gewählt und gedruckt.
- Bei der Einstellung "Bestimmtes Muster" wird ein bestimmtes ColorCal Muster gedruckt. Die Nummer des Musters können Sie in das Feld "Farbfeldseite #" eingeben.

Für die Papiergröße wird automatisch die Einstellung "LTR/A4" gewählt.

- **6 Wählen Sie das Zufuhrfach (Behälter/Magazin) für die Messwerteseite.**
- **7 Klicken Sie auf "Erweiterte Optionen einblenden" unten im Fenster, wenn Sie Einstellungen für das Raster und den Glanzgrad festlegen wollen.**
- **8 Wählen Sie das Raster, das zum Drucken der Messwerteseite verwendet werden soll.**

Wählen Sie die Einstellung "Zeile", wenn für die Druckausgabe das Halftone-Raster "200 Zeile, gedreht" verwendet werden soll. Wählen Sie ansonsten die Einstellung "Punkt".

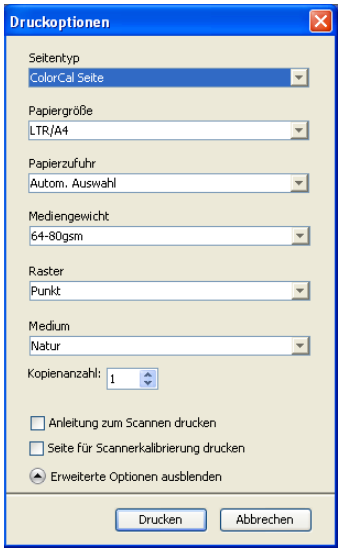

**9 Geben Sie den Glanzgrad an, der für die Druckausgabe der Messwerteseite verwendet werden soll.**

Wählen Sie die Einstellung "Optimiert", wenn die Ausgabe mit optimiertem Glanzgrad erfolgen soll. Behalten Sie ansonsten die Einstellung "Normal" bei.

10 Wählen Sie "Anleitungen zum Scannen drucken", wenn zusätzlich zur Messwerteseite eine **Seite mit genauen Anleitungen gedruckt werden soll.**

Deaktivieren Sie diese Option, wenn Ihnen die Seite mit den Anleitungen bereits gedruckt vorliegt.

11 Aktivieren Sie die Option "Seite für Scannerkalibrierung drucken", wenn Sie eine spezielle **Messwerteseite für den Scanner drucken und den Scanner mithilfe dieser Seite kalibrieren wollen, bevor Sie den EX Print Server kalibrieren.** 

Wenn Sie diese Option nicht aktivieren, wird die Scannerkalibrierung übergangen und nur die ColorCal Messwerteseite gedruckt.

Es wird empfohlen, vor dem Kalibrieren des EX Print Servers stets auch die Scannerkalibrierung vorzunehmen.

12 Klicken Sie auf "Drucken".

In einer Meldung werden Sie über den Status Ihres Druckauftrags informiert.

- 13 Klicken Sie auf "OK", um den Vorgang fortzusetzen.
- **14 Nehmen Sie die gedruckte ColorCal Messwerteseite (und gegebenenfalls die Messwerteseite für die Scannerkalibrierung) aus der Digitaldruckmaschine.**
- 15 Klicken Sie im Bereich "Messwerte ermitteln" auf "Messen".
- **16 Fahren Sie mit [Schritt 21](#page-42-0) fort, wenn Sie die Scannerkalibrierung nicht vornehmen wollen.**
- **17 Legen Sie den Kodak Graustufenstreifen, den Kodak Farbkontrollstreifen und die Seite für die Scannerkalibrierung auf dem Vorlagenglas der Digitaldruckmaschine ab; die genaue Anleitung finden Sie auf der gedruckten Informationsseite.**
- 18 Klicken Sie nach Abschluss des Scanvorgangs im Bereich "Messwerte ermitteln" auf **"Messen".**

In einem separaten Fenster werden Sie darauf hingewiesen, dass Sie die Messwerteseite für die Scannerkalibrierung scannen müssen, damit der Vorgang fortgesetzt werden kann.

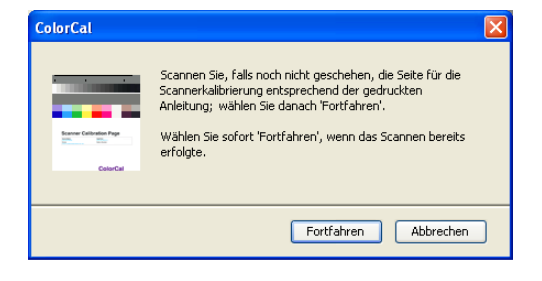

Am Ende des Messvorgangs wird das Dialogfenster "Informationen" angezeigt.

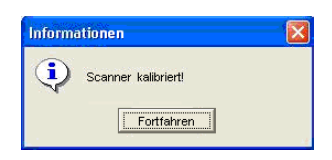

#### 20 Klicken Sie auf "Fortfahren", um die Scannerkalibrierung fortzusetzen.

In einem separaten Fenster werden Sie darauf hingewiesen, dass Sie die ColorCal Messwerteseite scannen müssen, damit der Vorgang fortgesetzt werden kann.

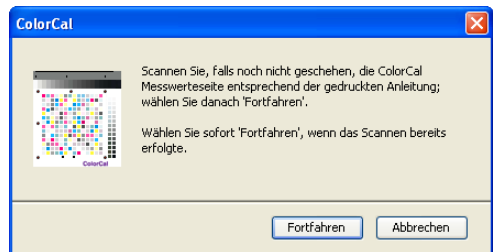

- <span id="page-42-0"></span>**21 Legen Sie den Kodak Graustufenstreifen und die ColorCal Messwerteseite auf dem Vorlagenglas der Digitaldruckmaschine ab; die genaue Anleitung finden Sie auf der gedruckten Informationsseite.**
- 22 Klicken Sie auf "Fortfahren", um die ColorCal Messung zu starten.

Am Ende des Messvorgangs wird das Dialogfenster "Messung" angezeigt.

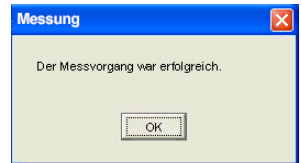

- 23 Klicken Sie auf "OK", um die Kalibrierung abzuschließen.
- **24 Klicken Sie auf "Anwenden", um die ColorCal Kalibrierungswerte anzuwenden.**
- 25 Klicken Sie auf "Fertig", um die Komponente Calibrator zu schließen.

### **Kalibrieren mit DTP32 oder DTP32 Series II**

Mit dem Densitometer DTP32 oder DTP 32 Series II können Sie die Farbfelder der von der Digitaldruckmaschine generierten Messwerteseite messen und die Messwerte automatisch auf den EX Print Server laden.

**HINWEIS:** Bevor Sie mit den ColorWise Pro Tools den EX Print Server kalibrieren, müssen Sie das Densitometer DTP32 oder DTP 32 Series II einrichten und kalibrieren. Die Anleitung hierzu finden Sie in der im Lieferumfang des Messinstruments enthaltenen Dokumentation.

### **EX PRINT SERVER MIT DTP32 ODER DTP32 SERIES II KALIBRIEREN**

**1 Starten Sie die Komponente Calibrator.**

Die Anleitung dazu finden Sie auf [Seite 36.](#page-35-0)

- 2 Wählen Sie "X-Rite DTP32" bzw. "X-Rite DTP32 Series II" im Bereich "Messverfahren **auswählen".**
- **3 Aktivieren Sie im Bereich "Druckeinstellungen prüfen" das gewünschte Kalibrierungsset.**

Wählen Sie, wenn mehrere Sets zur Auswahl stehen, das Kalibrierungsset für das Medium, das Sie am häufigsten verwenden.

**HINWEIS:** Damit diese Kalibrierung wirksam wird, müssen Sie das Kalibrierungsset mit einem oder mehreren Ausgabeprofilen verknüpfen. Das Standardkalibrierungsset ist bereits dem Standardausgabeprofil zugeordnet. Für das Standardkalibrierungsset brauchen Sie keine erneute Zuordnung vornehmen.

4 Klicken Sie im Bereich "Messwerteseite generieren" auf "Drucken".

Das Dialogfenster "Druckoptionen" wird angezeigt.

**5 Wählen Sie die gewünschten Optionen.**

**Seitentyp**: Sie können zwischen 21 und 34 sortierten Farbfeldern wählen.

Papiergröße: Hier wird automatisch die Einstellung "A4/LTR" für 21 sortierte Farbfelder festgelegt. Wählen Sie die Einstellung "A3/11 x 17" oder "SRA3/12 x 18" für die Seite mit 34 sortierten Farbfeldern.

**Papierzufuhr**: Hiermit legen Sie die Papierzufuhr (Fach/Behälter/Magazin) fest.

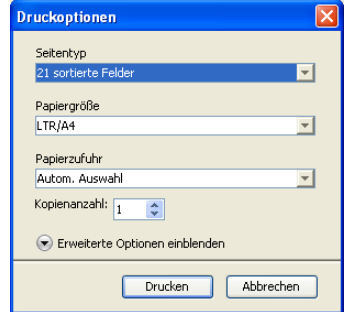

6 Klicken Sie auf "Erweiterte Optionen einblenden" unten im Fenster, wenn Sie Einstellungen **für das Raster und den Glanzgrad festlegen wollen.**

**7 Geben Sie den Glanzgrad an, der für die Druckausgabe der Messwerteseite verwendet werden soll.**

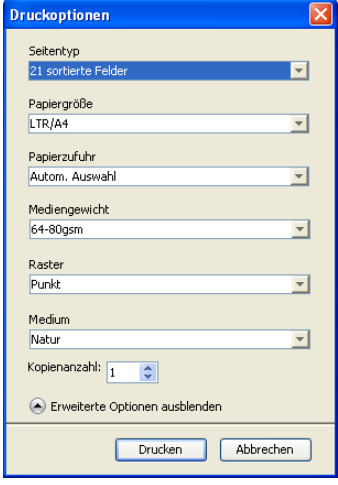

Wählen Sie die Einstellung "Optimiert", wenn die Ausgabe mit optimiertem Glanzgrad erfolgen soll. Behalten Sie ansonsten die Einstellung "Normal" bei.

### **8 Wählen Sie das Raster, das zum Drucken der Messwerteseite verwendet werden soll.**

Wählen Sie die Einstellung "Zeile", wenn für die Druckausgabe das Halftone-Raster "200 Zeile, gedreht" verwendet werden soll. Wählen Sie ansonsten die Einstellung "Punkt".

**9 Klicken Sie auf "Drucken".** 

In einer Meldung werden Sie über den Status Ihres Druckauftrags informiert.

- 10 Klicken Sie auf "OK", um den Vorgang fortzusetzen.
- **11 Nehmen Sie die gedruckte Messwerteseite aus der Digitaldruckmaschine.**
- 12 Klicken Sie im Bereich "Messwerte ermitteln" auf "Messen".

Daraufhin wird das Dialogfenster mit den Messoptionen geöffnet, in dem der angegebene Seitentyp und die gewählte Papiergröße angezeigt werden.

#### 13 Klicken Sie auf "Messen".

Führen Sie die Messwerteseite entsprechend den Anweisungen auf dem Bildschirm in das DTP32 ein.

**HINWEIS:** Das DTP32 Series II besitzt keine solche Führungsschiene. Legen Sie bei diesem Instrument die Seite so an, dass der zu messende Farbstreifen unter der Justiermarke ausgerichtet ist.

Im Feld "Status" werden Anweisungen für die Auswahl des Anschlusses und für das Zuführen der Messwerteseite angezeigt; die Messwerteseite muss einmal für jeden Farbstreifen zugeführt werden (insgesamt also viermal).

X-Rite DTP32 Messung  $\vert x \vert$ Anschluß Status COM1  $\overline{\phantom{0}}$ teranschluß wählen und 'Star )ensit .<br>drücken, um Scannen zu starten  $\bullet \bullet \circ$ Start Obernehmen | **Abbrechen** 

#### **DTP32 Series II**

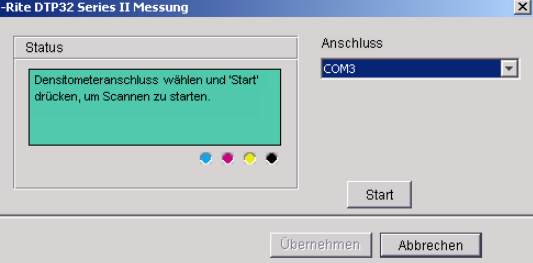

- 14 Klicken Sie auf "Übernehmen", wenn im Feld "Status" die Meldung erscheint, dass die **Messungen erfolgreich waren.**
- 15 Klicken Sie im Dialogfenster "Messen" auf "OK".
- **16 Klicken Sie im Fenster "Calibrator" auf "Anwenden", um das neue Kalibrierungsset zu implementieren.**
- 17 Klicken Sie im Fenster "Information" auf "OK".

Damit ist die Kalibrierung beendet.

### **Kalibrieren mit DTP41**

Mit dem Spektralfotometer DTP41 können Sie die Farbfelder der von der Digitaldruckmaschine generierten Messwerteseite messen und die Messwerte automatisch auf den EX Print Server laden.

**HINWEIS:** Bevor Sie mit den ColorWise Pro Tools den EX Print Server kalibrieren, müssen Sie das Densitometer DTP41 einrichten und kalibrieren. Die Anleitung hierzu finden Sie in der im Lieferumfang des Messinstruments enthaltenen Dokumentation.

**DTP32**

#### **EX PRINT SERVER MIT DTP41 KALIBRIEREN**

**1 Starten Sie die Komponente Calibrator.**

Die Anleitung dazu finden Sie auf [Seite 36.](#page-35-0)

- 2 Wählen Sie "X-Rite DTP41" als Messverfahren.
- 3 Aktivieren Sie im Bereich "Druckeinstellungen prüfen" das gewünschte Kalibrierungsset.

Wählen Sie, wenn mehrere Sets zur Auswahl stehen, das Kalibrierungsset für das Medium, das Sie am häufigsten verwenden.

**HINWEIS:** Damit diese Kalibrierung wirksam wird, müssen Sie das Kalibrierungsset mit einem oder mehreren Ausgabeprofilen verknüpfen. Das Standardkalibrierungsset ist bereits dem Standardausgabeprofil zugeordnet. Für das Standardkalibrierungsset brauchen Sie keine erneute Zuordnung vornehmen.

#### 4 Klicken Sie im Bereich "Messwerteseite generieren" auf "Drucken".

Das Dialogfenster "Druckoptionen" wird angezeigt.

**5 Wählen Sie die gewünschten Optionen.**

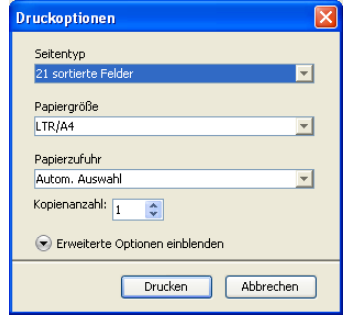

**Seitentyp**: Sie können zwischen 21 und 34 sortierten Farbfeldern wählen.

Papiergröße: Hier wird automatisch die Einstellung "A4/LTR" für 21 sortierte Farbfelder festgelegt. Wählen Sie die Einstellung "A3/11x17" oder "SRA3/12x18" für die Seite mit 34 sortierten Farbfeldern.

**Papierzufuhr**: Wählen Sie das Fach (Behälter/Magazin), aus dem das Medium für die Messwerteseite zugeführt werden soll.

**6 Klicken Sie auf "Erweiterte Optionen einblenden" unten im Fenster, wenn Sie Einstellungen für das Raster und den Glanzgrad festlegen wollen.**

**7 Geben Sie den Glanzgrad an, der für die Druckausgabe der Messwerteseite verwendet werden soll.**

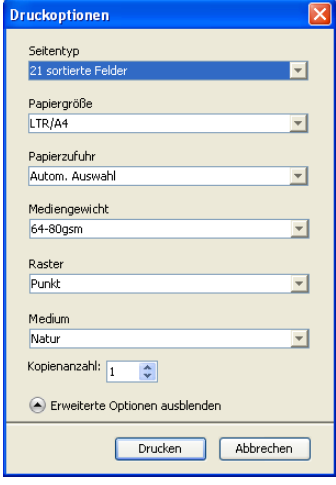

Wählen Sie die Einstellung "Optimiert", wenn die Ausgabe mit optimiertem Glanzgrad erfolgen soll. Behalten Sie ansonsten die Einstellung "Normal" bei.

### **8 Wählen Sie das Raster, das zum Drucken der Messwerteseite verwendet werden soll.**

Wählen Sie die Einstellung "Zeile", wenn für die Druckausgabe das Halftone-Raster "200 Zeile, gedreht" verwendet werden soll. Wählen Sie ansonsten die Einstellung "Punkt".

**9** Klicken Sie auf "Drucken".

In einer Meldung werden Sie über den Status Ihres Druckauftrags informiert.

- 10 Klicken Sie auf "OK", um den Vorgang fortzusetzen.
- **11 Nehmen Sie die gedruckte Messwerteseite aus der Digitaldruckmaschine.**
- 12 Klicken Sie im Bereich "Messwerte ermitteln" auf "Messen".

Daraufhin wird das Dialogfenster mit den Messoptionen geöffnet, in dem der angegebene Seitentyp und die gewählte Papiergröße angezeigt werden.

13 Klicken Sie auf "Messen".

14 Wählen Sie in der Liste "Verfügbare Anschlüsse" ggf. den COM-Anschluss für das DTP41 und klicken Sie anschließend auf "Messung starten".

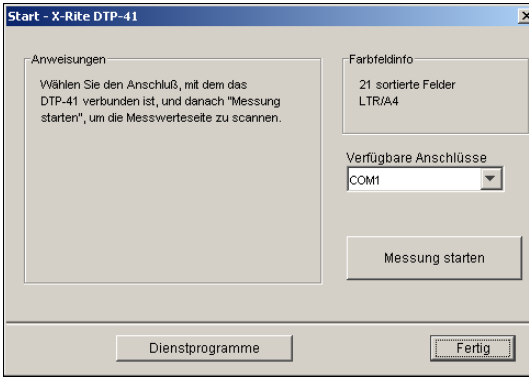

**15 Führen Sie die Messwerteseite in das DTP41 ein; messen Sie zuerst den Cyan-Farbstreifen.** 

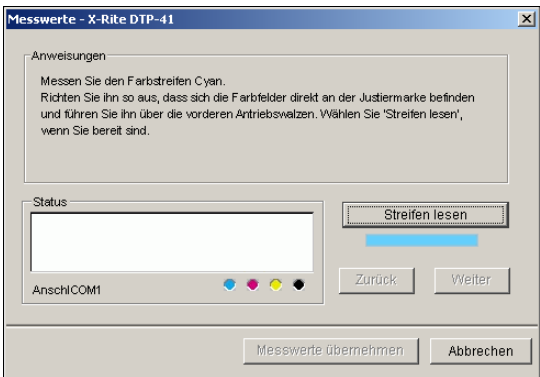

Richten Sie die Messwerteseite so im Führungsschlitz aus, dass der jeweils zu messende Farbstreifen unter der Justiermarke zentriert ist. Führen Sie die Messwerteseite über die vorderen Walzen in das Instrument ein, bis sie an die hinteren Antriebswalzen stößt (etwa 7 cm) und Sie einen Widerstand spüren.

#### 16 Klicken Sie auf "Streifen lesen".

Die Messwerteseite wird nun automatisch durch das DTP41 gezogen.

Nachdem die Messwerteseite gelesen wurde, werden Sie von der Komponente Calibrator aufgefordert, die Messwerteseite für den nächsten zu messenden Farbstreifen auszurichten und zuzuführen.

**17 Wiederholen Sie die oben beschriebenen Schritte für die Farbstreifen Magenta, Gelb und Schwarz.**

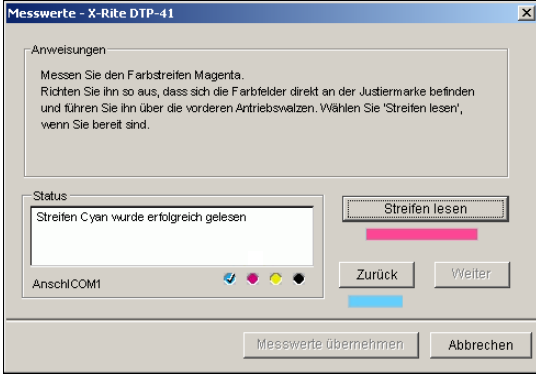

Das runde Kontrollelement des zuletzt gemessenen Farbstreifens wird mit einem Häkchen versehen; zugleich erscheint im Feld "Status" eine Bestätigungsmeldung, dass die Messung erfolgreich war.

Klicken Sie auf "Zurück" oder "Weiter" um den letzten bzw. den nächsten Schritt des Messverfahrens anzusteuern.

- 18 Klicken Sie auf "Messwerte übernehmen", wenn im Feld "Status" angezeigt wird, dass alle **vier Farbstreifen erfolgreich eingelesen wurden.**
- 19 Klicken Sie im Dialogfenster "Messen" auf "OK".
- **20 Klicken Sie im Fenster "Calibrator" auf "Anwenden", um das neue Kalibrierungsset zu implementieren.**
- 21 Klicken Sie im Fenster "Information" auf "OK".

Damit ist die Kalibrierung des EX Print Servers beendet.

### **Kalibrieren mit ES-1000**

Sie können den EX Print Server mit den ColorWise Pro Tools in Verbindung mit dem Spektralfotometer ES-1000 kalibrieren.

**HINWEIS:** Sie müssen das ES-1000 einrichten und kalibrieren, bevor Sie den EX Print Server mithilfe der ColorWise Pro Tools kalibrieren. Die Anleitung finden Sie in der Dokumentation zu Ihrem Messinstrument.

#### **EX PRINT SERVER MIT ES-1000 KALIBRIEREN**

**1 Starten Sie die Komponente Calibrator.**

Die Anleitung dazu finden Sie auf [Seite 36.](#page-35-0)

- 2 Wählen Sie "EFI Spectrometer ES-1000" als Messverfahren.
- 3 Aktivieren Sie im Bereich "Druckeinstellungen prüfen" das gewünschte Kalibrierungsset.

Wählen Sie, wenn mehrere Sets zur Auswahl stehen, das Kalibrierungsset für das Medium, das Sie am häufigsten verwenden.

**HINWEIS:** Damit diese Kalibrierung wirksam wird, müssen Sie das Kalibrierungsset mit einem oder mehreren Ausgabeprofilen verknüpfen. Das Standardkalibrierungsset ist bereits dem Standardausgabeprofil zugeordnet. Für das Standardkalibrierungsset brauchen Sie keine erneute Zuordnung vornehmen.

#### 4 Klicken Sie im Bereich "Messwerteseite generieren" auf "Drucken".

Das Dialogfenster "Druckoptionen" wird angezeigt.

<span id="page-50-0"></span>**5 Wählen Sie die gewünschten Optionen.**

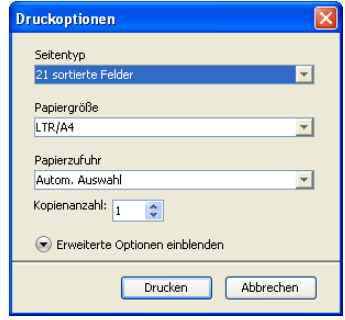

**Seitentyp**: Wählen Sie zwischen der Messwerteseite mit 21 oder 34 Farbfeldern (jeweils sortiert oder in Zufallsfolge). Sortierte Felder werden auf der Seite abgestuft nach Farbton und Sättigung gedruckt. Felder in Zufallsfolge werden auf der Seite ohne eine bestimmte Reihenfolge gedruckt, damit Dichteunterschiede in verschiedenen Seitenbereichen ausgeglichen werden können.

Papiergröße: Hier wird automatisch die Einstellung "A4/LTR" für 21 Farbfelder festgelegt. Wählen Sie die Einstellung "11x17/A3" oder "12x18/SRA3", wenn Sie 34 Farbfelder generieren wollen.

Papierzufuhr: Hier wird "Automatische Auswahl" angezeigt.

6 Klicken Sie auf "Erweiterte Optionen einblenden" unten im Fenster, wenn Sie Einstellungen **für das Raster und den Glanzgrad festlegen wollen.**

**7 Geben Sie den Glanzgrad an, der für die Druckausgabe der Messwerteseite verwendet werden soll.**

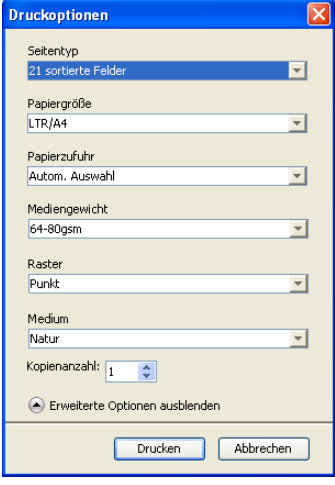

Wählen Sie die Einstellung "Optimiert", wenn die Ausgabe mit optimiertem Glanzgrad erfolgen soll. Behalten Sie ansonsten die Einstellung "Normal" bei.

**8 Wählen Sie das Raster, das zum Drucken der Messwerteseite verwendet werden soll.**

Wählen Sie die Einstellung "Zeile", wenn für die Druckausgabe das Halftone-Raster "200 Zeile, gedreht" verwendet werden soll. Wählen Sie ansonsten die Einstellung "Punkt".

**9 Klicken Sie auf "Drucken".** 

In einer Meldung werden Sie über den Status Ihres Druckauftrags informiert.

- 10 Klicken Sie auf "OK", um den Vorgang fortzusetzen.
- **11 Nehmen Sie die gedruckte Messwerteseite aus der Digitaldruckmaschine.**
- 12 Klicken Sie im Bereich "Messwerte ermitteln" auf "Messen".

Daraufhin wird das Dialogfenster mit den Messoptionen angezeigt.

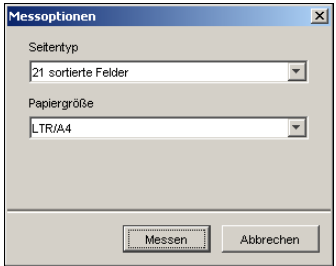

Als Seitentyp wird automatisch der Typ angezeigt, für den Sie sich in [Schritt 5](#page-50-0) entschieden haben.

13 Überprüfen Sie die Einstellungen und klicken Sie auf "Messen".

Das Dialogfenster "Information" wird angezeigt.

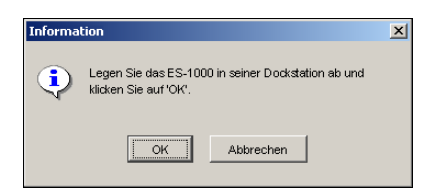

### **14 Legen Sie das ES-1000 in der Basisstation ab.**

Wenn Sie das Spektralfotometer ES-1000 in der Basisstation ablegen, wird eine Weißpunktkalibrierung durchgeführt, die graduelle Abweichungen des Messinstruments kompensiert. Stellen Sie sicher, dass die Messöffnung des Instruments exakt auf dem weißen Keramikfeld der Basisstation aufliegt. Wird das Spektralfotometer nicht richtig in die Basisstation eingesetzt, werden keine präzisen Messwerte generiert.

### 15 Klicken Sie auf "OK".

Daraufhin wird das Dialogfenster "Messwerte" angezeigt. Im Bereich "Status" werden Anleitungen zur Messung der Farbstreifen und Farbfelder eingeblendet.

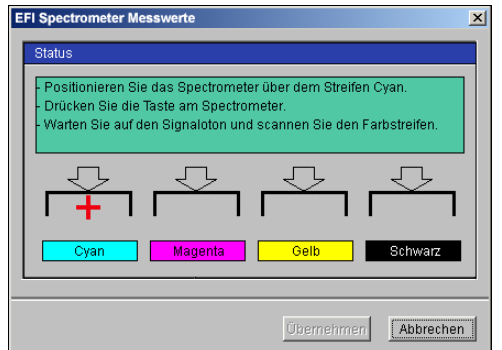

**16 Legen Sie mehrere leere weiße Blätter unter die Messwerteseite, um ein exakteres Messergebnis zu erzielen.**

Die zusätzlichen Blätter verhindern, dass Farbflächen unter der Messwerteseite vom Messinstrument gelesen werden und das Messergebnis verfälschen.

- **17 Richten Sie die Messwerteseite so aus, dass die Streifen horizontal verlaufen und das Scannen von links nach rechts erfolgt (die Pfeile am Beginn jedes Streifen geben die Scanrichtung an).**
- <span id="page-52-0"></span>**18 Halten Sie das ES-1000 so, dass sich seine Längsseite im rechten Winkel zur Scanrichtung befindet und richten Sie die Messöffnung mit dem weißen Bereich am Beginn der jeweiligen Farbe aus.**

**19 Halten Sie die Messtaste gedrückt, bis Sie einen Signalton hören, oder warten Sie, bis die Hintergrundfarbe des Dialogfensters von Grün nach Weiß wechselt.** 

**HINWEIS:** Damit auf einem Windows-Computer der Signalton ausgegeben werden kann, muss der Computer mit einer Soundkarte und mit Lautsprechern ausgerüstet sein. Unter Umständen müssen Sie an Ihrem Computer die Lautstärke erhöhen, um den Signalton hören zu können.

**20 Ziehen Sie, wenn Sie den Signalton hören bzw. die Hintergrundfarbe des Dialogfensters wechselt, das ES-1000 langsam und gleichmäßig über den Farbstreifen.**

Es dauert etwa fünf Sekunden, bis der gesamte Streifen gemessen wurde.

<span id="page-53-0"></span>**21 Lassen Sie die Messtaste erst los, nachdem alle Farbfelder des aktuellen Farbstreifens gemessen wurden und Sie den weißen Bereich am Ende des Farbstreifens erreicht haben.**

Nachdem ein Farbstreifen erfolgreich gemessen wurde, wechselt die Hintergrundfarbe des Dialogfensters wieder nach Grün und das Fadenkreuz markiert die nächste Farbe. Konnte der Farbstreifen nicht erfolgreich gemessen werden, wechselt die Hintergrundfarbe des Dialogfensters nach Rot und Sie werden in einer Meldung aufgefordert, die Messung zu wiederholen.

**22 Wiederholen Sie die Schritte [18](#page-52-0) bis [21](#page-53-0), bis alle Farbstreifen gemessen wurden.**

**HINWEIS:** Sie müssen die Messungen in der Reihenfolge vornehmen, die im Bereich "Status" vorgegeben wird.

- **23 Klicken Sie auf "Übernehmen", wenn alle Farbfelder erfolgreich gemessen wurden.**
- 24 Klicken Sie im Fenster "Calibrator" auf "Anwenden".

Die neuen Kalibrierungsmesswerte werden angewendet.

25 Klicken Sie im Fenster "Information" auf "OK".

Damit ist die Kalibrierung des EX Print Servers beendet.

# **Kalibrieren über Konsole der Digitaldruckmaschine**

Der EX Print Server kann mit der Funktion ColorCal über die Konsole der Digitaldruckmaschine kalibriert werden. Für diese Art der Kalibrierung ist die Komponente Calibrator der ColorWise Pro Tools nicht erforderlich.

### **Kalibrieren mit ColorCal**

Falls das Administratorkennwort eingerichtet wurde, müssen Sie sich damit für die Kalibrierung über die Konsole der Digitaldruckmaschine autorisieren. Weitere Hinweise zur Konsole der Digitaldruckmaschine finden Sie im Dokument *[Konfiguration und Setup](#page-60-0)*.

**COLORCAL ÜBER KONSOLE DER DIGITALDRUCKMASCHINE AUSFÜHREN**

- 1 Drücken Sie die Taste "Alle Betriebsarten" (All Services); drücken Sie im daraufhin angezeigten Hauptbildschirm auf "Webanwendungen" (Web Applications).
- 2 Öffnen Sie die Registerkarte "Kalibrieren".
- 3 Geben Sie ggf. das Kennwort für den EX Print Server ein und drücken Sie auf "Anmelden".
- **4 Wählen Sie ein Medium, um das entsprechende Kalibrierungsset zu aktivieren, und drücken**  Sie auf "Weiter".
- **5 Wählen Sie das Fach (Behälter/Magazin), aus dem das Medium für die Messwerteseite zugeführt werden soll.**

Die Messwerteseite enthält standardisierte Farbfelder, die beim Scannen der Seite auf der Digitaldruckmaschine gemessen werden; danach werden die Mess- mit den Sollfarbwerten verglichen.

Wählen Sie "Automatische Auswahl" oder "Fach 5" als Papierzufuhr. Als Seitengröße wird automatisch "LTR/A4" eingestellt.

**HINWEIS:** Wenn Sie das Medium für die Messwerteseite über das Fach 5 zuführen wollen, müssen Sie das gewünschte Medium in dieses Fach einlegen und über die Konsole der Digitaldruckmaschine die Größe des eingelegten Mediums einstellen.

**6 Aktivieren Sie die Option "Anleitungen drucken", wenn zusätzlich zur Messwerteseite eine Seite mit genauen Anleitungen gedruckt werden soll.**

Deaktivieren Sie diese Option, wenn Ihnen die Seite mit den Anleitungen bereits gedruckt vorliegt.

**7 Aktivieren Sie die Option "Scanner-Messwerteseite", wenn Sie eine spezielle Messwerteseite für den Scanner drucken und den Scanner mithilfe dieser Seite kalibrieren wollen, bevor Sie den EX Print Server kalibrieren.** 

Wenn Sie diese Option nicht aktivieren, wird die Scannerkalibrierung übergangen und sofort die ColorCal Messwerteseite gedruckt. Fahren Sie in diesem Fall mit [Schritt 16](#page-55-0) fort.

Es wird empfohlen, vor dem Kalibrieren des EX Print Servers stets auch die Scannerkalibrierung vorzunehmen.

8 Drücken Sie auf "Drucken".

Wählen Sie "Drucken überspringen", wenn Ihnen die benötigten Seiten bereits gedruckt vorliegen und Sie direkt mit dem Scanvorgang fortfahren wollen.

- **9 Nehmen Sie die Messwerteseite (und gegebenenfalls die Seite mit den Anleitungen) aus der Digitaldruckmaschine.**
- **10 Legen Sie den Kodak Graustufenstreifen und den Kodak Farbkontrollstreifen entsprechend den Anleitungen für die Scannerkalibrierung mit dem Druckbild nach unten auf dem Vorlagenglas der Digitaldruckmaschine ab.**

**11 Legen Sie die Messwerteseite ebenfalls mit dem Druckbild nach unten über die Streifen und schließen Sie die Klappe am Vorlagenglas.**

Achten Sie darauf, dass die Streifen und die Messwerteseite beim Schließen nicht verrutschen.

- **12 Legen Sie über die Konsole der Digitaldruckmaschine die Einstellungen fest, die in den gedruckten Anleitungen empfohlen werden. Drücken Sie danach die grüne Taste Start, um den Scanvorgang zu starten.**
- **13 Nach Abschluss des Scanvorgangs ertönt ein akustisches Signal. Drücken Sie danach die Taste "Alle Betriebsarten" (All Services) und wählen Sie im daraufhin angezeigten Hauptbildschirm**  zunächst "Webanwendungen" (Web Applications) und danach "Kalibrieren".

Sie sehen nun wieder den Bildschirm, der vor dem Scanvorgang zu sehen war.

14 Wählen Sie "Druckfarben messen".

Nach Abschluss des Messvorgangs kehren Sie zu dem Bildschirm zurück, der vor Beginn der Scannerkalibrierung zu sehen war.

- 15 Deaktivieren Sie die Option "Scanner-Messwerteseite".
- <span id="page-55-0"></span>**16 Wählen Sie "Drucken", um die ColorCal Messwerteseite (und gegebenenfalls die Seite mit den Anleitungen) zu drucken.**

Wählen Sie "Drucken überspringen", wenn Ihnen die benötigten Seiten bereits gedruckt vorliegen und Sie direkt mit dem Scanvorgang fortfahren wollen.

- **17 Nehmen Sie die Messwerteseite (und gegebenenfalls die Seite mit den Anleitungen) aus der Digitaldruckmaschine.**
- **18 Legen Sie den Kodak Graustufenstreifen entsprechend den gedruckten Anleitungen für die ColorCal Kalibrierung mit der bedruckten Seite nach unten auf dem Vorlagenglas der Digitaldruckmaschine ab.**

Zentrieren Sie den Streifen am oberen Rand des Vorlagenglases der Digitaldruckmaschine zwischen den entsprechenden Papiergrößenangaben an der Digitaldruckmaschine.

- **1 Legen Sie den Graustufenstreifen mit dem Druckbild nach unten ab**
- **2 Legen Sie die Messwerteseite mit dem Druckbild nach unten über den Graustufenstreifen**

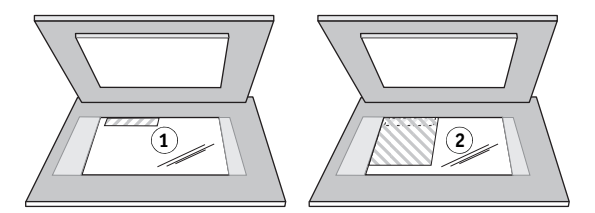

**19 Legen Sie die Messwerteseite ebenfalls mit dem Druckbild nach unten über die Streifen und schließen Sie die Klappe am Vorlagenglas.**

Achten Sie darauf, dass der Streifen und die Messwerteseite beim Schließen nicht verrutschen.

**20 Legen Sie über die Konsole der Digitaldruckmaschine die Einstellungen fest, die in den gedruckten Anleitungen empfohlen werden. Drücken Sie danach die grüne Taste Start, um den Scanvorgang zu starten.**

Auf der Seite mit den gedruckten Anleitungen ist angegeben, dass Sie den Scanvorgang für die Ausrichtung im Querformat konfigurieren müssen, obwohl die Messwerteseite im Hochformat ausgerichtet ist. Diese Anleitung ist korrekt und liefert das gewünschte Ergebnis.

**21 Nach Abschluss des Scanvorgangs ertönt ein akustisches Signal. Drücken Sie danach die Taste "Alle Betriebsarten" (All Services) und wählen Sie im daraufhin angezeigten Hauptbildschirm**  zunächst "Webanwendungen" (Web Applications) und danach "Kalibrieren".

Sie sehen nun wieder den Bildschirm, der vor dem Scanvorgang zu sehen war.

22 Wählen Sie "Druckfarben messen".

Nach Abschluss der Messung werden Sie durch eine Meldung informiert, ob die Messung erfolgreich verlief.

23 Wählen Sie "Drucken", um die Vergleichsseite zu drucken.

Die Vergleichsseite veranschaulicht die Ausgabe der Digitaldruckmaschine unter Verwendung der ermittelten Kalibrierungsdaten.

**24 Drücken Sie auf "Anwenden", wenn Sie mit dem Ergebnis der Kalibrierung zufrieden sind;**  bestätigen Sie mit "Ja", dass die neuen Werte angewendet werden sollen.

Die Kalibrierungsmesswerte werden gespeichert.

# **Zweck der Kalibrierung**

In den folgenden Abschnitten werden wichtige Grundlagen der Kalibrierung behandelt.

### **Übersicht**

Bei der Kalibrierung werden Kurven erstellt, die die Unterschiede zwischen den tatsächlichen Tonerdichten (Messwerten) und dem laut Ausgabeprofil erwarteten Ergebnis oder Verhalten ausgleichen.

- Die Messwerte reflektieren das tatsächliche Farbverhalten der Digitaldruckmaschine.
- Kalibrierungssets sind Gruppen oder Sätze von Messwerten, die die Einstellungen für ein Medium für die Komponente Calibrator beinhalten.
- Jedes Ausgabeprofil enthält Kalibrierungssollwerte, die das erwartete Verhalten der Digitaldruckmaschine beschreiben.

Nachdem Sie den EX Print Server kalibriert haben, wird ein Kalibrierungsset gespeichert. Dieses Kalibrierungsset wird verwendet, wenn Sie es mit einem Ausgabeprofil verknüpfen. Jedem Ausgabeprofil ist ein Kalibrierungsset zugeordnet. Wenn Sie kein Ausgabeprofil wählen, wird das Kalibrierungsset verwendet, das mit dem Standardausgabeprofil verknüpft ist.

Wenn Sie die Kalibrierungseinstellungen nach der Verarbeitung eines Druckauftrags ändern, müssen Sie den Auftrag nicht noch einmal verarbeiten. Die neuen Kalibrierungseinstellungen wirken sich auf den Auftrag aus, ohne dass dieser nochmals verarbeitet werden muss.

**HINWEIS:** Das Ändern der Kalibrierung hat Auswirkungen auf *alle* Aufträge *aller* Anwender; zur Farbkalibrierung sollte daher nur eine begrenzte Anzahl von Personen berechtigt werden. Im Setup-Programm des EX Print Servers können Sie das Administratorkennwort festlegen, um den Zugriff auf die Kalibrierungsfunktion zu steuern (siehe *Konfiguration und Setup*).

### **Funktionsweise der Kalibrierung**

Das Standardkalibrierungsset eignet sich für die meisten Anwendungszwecke. Der EX Print Server bietet aber die Möglichkeit, ein Set zu wählen, mit dem die Kalibrierung spezifisch angepasst wird.

Durch Kalibrieren können Sie:

- die Farbreproduktion des EX Print Servers optimieren
- die Farbkonsistenz über längere Zeiträume sichern
- konsistente Ausgaben auf verschiedenen EX Print Servern sicherstellen
- die Reproduktion von **Spot- oder Sonderfarben** (z. B. PANTONE-Farben und **benannte Farben** anderer Farbsysteme) entscheidend verbessern
- den EX Print Server für die Verwendung von ColorWise Farbwiedergabearten (CRDs), CMYK-Simulationen und ICC-Profilen optimieren

Das Erzielen zufriedenstellender Druckergebnisse mit dem EX Print Server hängt von mehreren Faktoren ab. Zu den wichtigsten zählen das Bestimmen und Einhalten der optimalen Tonerdichten. Die **Dichte** ist das Maß dafür, wie viel Licht eine Oberfläche absorbiert. Durch das sorgsame Regulieren der Tonerdichten können Sie konsistente Farbausgaben sicherstellen.

Doch selbst bei kalibrierten Systemen werden die Tonerdichten durch die Einstellungen der Digitaldruckmaschine sowie durch die Luftfeuchtigkeit und die Umgebungstemperatur beeinflusst. Nach einer gewissen Zeit kann es auch zu Schwankungen in der Dichte kommen. Auch ungleichmäßige Tonerdichten auf dem Papier können die Kalibrierungsergebnisse beeinflussen. Außerdem ist zu beobachten, dass die Dichte, die Gradation und die Farbreproduktion mit der Zeit von den Idealwerten abweichen. Diese Veränderungen können Sie durch regelmäßiges Kalibrieren kompensieren.

Die Kalibrierung basiert auf Kalibrierungskurven, die auf dem EX Print Server erstellt werden und Unterschiede zwischen den tatsächlichen (gemessenen) Dichten und den gewünschten Solldichten ausgleichen. Kalibrierungskurven sind grafische Pendants zu Transferfunktionen, die ihrerseits die Änderungen, die an den Originaldaten vorgenommen werden, mit mathematischen Mitteln beschreiben. Transferfunktionen werden häufig als Eingangs- oder Ausgangskurven dargestellt.

Der EX Print Server generiert Kalibrierungskurven, nachdem für jede der vier Tonerfarben die Mess- mit den endgültigen Sollwerten verglichen wurden. Die Sollwerte basieren auf dem gewählten Ausgabeprofil.

#### **Messwerte**

Messwertedateien enthalten numerische Werte, die die mit der Digitaldruckmaschine erzielte Tonerdichte prozentual für jede der vier Farben Cyan, Magenta, Gelb und Schwarz angeben.

Um eine Messwertedatei zu erstellen, müssen Sie eine Messwerteseite mit standardisierten Farbfeldern drucken. Die Farbfelder dieser Messwerteseite werden danach mit einem Farbmessinstrument, das an einen Computer im Netzwerk angeschlossen ist, oder (falls vorhanden) mit der Scannereinheit des Ausgabegeräts gemessen. Die neuen Messwerte werden automatisch auf den EX Print Server geladen.

#### **Ausgabeprofile und Kalibrierungssets**

Ausgabeprofile und Kalibrierungssets definieren die Ergebniswerte, die durch die Kalibrierung erzielt werden sollen. Für den EX Print Server sind mindestens ein Ausgabeprofil und ein Kalibrierungsset verfügbar. Wenn Sie den EX Print Server kalibrieren, können Sie das Set wählen, das einem für Ihre Druckumgebung typischen Auftrag in optimaler Weise entspricht. Dieses Kalibrierungsset kann mit einem oder mehreren Ausgabeprofilen verknüpft werden. Weitere Informationen über Ausgabeprofile finden Sie auf [Seite 95.](#page-94-0)

### **Zeitplanung für die Kalibrierung**

Sie sollten den EX Print Server abhängig vom Druckvolumen, jedoch mindestens einmal pro Tag kalibrieren. Wenn die Konsistenz der Farben absolut vorrangig ist oder sich die Digitaldruckmaschine in einer Umgebung mit starken Schwankungen bei der Temperatur und der Luftfeuchtigkeit befindet, sollten Sie die Kalibrierung alle paar Stunden vornehmen. Um dauerhaft eine optimale Leistung sicherzustellen, sollten Sie die Kalibrierung wiederholen, sobald Sie sichtbare Qualitätseinbußen in der Farbausgabe bemerken oder nicht die erwarteten Ergebnisse erzielen.

Wenn Sie einen Auftrag auf zwei oder mehr Stapel aufteilen müssen, ist es unerlässlich, die Kalibrierung vor dem Drucken der einzelnen Stapel zu wiederholen. Auch nach Wartungsarbeiten an der Digitaldruckmaschine sollten Sie den EX Print Server neu kalibrieren. Die Ausgabe der Digitaldruckmaschine kann direkt nach der Wartung aber instabil sein. Daher sollten Sie vor der Kalibrierung etwa 50 Seiten drucken.

**HINWEIS:** Da die Farbausgabe der Digitaldruckmaschine empfindlich auf Veränderungen der Temperatur oder der Luftfeuchtigkeit reagiert, sollten Sie die Digitaldruckmaschine nicht direkt vor oder neben einem Fenster, einem Heizkörper oder einer Klimaanlage aufstellen und keinem direkten Sonnenlicht aussetzen. Auch Papier reagiert sehr empfindlich auf Änderungen der Umgebungsbedingungen. Sie sollten Papier daher in einem kühlen Raum mit stabiler Luftfeuchtigkeit und Temperatur aufbewahren und die Verpackung erst unmittelbar vor Gebrauch öffnen.

Drucken Sie die folgenden Farbseiten zum Überwachen der Druckqualität:

- Farbtabellen (über Anwendung Command WorkStation oder Konsole der Digitaldruckmaschine)
- Farbreferenzseiten auf der DVD mit der Anwendersoftware (siehe Seiten [12](#page-11-0) und [17\)](#page-16-0)

Alle diese Seiten enthalten Farbkeile für Cyan, Magenta, Gelb und Schwarz, von der gesättigten Farbe bis hin zu einem sehr schwachen Farbton. Fotos mit Hautfarben eignen sich ebenfalls sehr gut als Referenz. Speichern Sie die gedruckten Seiten und vergleichen Sie die Seiten in regelmäßigen Abständen. Kalibrieren Sie den EX Print Server, sobald Sie Veränderungen in der Druckausgabe bemerken.

Beachten Sie beim Prüfen der Testseite, dass alle Farbfelder erkennbar sein müssen, auch wenn sie im Bereich zwischen 2% und 5% u. U. sehr blass erscheinen. Die Felder sollten innerhalb einer Farbe beim Aufhellen von 100% bis 0% einen gleichmäßigen Farbverlauf aufweisen.

Wenn bei den stark gesättigten Farbfeldern (100% Cyan, Magenta, Gelb bzw. Schwarz) die Sättigung mit der Zeit nachlässt, zeigen Sie die gedruckten Seiten dem Servicetechniker, der für die Digitaldruckmaschine zuständig ist. Er kann Ihnen sagen, ob sich durch eine Justierung der Digitaldruckmaschine die Ausgabequalität verbessern lässt.

### **Ermitteln des Kalibrierungsstatus**

Sie können wie nachfolgend beschrieben jederzeit prüfen, ob der EX Print Server kalibriert ist, welches Kalibrierungsset und welches Ausgabeprofil dafür verwendet wurden und wann die Digitaldruckmaschine zuletzt kalibriert wurde:

• Drucken Sie über die Konsole der Digitaldruckmaschine oder die Anwendung Command WorkStation eine Konfigurations- oder Testseite.

Weitere Hinweise zum Drucken der Konfigurationsseite finden Sie im Dokument *Konfiguration und Setup*.

• Wählen Sie in der Komponente Calibrator ein Kalibrierungsset. Der Zeitpunkt der letzten Kalibrierung und der Name des Anwenders, der sie durchgeführt hat, werden angezeigt.

# <span id="page-60-0"></span>**SPOT-ON**

Mit der Druckoption "Spot-Farbabstimmung" wird die Abstimmung von Spot-Farben mit den jeweils besten CMYK-Äquivalenten automatisch vorgenommen; diese Abstimmung ist die Voraussetzung dafür, dass Spot-Farben mit den CMYK-Tonern der Digitaldruckmaschine simuliert werden können. Es kann aber erforderlich werden, die standardmäßigen CMYK-Äquivalente anzupassen, um für bestimmte Druckbedingungen eine noch präzisere Übereinstimmung zu erzielen. Diese Modifikation der Spot-Farben können Sie mit Spot-On vornehmen.

Neben der Verwaltung , benannter' Farben bietet Ihnen die Komponente Spot-On die Möglichkeit, eine Liste sogenannter ,Ersatzfarben' zu erstellen. Auf dieser Basis können Farben, die in einem Dokument als RGB- oder CMYK-Werte spezifiziert werden, durch andere Farben ersetzt werden, deren CYMK-Farbwerte aus einer Spot-On Farbbibliothek abgerufen werden. Diese Funktion ermöglicht die exakte Farbsteuerung und das individuelle Überschreiben einzelner RBG- und CMYK-Farben.

## **Spot-On**

Spot-On bietet Ihnen die Möglichkeit, Listen von Spot-Farben und deren CMYK-Äquivalente anzupassen und zu verwalten. Die Abgleichungslisten von Spot-Farben und CMYK-Werten werden als "Spot-Farbbibliotheken" bezeichnet. Mit Spot-On können Sie für jedes Ausgabeprofil auf dem EX Print Server mehrere Spot-Farbbibliotheken pflegen und verwalten.

**HINWEIS:** Wenn Sie die Spot-On Funktionen für benannte Farben nutzen wollen, müssen Sie die Druckoption "Spot-Farbabstimmung" aktivieren. Weitere Informationen über diese Option finden Sie auf [Seite 100.](#page-99-0)

**HINWEIS:** Spot-Farben, die anhand ihrer Namen oder Benennung identifiziert werden, werden mit den für sie definierten CMYK-Werten gedruckt. Änderungen, die Sie mit der Komponente Color Editor (dem Farbeditor) an einem Ausgabeprofil vornehmen, haben keine Auswirkungen darauf, wie Spot-Farben gedruckt werden.

Für bestimmte Funktionen von Spot-On wird vorausgesetzt, dass ein Auftrag mit der richtigen Farbgebung auf dem Monitor angezeigt wird. Damit die Darstellung der richtigen Farben auf dem Monitor sichergestellt ist, müssen Sie den Monitor gemäß den Anleitungen des Monitorherstellers einrichten und das richtige Monitorprofil für Ihren Monitor angeben. Legen Sie für die Monitoranzeige die folgenden Einstellungen fest:

- Am Monitor: Helligkeit, Kontrast und Farbtemperatur
- Über die Systemsteuerung des Betriebssystems: Auflösung, Frequenz und Anzahl der Farben

Weitere Informationen über das Einrichten des Monitors und des Monitorprofils finden Sie in der Begleitdokumentation zu Ihrem Monitor.

**HINWEIS:** Die Änderungen, die Sie mithilfe der Farbanpassungsfunktionen von ImageViewer an einem Auftrag vornehmen, wirken sich auf alle Farben in dem betreffenden Auftrag aus, d. h. auch auf Spot-Farben. Weitere Informationen über ImageViewer finden Sie im Dokument *[Graphic Arts Package](#page-84-0)*.

### **Starten von Spot-On**

Für die Arbeit mit Spot-On müssen Sie das Ausgabeprofil angeben, das mit der Spot-Farbbibliothek verknüpft ist, die Sie bearbeiten wollen.

Wenn Sie z. B. das Ausgabeprofil "X" wählen und in Spot-On den Wert "30%M" für die Spot-Farbe "PANTONE 123" in "50%M" ändern, erfolgt die Ausgabe mit "50%M", wenn Sie den Auftrag mithilfe des Ausgabeprofils "X" drucken. Wenn Sie ihn dagegen mit dem Ausgabeprofil "Y" drucken, erfolgt die Ausgabe mit dem Originalwert "30%M". Wenn Sie das Ausgabeprofil "X" wählen und eine eigene Farbe mit der Benennung "Mein Purpur" erstellen und als "80C 40M" definieren, berechnet ColorWise die Lab-Werte automatisch mithilfe des Ausgabeprofils "X" und erstellt neue CMYK-Werte für die Verwendung zusammen mit dem Ausgabeprofil " $Y^{\alpha}$ .

**HINWEIS:** Es kann immer nur ein (1) Anwender über Spot-On mit dem EX Print Server verbunden sein.

#### **SPOT-ON STARTEN**

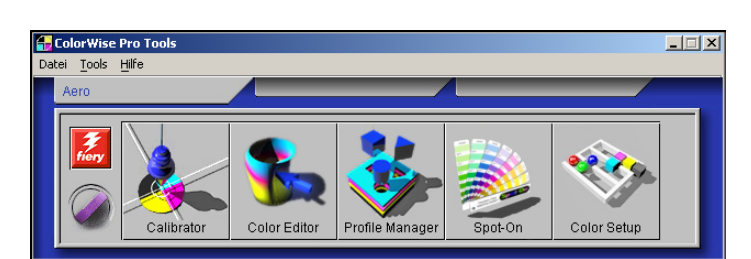

**1 Starten Sie die ColorWise Pro Tools und stellen Sie die Verbindung zum EX Print Server her.**

2 Klicken Sie auf "Spot-On".

Daraufhin wird das Dialogfenster "Ausgabeprofil wählen" angezeigt.

- 3 Wählen Sie ein Ausgabeprofil und klicken Sie auf "OK".
- **1 Aktuelles Ausgabeprofil**
- **2 Für Verknüpfung verfügbare Ausgabeprofile 1**

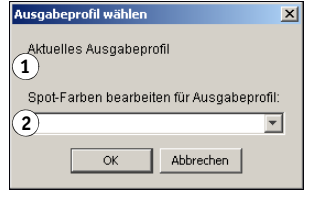

Das Hauptfenster der Komponente Spot-On wird angezeigt. Die CMYK-Werte, die in diesem Fenster angezeigt werden, werden bezogen auf das gewählte Profil berechnet.

**HINWEIS:** Wenn Sie einen Auftrag drucken, müssen Sie dasselbe Ausgabeprofil wählen, für das Sie sich im Dialogfenster "Ausgabeprofil wählen" entschieden haben. Wenn Sie beim Drucken ein anderes Ausgabeprofil wählen, werden die Farbanpassungen, die Sie in Spot-On vorgenommen haben, nicht angewendet.

### **Hauptfenster von Spot-On**

Das Hauptfenster der Komponente Spot-On enthält eine Liste von Farbgruppen, die die auf dem EX Print Server vorhandenen Spot-Farbbibliotheken darstellen. Im oberen Fensterbereich werden Symbole für die Arbeit mit Farben eingeblendet.

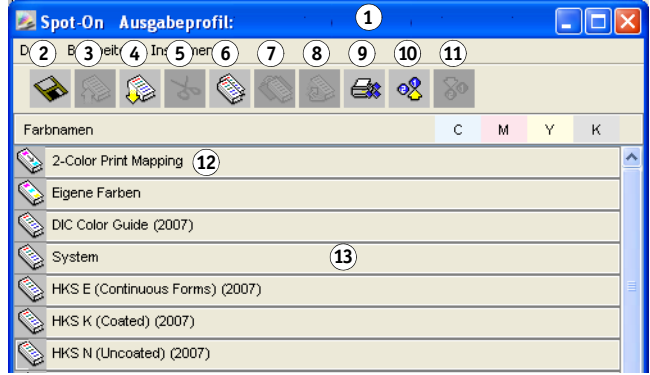

Standardmäßig befinden sich auf dem EX Print Server neben einer Systembibliothek mehrere PANTONE-Bibliotheken. Diese werkseitigen Standardbibliotheken sind mit dem Symbol für Standardgruppen ( ) gekennzeichnet. Die Bibliotheken für DIC, HKS und TOYO sind ebenfalls verfügbar.

Sie können im Spot-On Hauptfenster eigene Farbgruppen und Farben hinzufügen (siehe [Seite 66\)](#page-65-0). Hinzugefügte Gruppen sind mit dem Symbol für eigene Gruppen ( $\diamondsuit$ ) gekennzeichnet. Sie können Standardgruppen ebenso wie eigene Gruppen öffnen und die darin enthaltenen Farben anzeigen.

HINWEIS: Informationen über die Farbgruppe "2-Color Print Mapping" (Zuordnung für Zweifarbdruck) finden Sie im Dokument *[Graphic Arts Package](#page-33-0)*.

- **1 Ausgabeprofil**
- **2 Speichern**
- **3 Hochladen**
- **4 Herunterladen**
- **5 Ausschneiden**
- **6 Kopieren 7 Einfügen**
- **8 Alles schließen**
- **9 Drucken**
- **10 Nach oben**
- **11 Nach unten**
- **12 Eigene Farbgruppe**
- **13 Standardfarbgruppe**

#### **FARBGRUPPE ÖFFNEN UND SCHLIESSEN**

**1 Doppelklicken Sie zum Öffnen einer Farbgruppe auf das Symbol links vom Gruppennamen.**

Beim Öffnen einer Gruppe werden alle darin enthaltenen Farben angezeigt; gleichzeitig ändert sich die Gestalt des Gruppensymbols.

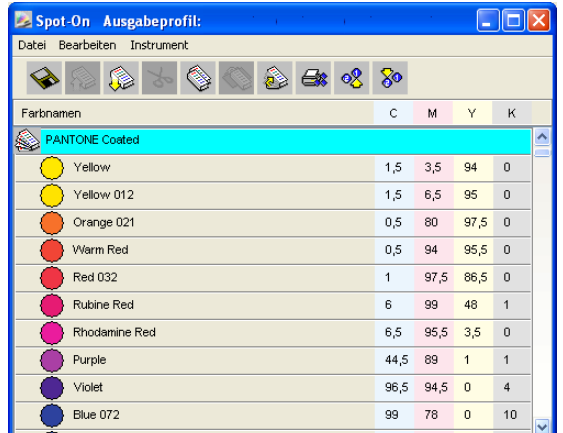

- **2 Doppelklicken Sie zum Schließen einer Farbgruppe erneut auf das Symbol links vom Gruppennamen.**
- 3 Wählen Sie "Alles schließen" im Menü "Bearbeiten", um alle Farbgruppen in der Liste zu **schließen.**

### **Arbeiten mit vorhandenen Farben**

Mit Spot-On können Sie Farbgruppen, die auf dem EX Print Server vorhanden sind, anzeigen und verwalten und nach einer bestimmten Farbe in der Spot-On Liste suchen.

Die Farbgruppen im Spot-On Hauptfenster sind nach Priorität sortiert. Die Farbgruppen mit der höchsten Priorität stehen am Anfang der Liste. Wenn z. B. zwei Farben in zwei verschiedenen Farbgruppen denselben Namen haben, verwendet der EX Print Server die Farbe aus der weiter oben stehenden Gruppe und lässt die andere Farbe unbeachtet. Diese Art, Farbprioritäten zu verwalten, macht es möglich, für eine bestimmte Spot-Farbe mehrere CMYK-Äquivalente zu speichern.

### **PRIORITÄTEN VON FARBEN NEU ORDNEN**

**1 Aktivieren Sie eine Farbgruppe, wenn Sie die Priorität der ganzen Gruppe neu festlegen wollen.** 

**Aktivieren Sie eine einzelne Farbe, wenn Sie nur deren Priorität neu festlegen wollen.**

Die einzelnen Spot-Farben werden durch farbige Kreise symbolisiert.

- 2 Klicken Sie auf der Symbolleiste auf das Symbol "Nach oben" bzw. "Nach unten", um Ihre **Auswahl innerhalb der Liste zu verschieben.**
- **3 Klicken Sie auf der Symbolleiste auf das Symbol "Ausschneiden" bzw. "Kopieren", wenn Sie Ihre Auswahl an einer anderen Position innerhalb der Liste einfügen wollen.**

HINWEIS: Die Option "Ausschneiden" wird nur für eigene Farben angeboten.

**4 Markieren Sie in der Liste die Position, an der Sie die ausgeschnittene bzw. kopierte Auswahl**  einfügen wollen, und klicken Sie auf der Symbolleiste auf das Symbol "Einfügen".

Wenn Sie eine PANTONE Standardfarbe oder Standardgruppe einfügen, erscheint eine Warnmeldung mit der Aufforderung, wegen der unterschiedlichen Präfixe und Suffixe für PANTONE Farben und Farbgruppen Ihre Auswahl umzubenennen. Wählen Sie mithilfe der Menüs das gewünschte Präfix und Suffix für den neuen Namen und klicken Sie auf "OK". Die eingefügte Auswahl wird mit dem angegebenen Namen zu einer neuen eigenen Farbe bzw. Farbgruppe.

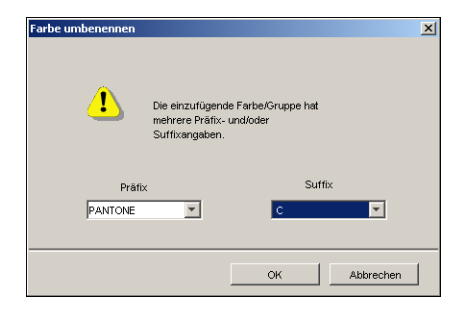

#### **BESTIMMTE FARBE SUCHEN**

1 Wählen Sie "Suchen" im Menü "Bearbeiten".

Das Dialogfenster "Suchen" wird angezeigt.

2 Geben Sie den Namen der gesuchten Farbe ein und klicken Sie auf "OK".

Spot-On durchsucht die Farbliste von oben nach unten nach der gesuchten Farbe. Wird die Farbe gefunden, wird sie in der Farbliste hervorgehoben.

**3 Wenn Sie weitere Farben unter Verwendung derselben Kriterien suchen wollen, können Sie**  "Weitersuchen" im Menü "Bearbeiten" wählen.

### <span id="page-65-0"></span>**Erstellen eigener Farben**

Die Farbliste von Spot-On umfasst eine Reihe von Standardfarbgruppen. Sie können diese Liste durch eigene Spot-Farben und eigene Farbgruppen erweitern.

**NEUE FARBE ODER NEUE FARBGRUPPE HINZUFÜGEN**

- **1 Markieren Sie in der Farbliste die Position, an der die neue Farbe bzw. die neue Farbgruppe eingefügt werden soll.**
- **2 Wählen Sie "Neue Gruppe" bzw. "Neue Farbe" im Menü "Bearbeiten", um eine neue Farbgruppe bzw. eine neue Farbe einzufügen.**

Daraufhin wird ein Eintrag für die neue Farbe bzw. Farbgruppe mit der Bezeichnung "Ohne Titel" angezeigt.

#### **EIGENE FARBE ODER FARBGRUPPE UMBENENNEN**

- **1 Markieren Sie die einzelne Farbe bzw. die Farbgruppe, die Sie umbenennen wollen.**
- **2 Doppelklicken Sie auf den Namen der Farbe bzw. Farbgruppe.**
- **3 Geben Sie den neuen Namen genau in der Schreibweise ein, wie er im Druckauftrag enthalten ist. Beachten Sie Leerzeichen sowie Groß- und Kleinschreibung.**

Dieser neue Name wird von der Quellanwendung (z. B. Adobe Illustrator oder QuarkXPress) zusammen mit Ihrem PostScript-Auftrag bereitgestellt.

Wenn Sie auf das Quelldokument nicht zugreifen können, können Sie mit der Funktion Postflight die Liste mit den exakten Farbnamen generieren, die in Ihrem Auftrag verwendet werden. Der Postflight Detailbericht umfasst alle benannten Farben in einem Dokument. Weitere Informationen über die Funktion Postflight finden Sie im Dokument *Graphic Arts Package*.

**HINWEIS:** Standardfarben oder -farbgruppen wie PANTONE können nicht umbenannt werden.

### **Herunterladen eigener Farbgruppen**

Sie können eigene Farbgruppen von Ihrem Computer auf den EX Print Server herunterladen. Heruntergeladene Gruppen werden der Spot-On Farbliste als eigene Gruppen hinzugefügt und auf dem EX Print Server sofort für die Verwendung aktiviert.

#### **EIGENE FARBGRUPPEN HERUNTERLADEN**

- **1 Markieren Sie in der Farbliste die Position, an der die heruntergeladene Gruppe eingefügt werden soll.**
- 2 Wählen Sie "Herunterladen" im Menü "Datei".

Das Dialogfenster "Datei wählen" wird angezeigt.

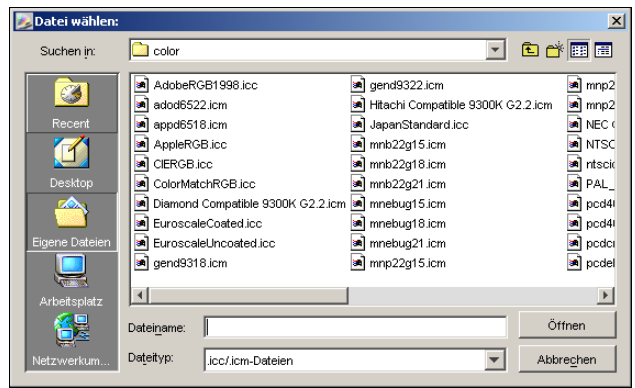

**HINWEIS:** Obwohl möglicherweise viele ICC-Profile angezeigt werden, können Sie nur benannte ICC-Farbprofile herunterladen.

#### 3 Markieren Sie die gewünschte Farbgruppe und klicken Sie auf "Öffnen".

Die heruntergeladene Gruppe wird an der angegebenen Position in die Spot-On Farbliste eingefügt. Wenn Sie keine Position angeben, wird die Gruppe am Anfang der Farbliste eingefügt.

Wenn eine heruntergeladene Gruppe denselben Namen hat wie eine bereits in der Farbliste vorhandene Gruppe, werden Sie aufgefordert, die heruntergeladene Gruppe umzubenennen.

### **Hochladen eigener Farbgruppen**

Sie können eigene Farbgruppen vom EX Print Server als ICC-Dateien auf Ihren Computer laden. Diese Funktion ermöglicht Ihnen die gemeinsame Verwendung einer Gruppe durch die Erstellung einer lokalen Kopie, die Sie ihrerseits auf einen anderen EX Print Server herunterladen können.

Damit Sie eine Farbgruppe auf Ihren Computer hochladen können, müssen Sie sie auf dem EX Print Server speichern. Damit Sie eine werkseitige Standardgruppe hochladen können, müssen Sie sie kopieren und als neue eigene Gruppe in die Farbliste einfügen.

#### **EIGENE FARBGRUPPEN HOCHLADEN**

- **1 Aktivieren Sie den Namen der Farbgruppe, die Sie hochladen wollen.**
- 2 Wählen Sie "Hochladen" im Menü "Datei".

Das Dialogfenster "Speichern unter" angezeigt.

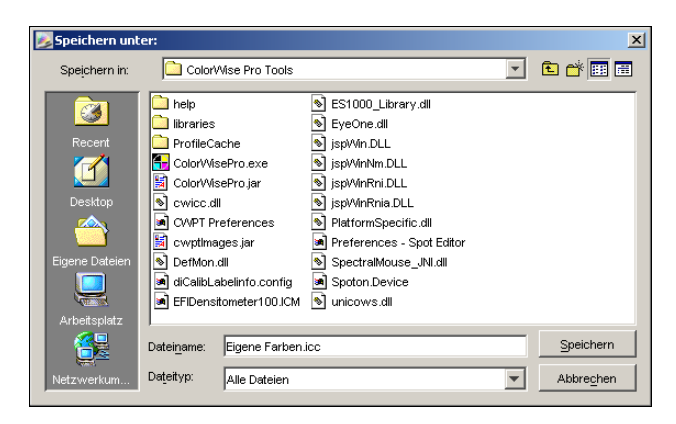

**3 Navigieren Sie zu dem Ordner, in dem Sie die Datei speichern wollen, geben Sie einen**  Dateinamen ein und klicken Sie auf "Speichern".

### **Bearbeiten von Farbwerten**

Wenn eine vorhandene Spot-Farbe nicht in der erwarteten Weise gedruckt wird, können Sie durch Ändern der Farbwerte das gewünschte Ergebnis erzielen. Sie können Farbwerte bearbeiten, indem Sie die gewünschten CMYK-Werte direkt im Hauptfenster von Spot-On oder im Dialogfenster "Farbe für Feld im Zentrum festlegen" eingeben oder indem Sie die Suchfunktion von Spot-On verwenden.

Gehen Sie in der nachfolgend beschriebenen Weise, wenn Sie eine benannte Farbe bearbeiten wollen, indem Sie die gewünschten CMYK-Werte eingeben. Informationen über die Farbbearbeitung mithilfe der Suchfunktion von Spot-On finden Sie auf [Seite 70](#page-69-0).

**FARBE IM HAUPTFENSTER VON SPOT-ON BEARBEITEN**

- **1 Markieren Sie die Farbe, die Sie bearbeiten wollen.**
- 2 Doppelklicken Sie auf den Wert in der Spalte "C", "M", "Y" oder "K" und geben Sie den **gewünschten Wert für den jeweiligen Farbkanal ein.**

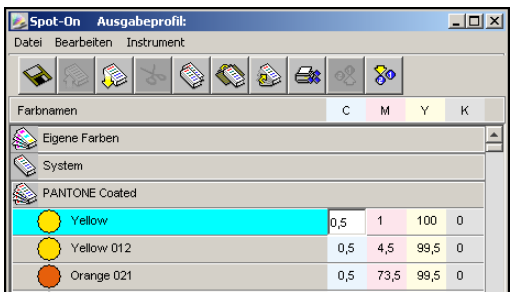

Die bearbeitete Farbe wird in der Farbliste angezeigt.

HINWEIS: Die bearbeitete Farbe wird erst gespeichert, wenn Sie "Speichern" im Menü "Datei" wählen.

### **FARBE IM FENSTER "FARBE FÜR FELD IM ZENTRUM FESTLEGEN" BEARBEITEN**

- **1 Markieren Sie die Farbe, die Sie bearbeiten wollen.**
- **2 Doppelklicken Sie auf das Symbol der Farbe.**

Das Dialogfenster "Spot-On Farbe suchen" wird angezeigt; die gewählte Farbe erscheint im Farbfeld im Zentrum.

**3 Klicken Sie auf das mittlere Farbfeld.**

Das Dialogfenster "Farbe für Feld im Zentrum festlegen" wird angezeigt.

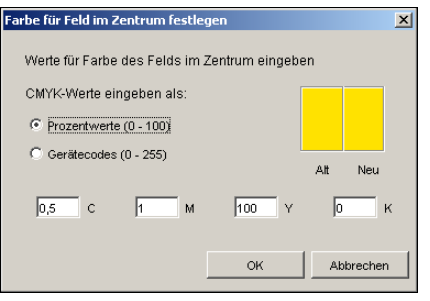

**4 Geben Sie an, ob Sie die CMYK-Werte als Prozentwerte oder als Gerätecodes eingeben wollen.** 

Bei der Option "Prozentwerte" können Sie Farbwerte von 0% bis 100% eingeben (in Abstufungen von 0,5%). Werte mit abweichenden Abstufungen werden auf den nächsten vollen bzw. halben Prozentpunkt gerundet.

Bei der Option "Gerätecodes" können Sie Farbwerte im Bereich von "0" bis "255" eingeben. Diese Option berücksichtigt in vollem Umfang die auf dem EX Print Server reproduzierbaren Farbwerte und ermöglicht daher eine feinere Farbabstufung als die Prozentwerte.

#### 5 Geben Sie die Werte für "C", "M", "Y" und "K" Ihrer spezifischen Farbe in die Felder ein.

Mit der Tabulatortaste können Sie den Cursor von Feld zu Feld bewegen. Wenn Sie einen neuen Wert eingeben, wird die Vorschau des Farbfelds aktualisiert und der Unterschied zwischen der alten und der neuen Farbe dargestellt.

**6** Klicken Sie auf "OK".

Die neue Farbe wird im Fenster "Spot-On Farbe suchen" im mittleren Feld angezeigt.

7 Klicken Sie auf "OK".

Die bearbeitete Farbe wird nun in der Farbliste des Spot-On Hauptfensters angezeigt.

Mit der in der nächsten Anleitung beschriebenen Suchfunktion von Spot-On können Sie eine Farbe sukzessive eingrenzen. Wählen Sie dazu anfangs eine ähnliche Farbe und ändern Sie nach und nach die Werte für Farbton, Sättigung und Helligkeit, bis die Übereinstimmung erzielt ist.

#### <span id="page-69-0"></span>**FARBE MIT SPOT-ON SUCHFUNKTION SUKZESSIVE EINGRENZEN**

- **1 Markieren Sie die Farbe, die Sie bearbeiten wollen.**
- **2 Doppelklicken Sie auf das Symbol der Farbe.**

Das Dialogfenster "Spot-On Farbe suchen" wird angezeigt; die gewählte (aktuelle) Farbe erscheint im mittleren Farbfeld.

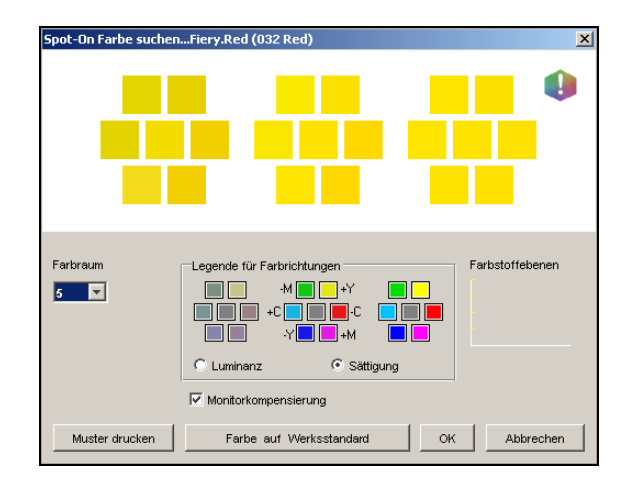

**3 Wenn Sie das mittlere Feld mit einer benachbarten Farbe aktualisieren wollen, die Ihrem Ziel näher kommt, klicken Sie auf das entsprechende Nachbarfeld.**

Nachbarfelder sind Variationen des mittleren Feldes, die Sie wählen können, um Ihrer Zielfarbe näher zu kommen. Wenn Sie auf ein Nachbarfeld klicken, wird dessen Farbe in das mittlere Feld übernommen; danach werden die Nachbarfelder automatisch neu angepasst. Abhängig von der Option, für die Sie sich im nächsten Schritt entscheiden, sind diese Felder Nachbarn im Hinblick auf die Luminanz oder auf die Sättigung.

**HINWEIS:** Wenn Sie bestimmte Farben wählen, kann es geschehen, dass ein Ausrufezeichen rechts oben im Fenster eingeblendet wird. Dieses Symbol zeigt an, dass eine oder mehrere Farben ihre jeweiligen Maximalwerte erreicht haben.

**4 Gehen Sie wie folgt vor, um die Generierung der Nachbarfelder zu steuern:**

#### Wählen Sie "Luminanz" oder "Sättigung" im Bereich "Legende für Farbrichtungen".

Bei der Einstellung "Luminanz" werden in den Nachbarfeldern hellere bis dunklere Schattierungen der Farbe im mittleren Feld generiert. Diese Variationen werden von links nach rechts angezeigt, wobei die Ausgangsfarbe im mittleren Feld der mittleren Farbfeldgruppe (Feld im Zentrum) verbleibt.

Bei der Einstellung "Sättigung" werden in den Nachbarfeldern weniger bis stärker gesättigte Variationen der Ausgangsfarbe generiert. Diese Variationen werden von links nach rechts angezeigt, wobei die Ausgangsfarbe im mittleren Feld der mittleren Farbfeldgruppe (Feld im Zentrum) verbleibt.

#### Wählen Sie im Menü "Farbraum" einen Wert für den Farbabstand der Nachbarfelder.

Je höher dieser Wert ist, desto stärker weichen die generierten Nachbarfelder von der Farbe im Zentrum ab. Je näher sie Ihrer Zielfarbe kommen, desto kleiner sollte der Wert für den Farbabstand ausfallen.

### Aktivieren Sie die Option "Monitorkompensierung", wenn Sie die Darstellung aller Farbfelder **auf dem Monitor in der auf Papier gedruckten Ausgabe simulieren wollen.**

Diese Simulation hängt von dem Monitorprofil ab, das Sie für Ihren Monitor konfiguriert haben. Wählen Sie "Voreinstellungen" im Menü "Bearbeiten" des Spot-On Hauptfensters, um dieses Monitorprofil festzulegen.

Vergewissern Sie sich, dass Ihr Monitor entsprechend den Empfehlungen des Monitorherstellers eingerichtet und das richtige Profil für Ihren Monitor gewählt wurde. Dies gilt auch für den Monitor, der an den EX Print Server angeschlossen ist.

### **5 Setzen Sie die Anpassung mithilfe der Farbsteuerelemente und die Auswahl der Nachbarfelder fort, bis im mittleren Feld die gewünschte Zielfarbe angezeigt wird.**

**6 Klicken Sie auf "Muster drucken".** 

**HINWEIS:** Die präzise Abstimmung mit Spot-Farben auf dem Monitor ist äußerst schwierig. Sie sollten daher stets ein Muster drucken, um sicher zu sein, dass die Farbabstimmung das gewünschte Ergebnis erbringt.

**7 Wählen Sie in den Menüs "Ausgabestil", "Papiergröße" und "Papierfach" die gewünschten Einstellungen.** 

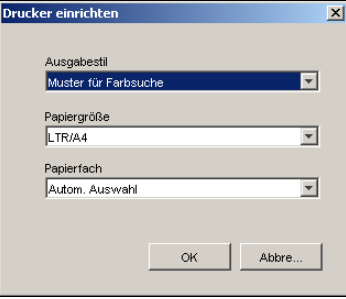

Für die Option "Ausgabestil" werden die Einstellungen "Muster für Farbsuche" und "Muster für Farbnachbar" angeboten. Mit der Einstellung "Muster für Farbsuche" werden die Felder in dem Muster gedruckt, das im Fenster "Farbe suchen" zu sehen ist. Bei der Auswahl von "Muster für Farbnachbar" werden die Felder in drei Spalten mit je acht Zeilen gedruckt.

Wählen Sie im Menü "Papiergröße" die Größe des Papiers, auf dem das Muster gedruckt werden soll.

Wählen Sie im Menü "Papierfach" das Fach, aus dem das gewünschte Papier zugeführt werden soll.

#### 8 Klicken Sie auf "OK", um das Muster zu drucken.

Die Seite mit dem Testmuster enthält die folgenden Angaben:

- CMYK-Wert des mittleren Farbfelds
- Farbabstand zwischen den Nachbarfeldern
- Angabe, ob die Generierung der Nachbarfelder in Bezug auf die Luminanz oder die Sättigung erfolgt
- Gewähltes Ausgabeprofil

Ziel einer Farbsuche in Spot-On ist es, die Farbwerte zu finden, die zur Übereinstimmung zwischen der Zielfarbe und einem gedruckten Farbfeld führen, nicht zur Übereinstimmung mit der Darstellung des betreffenden Farbfelds auf dem Monitor. Das gedruckte Muster der benachbarten Farbfelder gibt Ihnen die Möglichkeit, die gedruckten Farbfelder mit der Zielfarbe zu vergleichen. Wenn Sie in der Druckausgabe das Farbfeld identifiziert haben, das der Zielfarbe am nächsten kommt, können Sie dieses Farbfeld auf dem Monitor wählen.

### 9 Markieren Sie im Dialogfenster "Spot-On Farbe suchen" die gewünschte Zielfarbe und klicken Sie auf "OK".

Die bearbeitete Farbe wird nun in der Farbliste des Spot-On Hauptfensters angezeigt.
### **Anpassen von Zielfarben mittels Messinstrument**

Vom Spektralfotometer ES-1000 können gemessene Farbwerte direkt in Spot-On importiert werden. Sie können auf diese Weise die Farbanpassung auf der Basis echter Farben vornehmen, z. B. von einem roten Logo oder einer gelben Verpackung.

#### **FARBMESSWERTE IN SPOT-ON IMPORTIEREN**

**1 Installieren Sie das ES-1000 und konfigurieren Sie es im Hinblick auf Ihren Computer.**

Die Installations- und Konfigurationsanleitungen finden Sie in der Begleitdokumentation Ihres Messinstruments.

2 Wählen Sie im Hauptfenster von Spot-On "Starten" im Menü "Instrument".

Das Dialogfenster "Instrument wählen" wird angezeigt.

- 3 Wählen Sie im Menü "Instrument" das Instrument, mit dem Sie die Messungen vornehmen wollen. Wählen Sie im Menü "Anschluss" den seriellen Anschluss für das Messinstrument. Klicken Sie auf "OK".
- **4 Positionieren Sie das Messinstrument ES-1000 über der Zielfarbe. Dabei muss sich die Messöffnung mittig über dem Farbfeld befinden. Drücken Sie die Taste Messen, um die Messung auszulösen.**

Die gemessenen CMYK-Werte werden wie folgt in Spot-On importiert:

- Wurde eine einzelne Farbe in der Farbliste markiert, wird diese Farbe mit den Messwerten aktualisiert.
- Wurde eine Farbgruppe in der Farbliste markiert, wird eine neue Farbe in der Gruppe erstellt, der die Messwerte zugeordnet werden.
- Wenn das Fenster "Spot-On Farbe suchen" geöffnet ist, wird die Farbe im mittleren Farbfeld mit den Messwerten aktualisiert; anschließend werden die Nachbarfelder automatisch angepasst.
- Wenn das Dialogfenster "Farbe für Feld im Zentrum festlegen" geöffnet ist, werden die Messwerte in die Eingabefelder "C", "M", "Y" und "K" importiert.
- 5 Klicken Sie im Menü "Instrument" auf "Stoppen", wenn Sie die Farbmessungen **abgeschlossen haben.**

Spot-On trennt die Verbindung zum Messinstrument.

### **Zurücksetzen von Standardfarben auf Werkseinstellungen**

Sie können die Standardfarben auf die werkseitigen Standardeinstellungen zurücksetzen. Sie können dabei alle Farben innerhalb einer Standardfarbgruppe zurücksetzen lassen oder eine oder mehrere Farben in einer Standardfarbgruppe wählen, die zurückgesetzt werden sollen.

**ALLE FARBEN EINER STANDARDFARBGRUPPE AUF WERKSEINSTELLUNGEN ZURÜCKSETZEN**

- **1 Klicken Sie auf das Symbol vor dem Namen der Gruppe, die Sie zurücksetzen wollen.**
- 2 Wählen Sie "Gruppe zurücksetzen" im Menü "Datei".

Daraufhin erscheint ein Warnhinweis.

**3** Klicken Sie auf "OK".

**BESTIMMTE FARBEN EINER STANDARDFARBGRUPPE AUF WERKSEINSTELLUNGEN ZURÜCKSETZEN**

- **1 Klicken Sie auf das Symbol vor dem Namen der Gruppe, die die Farben enthält, die Sie zurücksetzen wollen.**
- **2 Markieren Sie durch Klicken die Farben, die Sie auf die Werkseinstellungen zurücksetzen wollen.**

Halten Sie beim Klicken die Umschalttaste gedrückt, wenn Sie mehrere Farben markieren wollen, die unmittelbar aufeinander folgen. Halten Sie beim Klicken die Taste Strg bzw. Ctrl gedrückt, wenn Sie mehrere Farben markieren wollen, die nicht unmittelbar aufeinander folgen.

3 Wählen Sie "Farbe auf Werksstandard" im Menü "Datei".

Daraufhin erscheint ein Warnhinweis.

4 Klicken Sie auf "OK".

### **Speichern von Änderungen und Beenden von Spot-On**

Damit Sie die von Ihnen vorgenommenen Spot-Farbabstimmungen und -anpassungen für den EX Print Server verwenden können, müssen Sie Ihre Änderungen vor dem Beenden von Spot-On speichern. Damit stellen Sie sicher, dass alle Änderungen, die Sie an den Spot-On Farbdefinitionen vorgenommen haben, auf dem EX Print Server gespeichert werden und für die nachfolgende Druckausgabe von Dokumenten mit Spot-Farben verfügbar sind.

Die folgenden Bearbeitungsschritte werden wirksam, auch ohne dass Sie Ihre Änderungen explizit speichern:

- Neufestlegung der Prioritätsebene einer Farbgruppe
- Herunterladen einer Farbgruppe
- Leeren oder Löschen einer Farbgruppe

#### **SPOT-ON FARBLISTE SPEICHERN**

- 1 Wählen Sie "Speichern" im Menü "Datei".
- **2 Klicken Sie auf das Schließfeld rechts oben im Spot-On Hauptfenster, um das Dienstprogramm zu beenden.**

## <span id="page-74-0"></span>**Spot-On und Ersatzfarben**

Der Workflow für Ersatzfarben besteht im Wesentlichen daraus, in Spot-On die Werte für die Ersatzfarbe zu definieren und danach für ein zu druckendes Dokument im Druckertreiber die Druckoption "Farbsubstitution" zu aktivieren. Sie können die entsprechende Druckoption auch in der Anwendung Command WorkStation einstellen.

**HINWEIS:** Farbsubstitutionen wirken sich nur auf Text, Vektorgrafiken und Strichzeichnungen aus. Sie haben keine Auswirkung auf Rasterbilder.

**HINWEIS:** Wird eine Farbe als Ersatzfarbe definiert, haben die Einstellungen für eine RGB-Farbe ("RGB-Quellprofil", "Farbwiedergabe" und "RGB-Separation") bzw. für eine CMYK-Farbe ("CMYK-Simulationsprofil" und "CMYK-Simulationsverfahren") keine Relevanz für die Druckausgabe. Die Farbe wird mit einem Verfahren konvertiert, das dem Konvertierungsverfahren für Spot-Farben ähnelt.

**HINWEIS:** Sie können die Funktionen "Farbsubstitution" und "Postflight" nicht gleichzeitig verwenden. Diese Einschränkung wird durch den Druckertreiber vorgegeben.

### **Erstellen von Ersatzfarbgruppen und Ersatzfarben**

Führen Sie die nachfolgend beschriebenen Schritte aus, um einer Ersatzfarbgruppe eine neue Ersatzfarbe hinzuzufügen und die Wert-Name-Kombination für die Farbsubstitution festzulegen.

**HINWEIS:** Sie können eine neue Ersatzfarbe nur einer Ersatzfarbgruppe hinzufügen.

#### **NEUE ERSATZFARBE HINZUFÜGEN UND WERT-NAME-KOMBINATION FÜR SUBSTITUTION ANGEBEN**

**1 Starten Sie die ColorWise Pro Tools und stellen Sie die Verbindung zum EX Print Server her.**

Sie können auf Ihrem Computer oder über die erweiterte Controllerschnittstelle des EX Print Servers die ColorWise Pro Tools als eigenständige Anwendung oder als Komponente der Anwendung Command WorkStation starten.

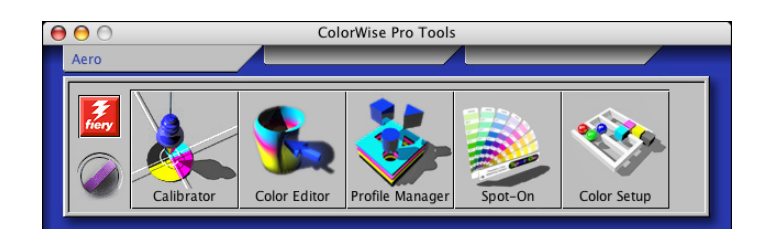

2 Klicken Sie auf "Spot-On".

Daraufhin wird das Dialogfenster "Ausgabeprofil wählen" angezeigt.

3 Wählen Sie ein Ausgabeprofil und klicken Sie auf "OK".

Daraufhin wird das Hauptfenster der Komponente Spot-On angezeigt.

- **4 Markieren Sie in der Farbliste die Position, an der die neue Farbgruppe eingefügt werden soll.**
- 5 Wählen Sie "Neue Ersatzfarbgruppe" im Menü "Bearbeiten".

Für die neue Ersatzfarbgruppe wird ein Eintrag mit der Bezeichnung "Ohne Titel" angezeigt.

- **6 Doppelklicken Sie auf "Ohne Titel" und geben Sie den Namen für die neue Ersatzfarbgruppe ein.**
- 7 Markieren Sie die Ersatzfarbgruppe und wählen Sie "Neue Ersatzfarbe" im Menü **"Bearbeiten".**

**HINWEIS:** Wenn eine Ersatzfarbgruppe bereits Ersatzfarbeinträge enthält, müssen Sie die vorhandene Farbe markieren, vor der die neue Ersatzfarbe eingefügt werden soll.

Das Dialogfenster "Ersatzfarbe hinzufügen" wird angezeigt.

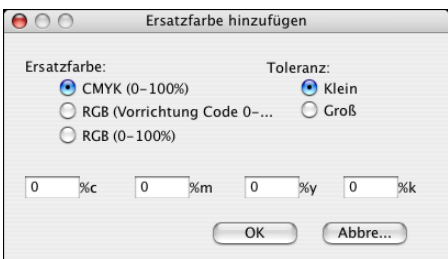

- **8 Wählen Sie den Farbmodus für die Ersatzfarbe.**
- **9 Wählen Sie die Toleranz für die Ersatzfarbe.**

Weitere Informationen über die Option "Toleranz" finden Sie auf [Seite 82](#page-81-0).

- **10 Geben Sie die Werte der Farbe ein, die ersetzt werden soll.**
- 11 Klicken Sie auf "OK".

Die Ersatzfarbe wird an der zuvor markierten Position angezeigt.

### **Definieren der Farbwerte für eine Ersatzfarbe**

Nachdem Sie die zu ersetzende Originalfarbe angegeben haben, müssen Sie die CMYK-Werte für die Ersatzfarbe definieren. Sie können diese CMYK-Werte direkt im Hauptfenster von Spot-On oder im Fenster "Farbe für Feld im Zentrum festlegen" eingeben oder dafür die Suchfunktion von Spot-On verwenden.

Die Anleitungen dafür, wie Sie eine Ersatzfarbe durch Eingabe der gewünschten CMYK-Werte definieren, finden Sie in den nachfolgenden Abschnitten. Wie Sie eine Ersatzfarbe mithilfe der Suchfunktion von Spot-On definieren, wird auf [Seite 78](#page-77-0) beschrieben.

#### **ERSATZFARBE IM HAUPTFENSTER VON SPOT-ON DEFINIEREN**

- **1 Starten Sie die ColorWise Pro Tools und stellen Sie die Verbindung zum EX Print Server her.**
- 2 Klicken Sie auf "Spot-On".

Daraufhin wird das Dialogfenster "Ausgabeprofil wählen" angezeigt.

3 Wählen Sie ein Ausgabeprofil und klicken Sie auf "OK".

Das Hauptfenster der Komponente Spot-On wird angezeigt.

**4 Markieren Sie die Farbe, die Sie ersetzen wollen.**

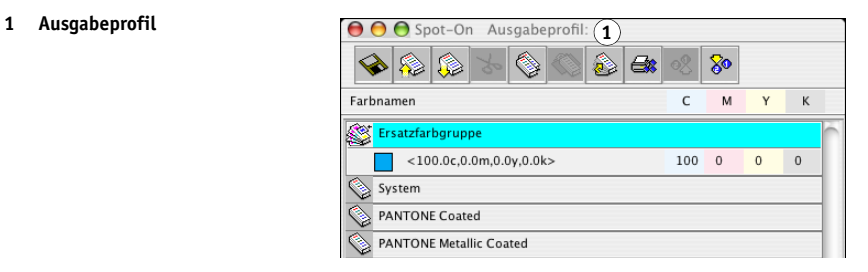

5 Doppelklicken Sie auf den Wert in der Spalte "C", "M", "Y" oder "K" und geben Sie den **gewünschten Wert für den jeweiligen Farbkanal ein.**

Die neuen Werte für die Ersatzfarbe werden in der Farbliste angezeigt.

HINWEIS: Die bearbeitete Farbe wird erst gespeichert, wenn Sie "Speichern" im Menü "Datei" wählen.

#### **ERSATZFARBE IM FENSTER "FARBE FÜR FELD IM ZENTRUM FESTLEGEN" DEFINIEREN**

- **1 Markieren Sie die Farbe, die Sie ersetzen wollen.**
- **2 Doppelklicken Sie auf das Symbol der Farbe.**

Im Fenster "Spot-On Farbe suchen" erscheint die gewählte Farbe im Farbfeld im Zentrum.

**1 Farbfeld im Zentrum**

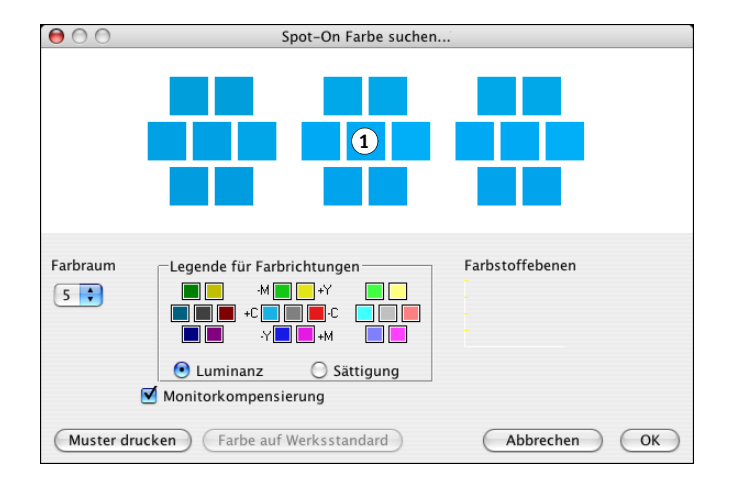

**3 Klicken Sie auf das mittlere Farbfeld.**

Das Dialogfenster "Farbe für Feld im Zentrum festlegen" wird angezeigt.

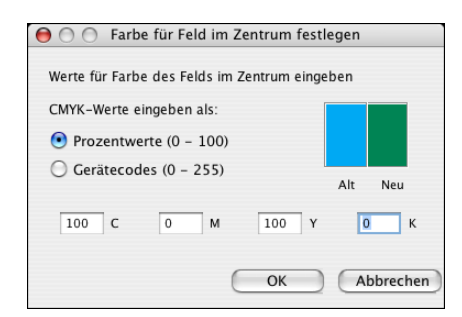

4 Geben Sie die Werte für die Farbkanäle "C", "M", "Y" und "K" ein.

Weitere Hinweise zum Fenster "Farbe für Feld im Zentrum festlegen" finden Sie auf [Seite 69](#page-68-0).

**5** Klicken Sie auf "OK".

Die neue Farbe wird im Fenster "Spot-On Farbe suchen" im mittleren Feld angezeigt.

6 Klicken Sie auf "OK".

Die neue Farbe wird nun in der Farbliste im Spot-On Hauptfenster angezeigt.

HINWEIS: Die bearbeitete Farbe wird erst gespeichert, wenn Sie "Speichern" im Menü "Datei" wählen.

Mit der Suchfunktion von Spot-On können Sie eine Ersatzfarbe sukzessive eingrenzen.

#### **ERSATZFARBE MIT SPOT-ON SUCHFUNKTION DEFINIEREN**

- **1 Markieren Sie die Farbe, die Sie ersetzen wollen.**
- **2 Doppelklicken Sie auf das Symbol der Farbe.**

Im Fenster "Spot-On Farbe suchen" erscheint die gewählte (aktuelle) Farbe im Zentrum.

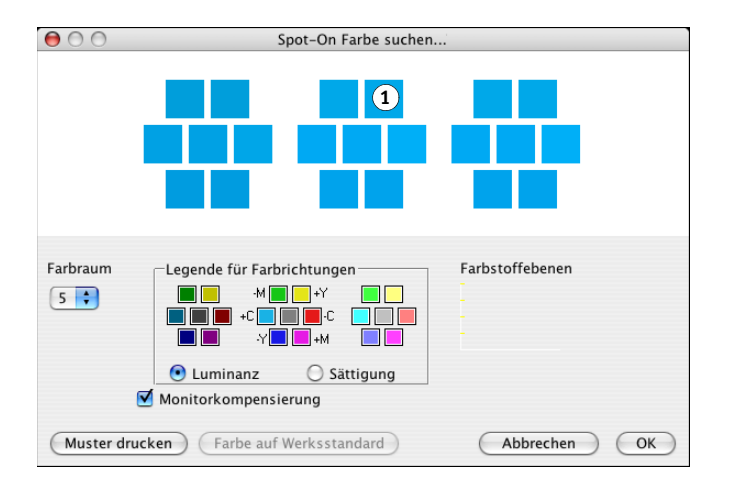

#### <span id="page-77-0"></span>**1 Nachbarfeld**

**3 Klicken Sie auf benachbarte Farbfelder, bis Sie die Farbe gefunden haben, die Sie für die Substitution verwenden wollen.**

Informationen über die Suchfunktion von Spot-On finden Sie auf [Seite 70](#page-69-0)*.*

4 Klicken Sie auf "OK".

Die neue Ersatzfarbe wird nun in der Farbliste im Spot-On Hauptfenster angezeigt.

HINWEIS: Die bearbeitete Farbe wird erst gespeichert, wenn Sie "Speichern" im Menü "Datei" wählen.

#### **Drucken eines Auftrags mit Ersatzfarben**

Nachdem Sie in Spot-On die CYMK-Werte für die Farbsubstitution definiert haben, können Sie im Druckertreiber veranlassen, dass ein Dokument unter Verwendung einer Ersatzfarbe gedruckt werden soll.

Für einen vorhandenen Druckauftrag können Sie diese Druckoption im Fenster "Auftragseigenschaften" der Anwendung Command WorkStation überschreiben.

**HINWEIS:** Wenn Sie den Auftrag drucken, müssen Sie im Druckertreiber eine Ausgabeprofileinstellung wählen, die dem Ausgabeprofil entspricht, das Sie in Spot-On für die Definition der Farbsubstitution ausgewählt haben. Anderenfalls haben mit Spot-On definierte Farbsubstitutionen keine Auswirkung.

**HINWEIS:** Die Vorgehensweisen zum Drucken eines Auftrags unter Mac OS und Windows sind ähnlich. Die folgende Anleitung bezieht sich auf Mac OS.

#### **AUFTRAG MIT EINER ERSATZFARBE DRUCKEN**

- **1 Öffnen Sie ein Dokument in Ihrer Anwendung.**
- 2 Wählen Sie "Drucken".
- 3 Wählen Sie "Fiery Funktionen" im Menü mit der Anfangsauswahl "Kopien & Seiten".

4 Klicken Sie auf "Alle Eigenschaften" und danach auf das Symbol "Farbe".

Die Seite "Farbe" wird angezeigt.

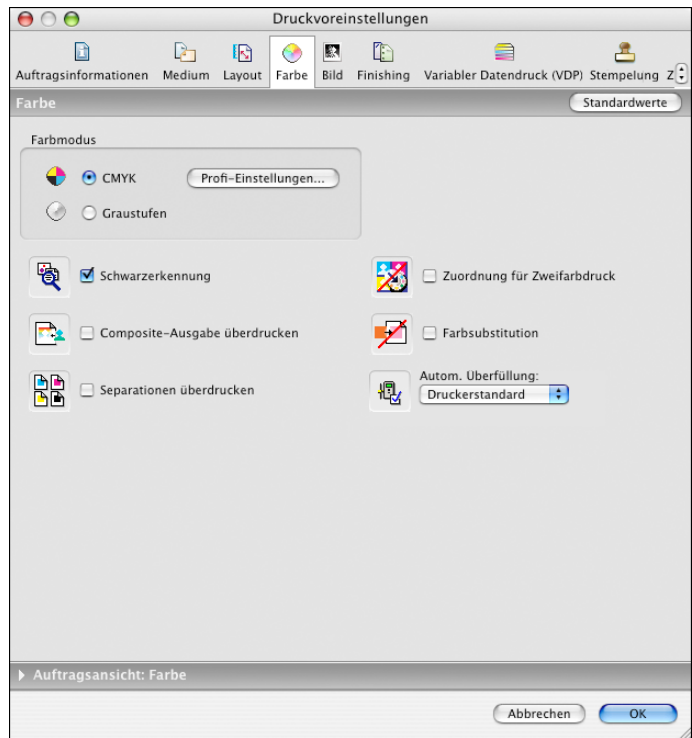

- **5 Aktivieren Sie die Option "Farbsubstitution".**
- 6 Klicken Sie auf "OK".

Der Auftrag wird mit der Ersatzfarbe gedruckt, die Sie in Spot-On definiert haben.

## **Dialogfenster "Ersatzfarbe hinzufügen/umbenennen"**

Im Dialogfenster "Ersatzfarbe hinzufügen/umbenennen" können Sie den Farbmodus und den Toleranzbereich für eine Ersatzfarbe festlegen.

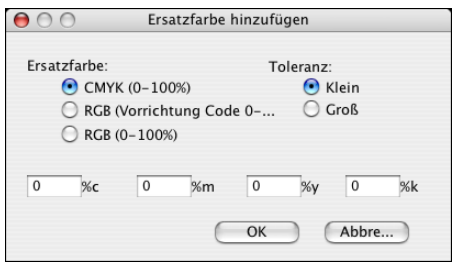

HINWEIS: Das Dialogfenster "Ersatzfarbe hinzufügen" wird angezeigt, wenn Sie eine Ersatzfarbgruppe in der Liste markieren und "Bearbeiten > Neue Ersatzfarbe" wählen. Das Dialogfenster "Ersatzfarbe umbenennen" erscheint, wenn Sie auf die zwischen Klammern befindliche Bezeichnung doppelklicken.

HINWEIS: Die Dialogfenster "Ersatzfarbe hinzufügen" und "Ersatzfarbe umbenennen" beinhalten dieselben Steuerungselemente für die Ersatzfarbdefinition.

- **Ersatzfarbe:** Wählen Sie einen der folgenden Farbmodi für die Ersatzfarbe.
	- CMYK (0-100%)
	- RGB (Gerätecode 0-255)
	- $-$  RGB (0-100%)
- **Toleranz:** Wählen Sie einen der folgenden Toleranzbereiche für die Ersatzfarbe.
	- Klein (dargestellt durch Kleinbuchstaben)
	- Groß (dargestellt durch Großbuchstaben)

Zur Vermeidung von Eingabefehlern werden in den Dialogfenstern "Ersatzfarbe hinzufügen" und "Ersatzfarbe umbenennen" die Werte in dem unten beschriebenen vordefinierten Format angezeigt. Abhängig von den Einstellungen, für die Sie sich entschieden haben, werden in den Dialogfenstern außerdem Groß- oder Kleinbuchstaben sowie das Symbol "%" angezeigt.

- **CMYK (0-100%)**
	- Klein: <,,0"%c, ,,0"%m, ,,0"%y, ,,0"%k>
	- $-$  Groß: <,,0"%C, ,,0"%M, ,,0"%Y, ,,0"%K>
- **RGB (Gerätecode 0-255)**
	- $-$  Klein: <,,0"r, ,,0"g, ,,0"b>
	- $-$  Groß: <,,0"R, ,,0"G, ,,0"B>
- **RGB (0-100%)**
	- Klein: <,,0"%r, ,,0"%g, ,,0"%b>
	- $-$  Groß: <,,0"%R, ,,0"%G, ,,0"%B>

### **Richtlinien für Ersatzfarben**

Beachten Sie beim Festlegen der Werte für Ersatzfarben die folgenden Richtlinien.

#### <span id="page-81-0"></span>**Toleranzbereich**

Die Genauigkeit der Ersatzfarbe wird durch verschiedene Faktoren beeinflusst, z. B. durch die Anwendung, das Betriebsystem, den Druckertreiber und das Distiller-Verfahren. Die Einstellungen "Klein" und "Groß" für den Toleranzbereich der Farbsubstitution werden im Hinblick auf die ,Fehler' angeboten, die durch Rundungsverluste zwischen den vom Anwender eingegebenen Werten und den vom EX Print Server empfangenen Werte entstehen.

Die folgende Tabelle gibt einen Überblick über die Toleranzbereiche, die mit den Einstellungen "Klein" und "Groß" bei den verschiedenen Farbmodi angewendet werden.

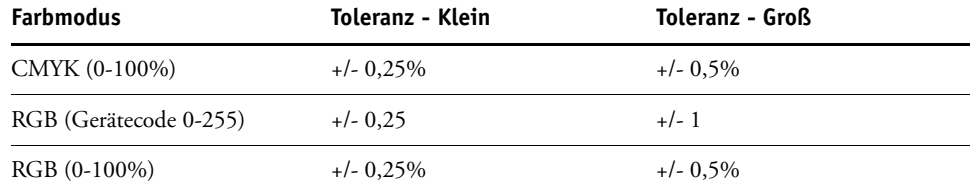

**HINWEIS:** Bei den Werten für die Toleranzbereiche handelt es sich um Näherungswerte.

#### **• CMYK (0-100%)**

- Klein: Jede Farbe, die im Bereich von +/-0,25% um den eingegebenen Farbwert liegt, wird durch eine Ersatzfarbe ersetzt.
- Groß: Jede Farbe, die im Bereich von +/- 0,5% um den eingegebenen Farbwert liegt, wird durch eine Ersatzfarbe ersetzt.
- **RGB (Gerätecode 0-255)**
	- Klein: Jede Farbe, die im Bereich von +/-0,25 um den eingegebenen Farbwert liegt, wird durch eine Ersatzfarbe ersetzt.
	- Groß: Jede Farbe, die im Bereich von +/- 1 um den eingegebenen Farbwert liegt, wird durch eine Ersatzfarbe ersetzt.

#### **• RGB (0-100%)**

- Klein: Jede Farbe, die nach dem Skalieren im Bereich von +/-0,25% um den Farbwert liegt, wird durch eine Ersatzfarbe ersetzt.
- Groß: Jede Farbe, die nach dem Skalieren im Bereich von +/-0,5% um den Farbwert liegt, wird durch eine Ersatzfarbe ersetzt.

#### **Farbsubstitution**

Die Farbsubstitution erfolgt, wenn eine Ersatzfarbe mit einem anderen Set von CMYK-Werten für dieselbe Wert-Name-Kombination definiert wird wie die Originalfarbe.

Das folgende Beispiel veranschaulicht die Funktionsweise der Farbsubstitution.

- **Originalfarbe:** <100, 0, 0, 0> als CMYK-Werte (Cyan)
- **Ersatzfarbe 1:** <0, 100, 100, 0> (Rot)
- **Ersatzfarbe 2:** <100, 0, 100, 0> (Grün)

HINWEIS: In diesem Beispiel werden die Extremwerte und Begriffe "Rot" und "Grün" ausschließlich zu Demonstrationszwecken verwendet. In der Praxis wird die Farbsubstitution nicht für extreme Farbveränderungen verwendet.

Die folgende Tabelle zeigt die Farbsubstitution bei unterschiedlichen Sets von CMYK-Werten, die derselben Originalfarbe zugewiesen sind.

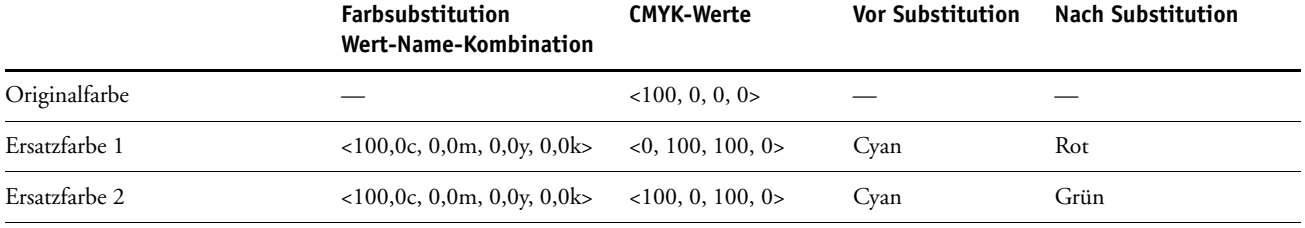

#### **Prioritätsschema**

Wenn zwei Ersatzfarben mit denselben Wert-Name-Kombinationen mit unterschiedlichen Sets von CMYK-Werten und mit unterschiedlichen Toleranzbereichen definiert werden, bewertet Spot-On die Priorität der Farbsubstitution entsprechend der Reihenfolge der Farben innerhalb der Gruppe.

Bei Spot-On basiert die Prozessfarbsubstitution auf der Reihenfolge der Farben innerhalb der Farbgruppe. Die Einträge am Anfang der Liste haben eine höhere Priorität als die Einträge am Ende der Liste. Spot-On analysiert die Liste von oben nach unten und verarbeitet die Farbsubstitution in linearer Folge. Eine Farbe, die bereits ersetzt wurde, wird bei nachfolgenden Substitutionsanforderungen übergangen.

Die folgenden Beispiele veranschaulichen die Funktionsweise des Prioritätsschemas.

- **Originalfarbe:** <100, 0, 0, 0> als CMYK-Werte (Cyan)
- **Ersatzfarbe 3:** <0, 100, 100, 0> (Rot) mit "Toleranz = Klein"
- **Ersatzfarbe 4:** <100, 0, 100, 0> (Grün) mit "Toleranz = Groß"

HINWEIS: In diesem Beispiel werden die Extremwerte und Begriffe "Rot" und "Grün" ausschließlich zu Demonstrationszwecken verwendet.

#### **Reihenfolge der Farben**

- **Fall 1:** Die Ersatzfarbe 3 (Rot) hat eine höhere Priorität als die Ersatzfarbe 4 (Grün).
- **Fall 2:** Die Ersatzfarbe 4 (Grün) hat eine höhere Priorität als die Ersatzfarbe 3 (Rot).

Die folgende Tabelle verdeutlicht das Prioritätsschema in dem Fall, dass der Originalfarbe dieselben Wert-Name-Kombinationen, jedoch mit unterschiedlichen Sets von CMYK-Werten und unterschiedlichen Toleranzbereichen zugewiesen sind.

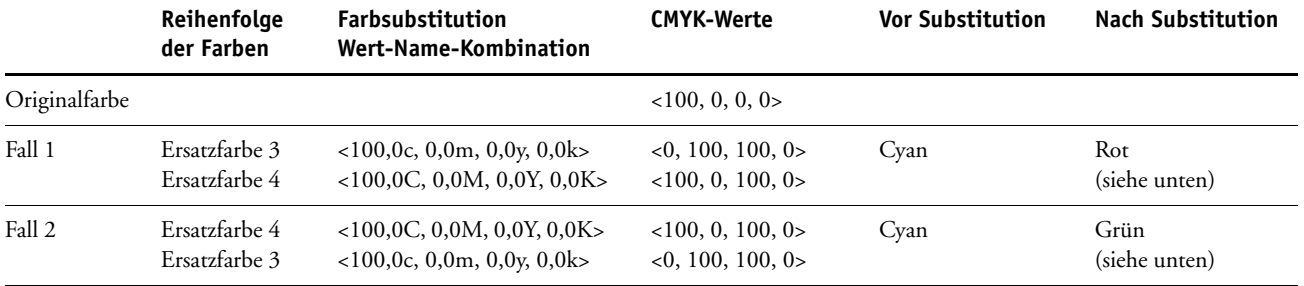

Die Ersatzfarbe 3 und die Ersatzfarbe 4 haben dieselben Wert-Name-Kombinationen, führen aber abhängig von der Reihenfolge, in der sie in der Spot-On Farbliste enthalten sind, zu unterschiedlichen Ergebnissen.

- In Fall 1 hat die Ersatzfarbe 3 (rot) die höhere Priorität, da sie weiter oben in der Liste steht. Alle Vorkommen der Originalfarbe Cyan innerhalb des kleinen Toleranzbereichs werden durch Rot ersetzt. Vorkommen von Cyan, die sich innerhalb des großen Toleranzbereichs, aber nicht innerhalb des kleinen Toleranzbereichs befinden, werden durch die Ersatzfarbe 4 (grün) ersetzt.
- In Fall 2 hat die Ersatzfarbe 4 (grün) die höhere Priorität, da sie weiter oben in der Liste steht. Die Ersatzfarbe 3 (rot) kann Vorkommen der Originalfarbe Cyan nur innerhalb des kleinen Toleranzbereichs ersetzen. Da aber diese Vorkommen bereits durch die Farbe Grün ersetzt wurden, erfolgt keine Ersetzung durch Rot.

#### **Hoch- und Herunterladen einer Ersatzfarbgruppe**

Ähnlich wie Gruppen benannter Farben kann auch eine Gruppe mit Ersatzfarben in Form eines ICC-Profils hoch- und heruntergeladen werden. Die Ersatzfarbdefinitionen werden mit persönlichen Kennungen als Teil eines ICC-Profils gespeichert, sodass die Definitionen der Ersatzfarbgruppen exportiert und auf mehrere Druckserver verteilt und gemeinsam genutzt werden können. Die Definitionen der Ersatzfarbgruppen werden vom EX Print Server nur erkannt, wenn das Fiery Graphic Arts Package, Premium Edition, aktiviert ist.

# <span id="page-84-0"></span>**COLORWISE DRUCKOPTIONEN**

Das **ColorWise** Farbmanagementsystem verfügt über Druckoptionen, mit denen die Druckausgabe von Objekten in den unterschiedlichen Farbräumen beeinflusst werden kann. Durch die Festlegung der geeigneten Einstellung für jede dieser Druckoptionen können beim Drucken Ihrer Aufträge die gewünschten Ergebnisse erzielt werden.

## **Aufbau dieses Abschnitts**

Dieser Abschnitt enthält eine Übersicht über das ColorWise Farbmanagementsystem, mit dem die Farben auf dem EX Print Server gesteuert werden (siehe [Seite 86\)](#page-85-0), und ausführliche Beschreibungen der einzelnen Druckoptionen. Die folgende Tabelle erleichtert das Auffinden der einzelnen Druckoptionen.

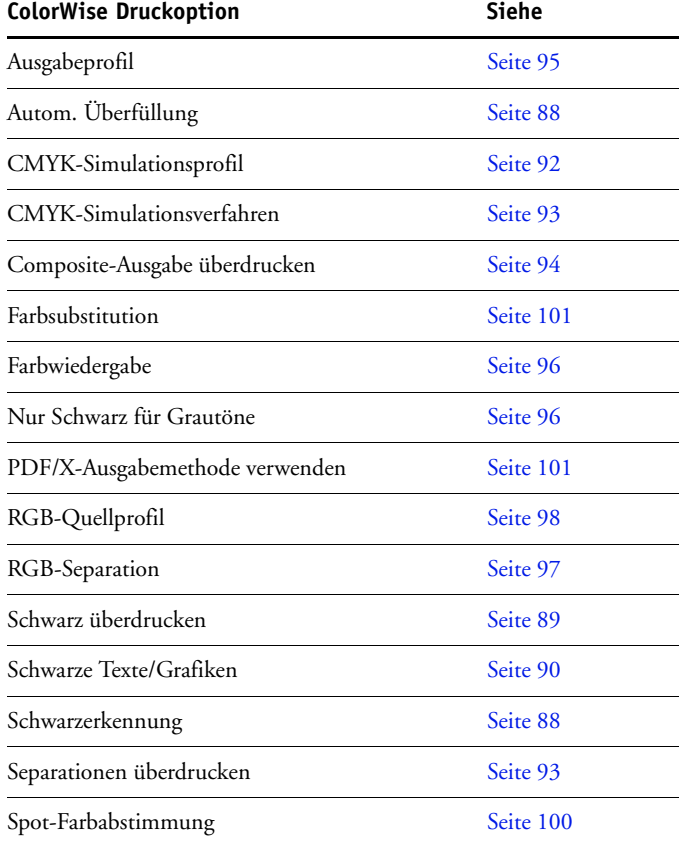

Darüber hinaus enthält dieser Abschnitt Informationen über **PostScript**-Druckertreiber sowie Anleitungen zum Einstellen der ColorWise Druckoptionen unter Windows und Mac OS. Die Informationen über Druckertreiber finden Sie auf [Seite 103](#page-102-0).

**HINWEIS:** Viele der in diesem Abschnitt beschriebenen Farbmanagementfunktionen werden nur vom PostScript-Druckertreiber (nicht vom PCL-Treiber) unterstützt.

## <span id="page-85-0"></span>**Farbmanagement des EX Print Servers**

Sie können das Druckverhalten des EX Print Servers auf eine der folgenden Weisen ändern:

- Sie können die ColorWise Optionen individuell für einen Auftrag einstellen, indem Sie in den Menüs des Druckertreibers die gewünschten Einstellungen wählen.
- Sie können die meisten ColorWise Optionen mit der Komponente Color Setup der ColorWise Pro Tools als Serverstandardeinstellungen festlegen (siehe [Seite 31](#page-30-0)). Bestimmte Standardwerte können Sie auch im Setup-Programm des EX Print Servers festlegen. Eine ausführliche Beschreibung finden Sie im Dokument *[Konfiguration und Setup](#page-109-0)*. Die Standardeinstellungen gelten für alle nachfolgenden Aufträge, sofern Sie keine abweichenden Einstellungen für einen Auftrag wählen.
- Bestimmte ColorWise Optionen, insbesondere das **ICC-Standardprofil** und die Kalibrierungsoptionen, können Sie mit den ColorWise Pro Tools festlegen. Zu diesen Optionen gehören das CMYK-Simulationsprofil (siehe [Seite 92](#page-91-0)), das Simulationsverfahren (siehe [Seite 93](#page-92-0)), das Standardquellprofil (siehe [Seite 98\)](#page-97-0), die RGB-Separation (siehe [Seite 97\)](#page-96-0) sowie das zugehörige Kalibrierungsset (siehe [Seite 35](#page-34-0)).

Anwendungsprogramme können die Farbdaten für den EX Print Server in mehr als einem **Farbraum** liefern. **Office- oder Büroanwendungen** verwenden in der Regel den **RGB**-Farbraum, während Prepress-Anwendungen normalerweise **CMYK**-Daten generieren. Desktop-Anwendungen können zusätzlich auch **Spot-Farben** (z. B. PANTONE-Farben) generieren. Eine besondere Schwierigkeit stellen dabei Seiten dar, auf denen RGB-, CMYKund Spot-Farben gemischt sind. Sie können aber auch die Druckausgabe dieser komplexen Dokumente mit gemischten Farbräumen präzise steuern, da der EX Print Server spezifische Funktionen für jeden Farbraum (RGB, CMYK und Spot-Farben) bereitstellt.

In der folgenden Abbildung sind die Optionen des Farbmanagementsystems auf dem EX Print Server zusammengefasst, die die Konvertierung von Farbdaten beeinflussen. Diese Optionen stehen Ihnen zur Verfügung, wenn Sie einen Auftrag zum Drucken an den EX Print Server senden. Die meisten dieser Optionen und Einstellungen werden in diesem Abschnitt ausführlich beschrieben.

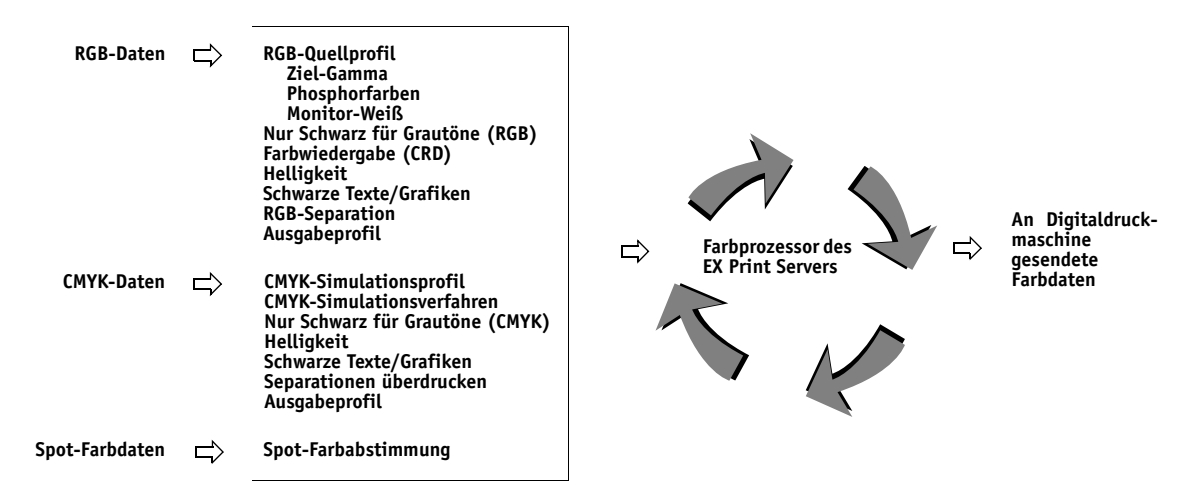

"RGB-Quellprofil" ist die einzige Farboption, die ausschließlich für RGB-Daten gilt. Alle anderen Optionen, die RGB-Farben beeinflussen, wirken sich auch auf seltener verwendete Farbräume wie Lab, XYZ und andere kalibrierte Farbräume aus.

**HINWEIS:** Bei Verwendung von PostScript 3 kann ein PostScript-Auftrag kalibrierte CMYK- (oder CIEBasedDEFG-) Daten enthalten. In diesem Fall wirkt sich die Option "Farbwiedergabe", die ansonsten nur für RGB-Daten relevant ist, auch auf die kalibrierten CMYK-Daten aus. Die Option "RGB-Quellprofil" hat hingegen keinen Einfluss auf kalibrierte CMYK-Daten.

## <span id="page-86-0"></span>**ColorWise Druckoptionen**

Die folgenden Abschnitte enthalten ausführliche Beschreibungen der ColorWise Druckoptionen und deren Auswirkungen auf Druckaufträge.

**HINWEIS:** Weitere Informationen über die folgenden Druckoptionen finden Sie im Dokument *[Graphic Arts Package](#page-0-0)*.

- Halftone-Rastersimulation
- Papiersimulation
- Zuordnung für Zweifarbdruck

## <span id="page-87-0"></span>**Autom. Überfüllung**

Das Überfüllen ist eine Technik, bei der Objekte geringfügig vergrößert werden, damit aneinander stoßende Farben minimal überlappen und keine weißen Bereiche zwischen den Farben entstehen. Diese sogenannten "Blitzer" können auf Ungenauigkeiten in der Farbregistrierung, auf die physischen Eigenschaften der verwendeten Toner oder auf die Steifigkeit des verwendeten Mediums zurückgehen. Die nachfolgende Abbildung zeigt dasselbe Bild mit und ohne Überfüllung.

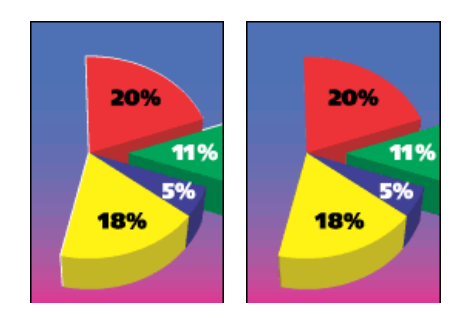

Durch das Aktivieren der Option "Autom. Überfüllung" wird erreicht, dass die Technik des Überfüllens auf alle Objekte in einem Druckauftrag angewendet wird.

Der EX Print Server wird mit Überfüllungswerten geliefert, die für ein Ausgabegerät mit Fiery Steuerung und Normalpapier optimiert sind. Wenn Sie mit diesen Werten für das von Ihnen verwendete Medium nicht die gewünschten Ergebnisse erzielen können und das Fiery Graphic Arts Package, Premium Edition, auf dem EX Print Server konfiguriert ist, können Sie die Einstellungen entsprechend Ihren Erfordernissen ändern. Weitere Informationen hierzu finden Sie im Dokument *Graphic Arts Package*.

### <span id="page-87-1"></span>**Schwarzerkennung**

Mit der Option "Schwarzerkennung" kann festgelegt werden, ob vor dem Drucken eines Auftrags Schwarzweißseiten erkannt werden sollen. Wenn Sie diese Option verwenden möchten, müssen Sie für die Option "Farbmodus" bzw. "Druckmodus" die Einstellung "Standardfarben" oder "Profi-Farben" wählen.

- **Aus**: Wählen Sie "Aus" für einen Auftrag mit reinschwarzen Seiten und einer beträchtlichen Anzahl von Farbseiten.
- Ein: Wählen Sie "Ein" für einen Auftrag, der vorwiegend aus S/W-Seiten besteht. Für Seiten, die ausschließlich Schwarzweißdaten enthalten, werden die richtigen Abrechnungsinformationen protokolliert.

**HINWEIS:** Diese Funktion wird vom PCL-Druckertreiber nicht unterstützt.

### <span id="page-88-0"></span>**Schwarz überdrucken**

Mit der Option "Schwarz überdrucken" können Sie festlegen, ob schwarzer Text bzw. schwarze Text- und Grafikelemente ( $RGB = 0, 0, 0$  oder als  $CMYK = 0\%$ , 0%, 0%, 100%) als zusätzliche Schicht über den Farbhintergrund gedruckt werden sollen.

- **Text:** Schwarzer Text wird als zusätzliche Schicht über den Farbhintergrund gedruckt, wodurch weiße Zwischenräume vermieden und Lichthofeffekte sowie die Auswirkungen einer fehlerhaften Farbregistrierung reduziert werden. Diese Festlegung können Sie nur treffen, wenn für die Option "Schwarze Texte/Grafiken" die Einstellung "Reines Schwarz – Ein" festgelegt wurde.
- **Text/Grafiken:** Schwarzer Text und schwarze Grafiken werden als zusätzliche Schicht über den Farbhintergrund gedruckt, wodurch weiße Zwischenräume vermieden und Lichthofeffekte sowie die Auswirkungen einer fehlerhaften Farbregistrierung reduziert werden. Diese Festlegung können Sie nur treffen, wenn für die Option "Schwarze Texte/Grafiken" die Einstellung "Reines Schwarz – Ein" festgelegt wurde.
- **Aus:** Schwarzer Text bzw. schwarzer Text und schwarze Grafiken werden in einer Schicht mit dem Farbhintergrund gedruckt.

**HINWEIS:** Bestimmte PostScript-Anwendungen führen eigene Konvertierungen für das Überdrucken von Schwarz aus, bevor sie den Auftrag an die Digitaldruckmaschine senden.

Die Funktionsweise dieser Option soll am Beispiel einer Seite mit schwarzem Text auf hellblauem Hintergrund verdeutlicht werden. Das Blau des Hintergrunds hat die Werte CMYK=40%, 30%, 0%, 0%. Der schwarze Text hat die Werte CMYK=0%, 0%, 0%, 100%.

- Wenn Sie die Option "Schwarz überdrucken" aktivieren ("Text" bzw. "Text/Grafiken"), werden die Textabschnitte bzw. Text- und Grafikabschnitte der Seite überdruckt, d. h. mit den Farben darunter kombiniert. Das in Anwendungen generierte Schwarz (z. B. "RGB=0, 0, 0" oder "CMYK=0%, 0%, 0%,100%") wird nur mit schwarzem Toner reproduziert. Dadurch werden unerwünschte Rastereffekte bei schwarzen Text- und Grafikelementen vermieden, vorausgesetzt die Digitaldruckmaschine ist korrekt kalibriert. Es gibt auf diese Weise keinen Übergang bei den Tonerfarben Cyan und Magenta. Die Qualität der Ausgabe wird gesteigert, da an den Kanten von Text, der im RGB-Farbraum definiert wurde (RGB=0, 0, 0), keine Artefakte entstehen.
- Wenn Sie die Option "Schwarz überdrucken" deaktivieren ("Aus"), bilden sich Stoßkanten an den Text- und Grafikrändern, an denen die Tonerfarben Cyan und Magenta (außerhalb des Textes) und die Tonerfarbe Schwarz (des Textes) aneinander grenzen. Diese Übergänge können zu Artefakten führen, da die technischen Möglichkeiten der Digitaldruckmaschine hier an ihre Grenzen stoßen.

HINWEIS: Wenn Sie für die Option "Schwarz überdrucken" die Einstellung "Text/Grafik" festlegen, können schwarze Text- und Grafikelemente über einen farbigen Hintergrund gedruckt werden (siehe [CMYK-Simulationsverfahren auf Seite 93\)](#page-92-0).

**HINWEIS:** Bei anderen CMYK-Werten als CMYK=0%, 0%, 0%, 0% ist die Reproduktion der CMYK-Komponenten abhängig von der Einstellung für die CMYK-Simulation und von der Kalibrierungskurve.

**HINWEIS:** Diese Funktion wird vom PCL-Druckertreiber nicht unterstützt.

#### <span id="page-89-0"></span>**Schwarze Texte/Grafiken**

Die Option "Schwarze Texte/Grafiken" wird auf schwarze Textelemente und **Vektorgrafiken** angewandt. Im Normalfall können Sie die Einstellung "Reines Schwarz - Ein" für die Option beibehalten. Wenn Sie für die Option "Schwarze Texte/Grafiken" die Einstellung "Reines Schwarz – Ein" wählen, wird das in Anwendungen generierte Schwarz (z.B. "RGB=0, 0, 0" oder "CMYK=0%, 0%, 0%, 100%") nur mit schwarzem Toner reproduziert. Dies verhindert unerwünschte **Artefakte** bei Halftone-Rastern (vorausgesetzt die Digitaldruckmaschine ist richtig kalibriert) sowie Fehler durch eine falsche Registrierung bei schwarzen Text- und Grafikelementen, da mit nur einem Toner gedruckt wird. Außerdem wird dadurch die Übersteuerung vermieden. Für diese Option müssen Sie die Einstellung "Reines Schwarz -Ein" wählen, wenn Sie für die Option "Schwarz überdrucken" die Einstellung "Text" oder "Text/Grafik" festlegen wollen.

Bei bestimmten Aufträgen ist es ratsam, für diese Option die Einstellung "Normal" zu wählen, z. B. für Aufträge mit **Farbverläufen/Gradienten**, für die Schwarz verwendet wird. In der folgenden Tabelle werden die Auswirkungen der Option "Schwarze Texte/Grafiken" auf schwarze Daten in verschiedenen Farbräumen beschrieben.

HINWEIS: Die Option "Schwarze Texte/Grafiken" kann nur für unseparierte Farbdrucke (Composite), nicht für Separationen verwendet werden.

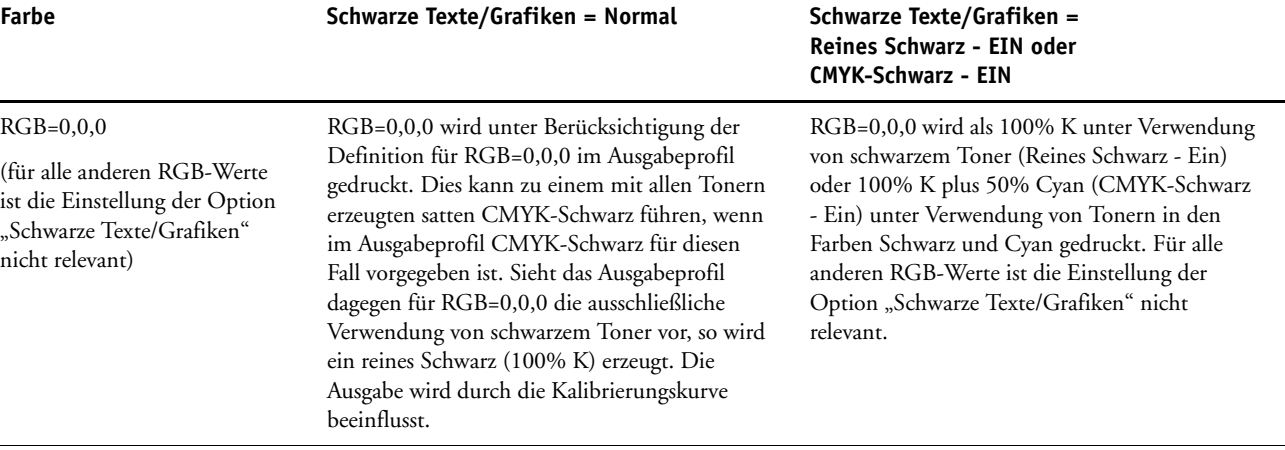

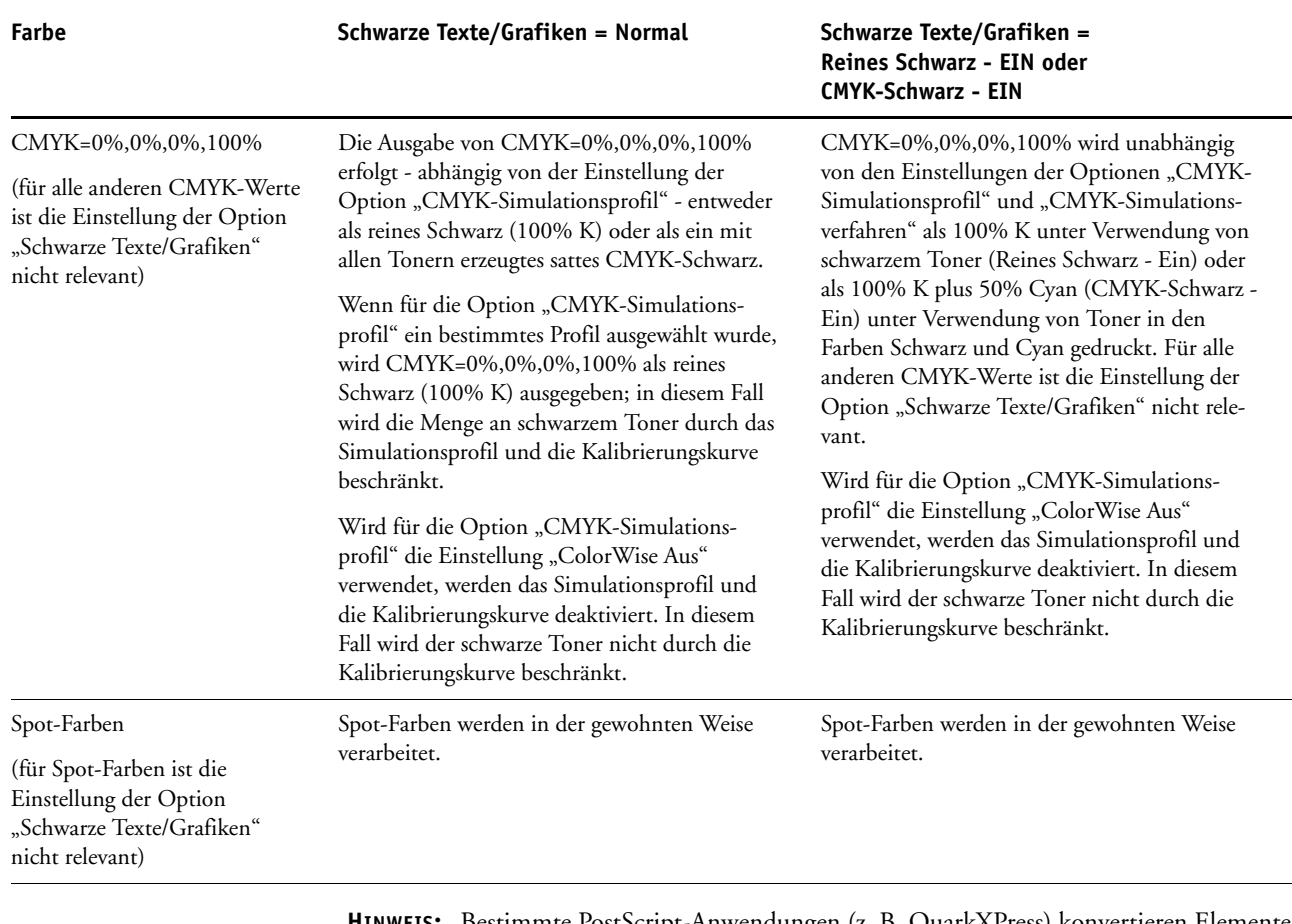

**HINWEIS:** Bestimmte PostScript-Anwendungen (z. B. QuarkXPress) konvertieren Elemente, die als RGB = 0, 0, 0 definiert sind, in ein Vierfarbschwarz (CMYK), bevor Sie den Auftrag an den EX Print Server senden. Für diese Elemente ist die Option "Schwarze Texte/Grafiken" nicht relevant. Weitere Informationen finden Sie im Dokument *[Fiery Farbreferenz](#page-84-0)*. Schwarze Text- und Grafikelemente, die in Büroanwendungen wie Microsoft Word als RGB = 0, 0, 0 definiert sind, werden vom Microsoft PostScript 3 Druckertreiber für Windows 2000/XP/ Server 2003 in ein Einfarbschwarz (CMYK = 0%, 0%, 0%, 100%) konvertiert. Damit dieses mit nur einer Druckfarbe produzierte Schwarz mit der maximalen Tonerdichte der Digitaldruckmaschine gedruckt wird, muss für die Option "Schwarze Texte/Grafiken" die Einstellung "Reines Schwarz - Ein" gewählt werden.

### <span id="page-91-0"></span>**CMYK-Simulationsprofil**

Die Option "CMYK-Simulationsprofil" ermöglicht es Ihnen, Prepress-Proofs (kurz Proofs) oder Simulationen zu drucken. Mit dieser Option legen Sie den Offsetdruckstandard bzw. das Farbausgabegerät fest, den/das Sie simulieren wollen. Diese Option wirkt sich nur auf CMYK-Daten aus.

**HINWEIS:** Wenn ein Dokument ein eingebettetes CMYK-Profil enthält, wird das eingebettete Profil auf CMYK-Daten angewendet und die Option "CMYK-Simulationsprofil" ignoriert.

In den Druckertreibern für Windows kann auch eine unbegrenzte Anzahl von eigenen kompletten Simulationen angezeigt werden, die mit den ColorWise Pro Tools erstellt wurden. Unter Mac OS können bis zu zehn eigene komplette Simulationen angezeigt werden. Die Anzahl eigener Simulationen, die Sie auf dem EX Print Server speichern können, ist nur durch den verfügbaren Festplattenbereich beschränkt.

Wenn Sie mit dem PostScript-Treiber drucken und die bidirektionale Kommunikation aktiviert ist, werden die Namen der geladenen und eigenen Profile im Menü "CMYK-Simulationsprofil" angezeigt. Wenn die bidirektionale Kommunikation nicht aktiviert wurde, werden für die geladenen bzw. die eigenen Profile die generischen Bezeichnungen "Simulation-1" bis "Simulation-10" angezeigt. Weitere Hinweise zur bidirektionalen Kommunikation finden Sie in den Dokumenten *[Drucken unter Windows](#page-60-0)* und *Drucken unter Mac OS*.

Mit der Einstellung "Nein" werden Ihre CMYK-Originaldaten an die Digitaldruckmaschine in kalibriertem Zustand gesendet, ohne dass sie zur Simulation eines anderen Ausgabegeräts konvertiert werden. Mit der Einstellung "ColorWise Aus" werden Ihre CMYK-Originaldaten an die Digitaldruckmaschine in unkalibriertem Zustand gesendet, ohne dass sie zur Simulation eines anderen Ausgabegeräts konvertiert werden. Diese Einstellung wird im Allgemeinen nicht empfohlen, es sei denn, Sie wollen die Konvertierung durch ColorWise bewusst umgehen und ein anderes Farbmanagementsystem nutzen.

Für welches CMYK-Simulationsprofil Sie sich entscheiden sollten, hängt von dem Offsetdruckstandard ab, für den die CMYK-Daten separiert wurden.

- Wählen Sie für Bilder, die mit einer eigenen Separation separiert wurden (z. B. für eine mit einem ICC-Profil erzeugte Separation) das Profil auf dem EX Print Server, das der Einstellung der Option "CMYK-Simulationsprofil" entspricht.
- Wählen Sie für Bilder, die für den Offsetdruckstandard **SWOP** separiert wurden, die Einstellung "SWOP" für die Option "CMYK-Simulationsprofil".

Damit ein Bild, das mithilfe eines ICC-Profils separiert wurde, korrekt simuliert wird, muss das betreffende Profil auch auf dem EX Print Server verfügbar sein. Weitere Hinweise zum Laden von ICC-Profilen auf den EX Print Server finden Sie auf [Seite 11.](#page-10-0)

**HINWEIS:** Diese Funktion wird vom PCL-Druckertreiber nicht unterstützt.

### <span id="page-92-0"></span>**CMYK-Simulationsverfahren**

Mit der Option "CMYK-Simulationsverfahren" können Sie das gewünschte CMYK>CMYK-Konvertierungsverfahren festlegen.

- **Schnell:** Mit dieser Einstellung werden eindimensionale Transferkurven angewendet, die nur die Ausgabedichte der Farbkanäle Cyan, Magenta, Gelb und Schwarz beeinflussen. Mit diesem Verfahren erreichen Sie mit der Digitaldruckmaschine eine zufriedenstellende Farbausgabe, da die Primärfarben nicht durch weitere Farbstoffe , verunreinigt' werden. Obwohl dieses das schnellste Simulationsverfahren ist und sich besonders für Entwürfe eignet, sollten Sie es nicht für endbearbeitete Dokumente verwenden, die als Prepress-Proofs benutzt werden. Es gibt andere Verfahren, mit denen die für die Erstellung von Proofs erforderliche höhere CMYK-Simulationspräzision erzielt werden kann.
- **Komplett (Quell-GCR):** Mit dieser Einstellung wird durch kolorimetrische Transformationen eine komplette und präzise Simulation erreicht. Die Farbtöne werden beibehalten, auch bei Primärfarben. Die im Originaldokument (Quelle) festgelegte Einstellung für den **Unbuntaufbau** (GCR) wird auch für reinschwarze Texte und Grafiken beibehalten. Verarbeitetes und als CMY definiertes Schwarz wird mit CMY-Tonern reproduziert. Die Einstellung "Komplett (Quell-GCR)" wird für Anwendungen empfohlen, mit denen hochqualitative Proofs erstellt werden können.
- **Komplett (Ausgabe-GCR):** Mit dieser Einstellung wird durch kolorimetrische Transformationen eine komplette und präzise Simulation erreicht. Die Farbtöne werden beibehalten, auch bei Primärfarben. Die im Originaldokument festgelegte Einstellung für den Unbuntaufbau (GCR) wird jedoch nicht beibehalten. Stattdessen werden sämtliche CMYK-Daten unter Verwendung der im Ausgabeprofil festgelegten GCR-Einstellung nochmals separiert. Dieses Simulationsverfahren ähnelt den traditionellen ICC-Farbabstimmungsverfahren und ist für den Vollfarbdruck von Dokumenten, die z. B. für den Offsetdruck konzipiert sind, aber auf der Digitaldruckmaschine ausgegeben werden, besser geeignet als die Einstellung "Komplett (Quell-GCR)".

HINWEIS: Wenn Sie die Einstellung "Reines Schwarz - Ein" für die Option "Schwarze Texte/ Grafiken" festlegen und "Komplett (Ausgabe-GCR)" als CYMK-Simulationsverfahren angeben, werden schwarze Textelemente und Grafiken in Ihrem Dokument ausschließlich mit schwarzem Toner (100% K) gedruckt.

**HINWEIS:** Diese Funktion wird vom PCL-Druckertreiber nicht unterstützt.

#### <span id="page-92-1"></span>**Separationen überdrucken**

Mit der Option "Separationen überdrucken" bestimmen Sie, wie separierte CMYK-Daten ausgegeben werden. Unterstützt werden: Cyan, Magenta, Gelb und Schwarz sowie eine oder mehrere Spot- oder Sonderfarben.

Mit der Software des Fiery Graphic Arts Package, Premium Edition, können Sie eine beliebige Anzahl von Spot-Farbseparationen mit den CMYK-Separationen kombinieren. Weitere Informationen hierzu finden Sie im Dokument *Graphic Arts Package*.

- **Aus:** Mit dieser Einstellung wird jede Separation einzeln gedruckt.
- **Ein:** Mit dieser Einstellung werden die Separationen übereinander gelegt und als nicht separierter Farbdruck (Composite) ausgegeben. Außerdem werden die Einstellungen der folgenden Optionen automatisch wie folgt festgelegt: Farbmodus (CMYK), Schwarze Texte/Grafiken (Normal), Schwarz überdrucken (Aus) und Spot-Farbabstimmung (Aus).

Die Kombination mehrerer Druckplatten führt unabhängig von der Originalanwendung stets zu präzisen und prognostizierbaren Ergebnissen. Im Falle eines PostScript-Auftrags aus einer Seitenlayoutanwendung unterstützt diese Funktion das Dateiformat DCS 2.0 in vollem Umfang.

Die folgenden Anwendungen wurden im Hinblick auf ihre Kompatibilität mit der Option "Separationen überdrucken" getestet:

- Adobe Illustrator
- Adobe InDesign
- Adobe PageMaker
- Adobe FreeHand
- QuarkXPress

Informationen über die Verwendung der Option "Separationen überdrucken" in Anwendungen wie Adobe Photoshop finden Sie im Dokument *[Fiery Farbreferenz](#page-109-0)*.

**HINWEIS:** Diese Funktion wird vom PCL-Druckertreiber nicht unterstützt.

### <span id="page-93-0"></span>**Composite-Ausgabe überdrucken**

Beim Drucken zweier einander überlappender Objekte gibt es die Möglichkeit, die Farbe des überlappten Objekts (im Hintergrund) auszusparen oder aber sie zu drucken und mit der Farbe des überlappenden Objekts (im Vordergrund) zu überdrucken. Im zweiten Fall – beim Überdrucken – scheint die Farbe des Hintergrundobjekts an den Stellen, an denen sich die Objekte überlappen, durch die Farbe des Vordergrundobjekts hindurch. Dies führt dazu, dass die resultierende Farbe an den Überlappungsstellen einer Kombination der Farben der beiden Objekte entspricht. Beim Aussparen deckt das Vordergrundobjekt die Farbe des Hintergrundobjekts vollkommen ab.

Mit der Option "Composite-Ausgabe überdrucken" können Sie veranlassen, dass überdruckte Objekte in der Weise ausgegeben werden, in der sie in der Quelldatei definiert sind. Standardmäßig ist die Option "Composite-Ausgabe überdrucken" deaktiviert; in diesem Fall werden die Farben überlappter Objekte ausgespart.

**HINWEIS:** Ein Vordergrundobjekt, bei dem es sich um ein RGB-Objekt handelt, wird mit der Option "Composite-Ausgabe überdrucken" nicht überdruckt.

Die Option "Composite-Ausgabe überdrucken" wird für PostScript- und PDF-Aufträge unterstützt, die mit einem der folgenden Anwendungsprogramme erstellt wurden:

- Adobe Acrobat
- Adobe Illustrator
- Adobe InDesign
- Adobe FreeHand
- QuarkXPress
- CorelDRAW

Die Option "Zuordnung für Zweifarbdruck" wird ignoriert, wenn die Option "Composite-Ausgabe überdrucken" aktiviert ist. Zu beachten ist, dass ein Auftrag mit mehr als 32 Spot-Farben u. U. nicht in der erwarteten Weise gedruckt wird.

### <span id="page-94-0"></span>**Ausgabeprofil**

Da das definierte Ausgabeprofil auf alle Daten eines Auftrags angewendet wird, sollten Sie sich vor dem Drucken vergewissern, dass das gewählte Ausgabeprofil für Ihren Auftrag geeignet ist. Das Standardausgabeprofil umfasst ein Profil für Ihre Digitaldruckmaschine, das deren Farbeigenschaften beschreibt, und **Sollwerte für die Kalibrierung**, die das erwartete Verhalten der Digitaldruckmaschine beschreiben.

Mit der Komponente Profile Manager der ColorWise Pro Tools können Sie ein eigenes (anwenderdefiniertes) Ausgabeprofil auf den EX Print Server laden (siehe Abschnitt [Profile](#page-24-0)  [Manager auf Seite 25\)](#page-24-0). Die geladenen Ausgabeprofile werden zunächst mit den Kalibrierungssollwerten verknüpft, die mit dem standardmäßigen Ausgabeprofil verbunden sind. Die D-Max-Werte der Kalibrierungssollwerte können separat bearbeitet werden.

Wenn Sie mit dem PostScript-Treiber drucken und die bidirektionale Kommunikation aktiviert ist, werden die Namen der geladenen und eigenen Profile im Menü "Ausgabeprofil" angezeigt. Ist die bidirektionale Kommunikation nicht aktiviert, werden für die geladenen bzw. die eigenen Profile die generischen Bezeichnungen "Ausgabe-1" bis "Ausgabe-10" in Verbindung mit der Einstellung "Serverstandard" angezeigt. Wählen Sie die Einstellung "Serverstandard", wenn das mit der Komponente Color Setup als Standard festgelegte Ausgabeprofil verwendet werden soll. Weitere Informationen über die Komponente Color Setup finden Sie im Abschnitt [Color Setup auf Seite 31](#page-30-0). Weitere Informationen über die bidirektionale Kommunikation finden Sie im Dokument *[Drucken unter Windows](#page-60-0)* bzw. *Drucken unter Mac OS*.

Aktivieren Sie die Option "Mediumabhängiges Profil", wenn (anstelle der Einstellungen eines bestimmten einzelnen Ausgabeprofils) für jedes Medium, das in einem Auftrag verwendet wird, automatisch das dem Medium zugeordnete Ausgabeprofil verwendet werden soll. Weitere Hinweise finden Sie im Abschnitt [Verwenden mediumabhängiger Ausgabeprofile auf](#page-26-0)  [Seite 27.](#page-26-0)

**HINWEIS:** Diese Funktion wird vom PCL-Druckertreiber nicht unterstützt.

### <span id="page-95-1"></span>**Nur Schwarz für Grautöne**

Wenn Sie die Option "Nur Schwarz für Grautöne" aktivieren, wird jeder Grauton (d. h. jede Farbe mit gleich großen Anteilen von Rot, Grün und Blau [R=G=B] bzw. Cyan, Gelb und Magenta [C=Y=M] und jeder nur mit Schwarz definierte Grauton [nur K]) in einem Auftrag ausschließlich mit schwarzen Toner (nicht mit CMYK-Schwarz) gedruckt.

Zusätzlich können Sie angeben, ob die Option "Nur Schwarz für Grautöne" auf Text- und Grafikobjekte beschränkt oder auf Text-, Grafik- und Bildobjekte angewendet werden soll.

Im Hinblick auf diese Druckoption sind die folgenden Einschränkungen zu beachten:

- Die Option "Nur Schwarz für Grautöne" wirkt sich auf vorseparierte Aufträge nur insofern aus, als bei ihrer Deaktivierung (Einstellung "Aus") jede Separation als CMYK-Grau gedruckt wird, da die Separationen als Graustufenbilder behandelt werden.
- Wird für die Option "CMYK-Simulationsverfahren" die Einstellung "Komplett (Quell-GCR)" oder "Schnell" festgelegt, hat die Einstellung der Option "Nur Schwarz für Grautöne (CMYK)" keinen Einfluss auf die Ausgabe.
- Wird für die Option "RGB-Separation" die Einstellung "Simulation" verwendet, wird die Option "Nur Schwarz für Grautöne (RGB)" deaktiviert. Umgekehrt steht, wenn die Option "Nur Schwarz für Grautöne (RGB)" aktiviert wird, die Einstellung "Simulation" der Option "RGB-Separation" nicht zur Verfügung.
- Wird für die Option "Schwarze Texte/Grafiken" die Einstellung "Reines Schwarz Ein" oder "CMYK-Schwarz – Ein" verwendet, so hat im Falle von reinschwarzen Text- und Grafikobjekten (100% K) diese Festlegung Vorrang vor der Option "Nur Schwarz für Grautöne".
- Ein Grauton, der im Auftrag als Spot-Farbe definiert ist, ist von der Festlegung der Druckoption "Nur Schwarz für Grautöne" nicht betroffen.

#### <span id="page-95-0"></span>**Farbwiedergabe**

Mit der Option "Farbwiedergabe" aktivieren Sie ein CRD für die Konvertierung der Farbdaten. Sie können mit dieser Option die Farbausgabe von Druckbildern beeinflussen, z. B. von Dokumenten aus Büroanwendungen oder von RGB-Fotos aus Photoshop. Der EX Print Server unterstützt vier Farbwiedergabearten, die auf ICC-Profilen nach Industriestandard basieren.

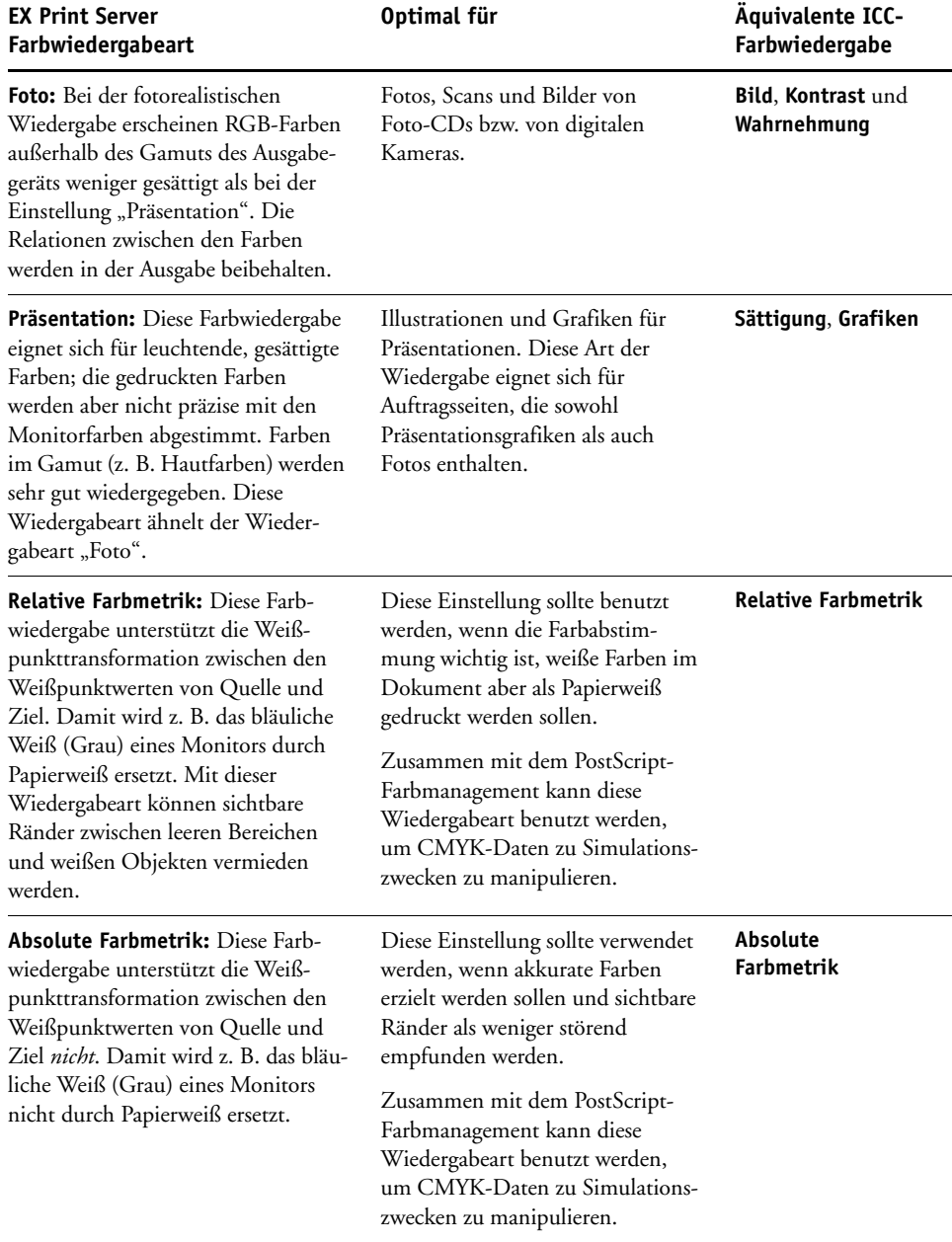

## <span id="page-96-0"></span>**RGB-Separation**

Die Option "RGB-Separation" bestimmt, wie RGB- (und Lab- und XYZ-) Farben in den CMYK-Farbraum konvertiert werden. Diese Option hat eine beschreibende Bezeichnung. Sie soll zum Ausdruck bringen, dass die Option die Farbräume festlegt, die auf dem EX Print Server verwendet werden, um RGB-Daten in CMYK-Werte zu ,separieren'.

Mit den beiden Einstellungen für diese Option können Sie bestimmen, ob RGB-Daten in den vollen Gamut der Digitaldruckmaschine (**Ausgabe**) oder zuvor in den Gamut eines anderen digitalen Ausgabegeräts oder eines Offsetdruckstandards (**Simulation**) konvertiert werden. Mithilfe dieser Funktion können Sie für RGB-Daten mit Ihrem Ausgabegerät das Farbverhalten eines anderen Geräts simulieren. Wenn Ihnen z. B. ein qualitativ gutes ICC-Profil eines anderen Ausgabegeräts zur Verfügung steht, können Sie mit Ihrer Digitaldruckmaschine das Verhalten dieses anderen Geräts simulieren.

Die RGB-Separation ist darüber hinaus für Prepress-Anwendungen von Vorteil. Mit ihr können Sie z. B. das Aussehen eines RGB-Scans unter verschiedenen Offsetdruckbedingungen testen, ohne dass Sie die RGB-Daten für jede dieser Bedingungen erneut in CMYK-Daten konvertieren müssen. Wenn die gewünschte Druckbedingung gefunden wurde, können Sie Ihre Datei unter Verwendung des CMYK-Simulationsprofils, das für den Test eingesetzt wurde, in den CMYK-Farbraum konvertieren.

HINWEIS: Verwenden Sie die Druckoption "RGB-Separation" in Verbindung mit der Option "Ausgabeprofil" oder der Option "CMYK-Simulationsprofil".

- **Ausgabe:** Mit dieser Einstellung werden alle RGB-Farben in den CMYK-Farbraum Ihrer Digitaldruckmaschine konvertiert (wenn Sie für die Option "Ausgabeprofil" den "Druckerstandard" wählen) oder in einen spezifischen CMYK-Farbraum für Ihre Digitaldruckmaschine (wenn Sie für die Option "Ausgabeprofil" eine der Einstellungen "Ausgabe-1" bis "Ausgabe-10" wählen).
- **Simulation:** Mit dieser Einstellung werden alle RGB-Farben in den CMYK-Farbraum für die ausgewählte Simulation konvertiert (wählen Sie daher mit der Option "CMYK-Simulationsprofil" die gewünschte Simulation).

### <span id="page-97-0"></span>**RGB-Quellprofil**

Mit der Option "RGB-**Quellprofil**" können Sie die Merkmale von RGB-Daten in einem Dokument so definieren, dass auf dem EX Print Server die korrekte Farbkonvertierung erfolgt. Häufig verwendete Monitorfarbräume sind über die entsprechenden Einstellungen des Druckertreibers bzw. des EX Print Servers verfügbar. Für andere Farbräume können Sie mit der Komponente Profile Manager der ColorWise Pro Tools eigene Monitor- und Scannerprofile auf den Druckserver laden.

Bei allen Einstellungen außer "Nein" werden auf dem EX Print Server die Angaben und Profile für den **Quellfarbraum** anderer Farbmanagementsysteme überschrieben. Wenn Ihr Dokument beispielsweise ein eingebettetes RGB-Profil enthält, wird dieses durch die Einstellung der Option "RGB-Quellprofil" überschrieben. Wenn Sie *nicht* wollen, dass der zuvor gewählte Quellfarbraum überschrieben wird, müssen Sie die Einstellung "Nein" für die Option "RGB-Quellprofil" wählen.

Mit allen Einstellungen außer "Nein" erzielen Sie auch plattformübergreifend konsistente Ausgaben auf dem EX Print Server, da die Farbraumdefinitionen bei allen Einstellungen außer "Nein" überschrieben werden. Nachfolgend werden die Einstellungen für die Option "RGB-Quellprofil" des EX Print Servers aufgeführt.

- **EFIRGB:** Mit dieser Einstellung wählen Sie einen von EFI definierten Quellfarbraum; diese Einstellung wird empfohlen, wenn keine detaillierten Informationen über die RGB-Daten vorhanden sind.
- **sRGB (PC):** Mit dieser Einstellung wird das Profil eines Monitors für einen Windows-Computer als Standard festgelegt.
- **Apple Standard:** Mit dieser Einstellung wird das Profil eines Monitors für einen Mac OS Computer als Standard festgelegt.
- **Adobe RGB (1998):** Diese Einstellung steht für einen von Adobe definierten Farbraum, der in der Druckvorstufe als Standardarbeitsfarbraum in Photoshop 5 verwendet wird.
- **ECI-RGB:** Dies ist der Farbraum, der von der European Color Initiative (ECI) als RGB-Arbeitsfarbraum und für den Austausch von Farbdaten zwischen Werbeagenturen, Verlagen, Reprobetrieben und Druckereien empfohlen wird.
- **Fiery RGB:** Dieser von EFI definierte Farbraum wird für Office-Anwendungen empfohlen. Dieser Farbraum ähnelt dem Farbraum "EFIRGB", ist aber größer und kann Ausgaben mit intensiveren Blautönen erzeugen.
- **Quelle 1-10:** Mit diesen Einstellungen wählen Sie Definitionen, die Sie als RGB-Quellprofile geladen haben.

Wenn Sie mit dem PostScript-Treiber drucken und die bidirektionale Kommunikation aktiviert ist, werden die tatsächlichen Namen der geladenen Profile im Menü "RGB-Quellprofil" angezeigt. Wenn die bidirektionale Kommunikation nicht aktiviert wurde, werden für die geladenen bzw. die eigenen Profile die generischen Bezeichnungen "Quelle-1" bis "Quelle-10" angezeigt. Weitere Informationen über die bidirektionale Kommunikation finden Sie in den Dokumenten *[Drucken unter Windows](#page-60-0)* und *Drucken unter Mac OS*.

• **Nein:** Mit dieser Einstellung weisen Sie den EX Print Server an, die RGB-Quelle zu verwenden, die Sie an anderer Stelle (z. B. innerhalb Ihrer Anwendung) definiert haben. Bei der Einstellung "Nein" ist das Aussehen der Farben *nicht* unabhängig vom Dateityp. RGB-Dateien im TIFF-Format werden z. B. in anderer Weise ausgegeben als RGB-Dateien im EPS-Format.

Bei der Einstellung "Nein" werden PostScript-RGB-Daten, für die ein Quellfarbraum definiert ist, mit dem CRD konvertiert, das mit der Option "Farbwiedergabe" festgelegt wurde (siehe [Farbwiedergabe auf Seite 96\)](#page-95-0). RGB-Daten, die nicht im PostScript-Format vorliegen, und RGB-Daten ohne eine Definition des Quellfarbraums, werden mit einem allgemeinen Verfahren für die **Unterfarbenbeseitigung** konvertiert.

**HINWEIS:** Diese Funktion wird vom PCL-Druckertreiber nicht unterstützt.

### <span id="page-99-0"></span>**Spot-Farbabstimmung**

Die Option "Spot-Farbabstimmung" sorgt für die automatische Abstimmung von Spot-Farben mit den bestmöglichen CMYK-Äquivalenten.

• **Ein:** Bei dieser Einstellung verwendet der EX Print Server die interne Referenztabelle, um Spot-Farben mit den bestmöglichen CMYK-Äquivalenten zu drucken, die die verwendete Digitaldruckmaschine erzeugen kann. (Beim Hinzufügen neuer Ausgabeprofile werden neue Tabellen generiert.)

Wenn die Komponente Spot-On verfügbar ist, werden auf dem EX Print Server die mit dieser Komponente vorgegebenen CMYK-Äquivalente verwendet (siehe [Seite 61](#page-60-1)).

• **Aus:** Der EX Print Server verarbeitet die Spot-Farben als CMYK-Daten und verwendet die CMYK-Werte, die vom Hersteller der Spot-Farben (z. B. PANTONE) vorgegeben werden. Es handelt sich dabei um die CMYK-Werte, die auch von Anwendungen mit Spot-Farbbibliotheken verwendet werden.

**HINWEIS:** Spot-Farben, die nicht in der internen Referenztabelle enthalten sind, werden als CMYK-Farben behandelt.

Für Aufträge mit Spot-Farben muss die Option "Spot-Farbabstimmung" aktiviert werden, es sei denn, Sie drucken Offsetsimulationen. Zum Drucken von Simulationen müssen Sie diese Option deaktivieren ("Aus") und eine geeignete Einstellung für die Option "CMYK-Simulationsprofil" wählen (siehe [Seite 92\)](#page-91-0).

Bei Aufträgen im PDF-Format, die Spot-Farben beinhalten, die nicht in der internen Referenztabelle enthalten sind, können die ursprünglichen Spot-Farben durch das Aktivieren der Option "Spot-Farbabstimmung" beibehalten werden. Der EX Print Server verwendet die interne Referenztabelle, um bestmögliche CMYK-Äquivalente der ursprünglichen Spot-Farben zu erstellen.

HINWEIS: Die Option "Spot-Farbabstimmung" kann nur für unseparierte Farbdrucke (Composite) verwendet werden; für Separationen ist die Option ohne Belang.

#### **Spot-Farbabstimmung und PANTONE-Farbreferenz für gestrichenes Papier**

Die PANTONE-Farbreferenz für gestrichenes Papier wird abhängig von der Einstellung der Option "Spot-Farbabstimmung" unterschiedlich gedruckt (siehe *Fiery Farbreferenz*).

• **Ein:** Bei dieser Einstellung verwendet der EX Print Server die interne Referenztabelle bzw. die Spot-On Farbbibliotheken (sofern Spot-on verfügbar ist), um PANTONE-Farben mit den bestmöglichen CMYK-Äquivalenten für die Digitaldruckmaschine zu drucken. Dabei erscheint die PANTONE-Farbnummer unter jedem Farbfeld.

Weitere Informationen über Spot-On finden Sie im Abschnitt [Seite 61.](#page-60-1)

• **Aus:** Bei dieser Einstellung verwendet der EX Print Server zum Drucken der Farbfelder die von Pantone, Inc. empfohlenen CMYK-Werte (die in den Anwendungen verwendet werden, die die PANTONE-Bibliotheken bereitstellen). In diesem Fall werden die verwendeten CMYK-Werte und die PANTONE-Farbnummer unter jedes Farbfeld gedruckt. Diese CMYK-Werte werden unter Verwendung der Einstellungen für die Optionen "CMYK-Simulationsprofil" und "Ausgabeprofil" gedruckt.

**HINWEIS:** Diese Funktion wird vom PCL-Druckertreiber nicht unterstützt.

#### <span id="page-100-0"></span>**Farbsubstitution**

Mit Spot-On können Sie eine Liste von Ersatzfarben erstellen. Auf dieser Basis können Farben, die in einem Dokument als RGB- oder CMYK-Werte spezifiziert werden, durch andere Farben ersetzt werden, deren CYMK-Farbwerte aus einer Spot-On Farbbibliothek abgerufen werden. Diese Funktion ermöglicht die exakte Farbsteuerung und das individuelle Überschreiben einzelner RBG- und CMYK-Farben.

Damit in einem Auftrag spezifizierte Farben durch Ersatzfarben ersetzt werden können, müssen Sie für den betreffenden Auftrag die Option "Farbsubstitution" aktivieren.

Weitere Informationen über das Erstellen und Verwenden von Ersatzfarben finden Sie im Abschnitt [Spot-On und Ersatzfarben auf Seite 75.](#page-74-0)

**HINWEIS:** Diese Funktion wird vom PCL-Druckertreiber nicht unterstützt.

#### <span id="page-100-1"></span>**PDF/X-Ausgabemethode verwenden**

PDF/X ist eine Untergruppe der PDF-Spezifikation. PDF-Dateien können verschiedenste Elemente enthalten (Text, Grafiken, Animationen usw.), und es ist nicht immer eindeutig, wie diese Elemente dargestellt bzw. gedruckt werden müssen. Aus diesem Grund wurde die Untergruppe PDF/X entwickelt, deren Hauptaugenmerk der Druckqualität gilt. Sie bewirkt, dass PDF-Funktionen ausgeschlossen werden, die für grafische Anwendungen nicht angemessen sind, und sie stellt Funktionen bereit, die Mehrdeutigkeiten vermeiden. Ein mit der Untergruppe PDF/X konformes Dokument enthält eingebettete Informationen über die für das Dokument intendierten Druckbedingungen.

Durch das Aktivieren der Druckoption "PDF/X-Ausgabemethode verwenden" für einen PDF/X-Auftrag wird der EX Print Server angewiesen, für die Ausgabe die in das PDF/X-Dokument eingebettete PDF/X-Ausgabemethode zu verwenden. Die Entscheidung darüber, ob diese Option aktiviert wird oder nicht, kann in der Regel davon abhängig gemacht werden, ob der EX Print Server für das Proofing oder für die eigentliche Druckproduktion genutzt wird.

Von einem für das Proofing erstellten Druck wird erwartet, dass er - unabhängig von der Leistungsfähigkeit und den Möglichkeiten des EX Print Servers oder der Digitaldruckmaschine - ein exaktes Abbild der Ausgabe darstellt, die das für die endgültige Druckproduktion eingesetzte Gerät erzeugt. Bei einem Proof für den Zeitungsdruck ist es z. B. erwünscht, dass der Farbgamut der Digitaldruckmaschine ungeachtet ihrer tatsächlichen Fähigkeiten stark eingeschränkt wird. Umgekehrt kommt es bei der Druckproduktion darauf an, mithilfe der spezifischen Farbfunktionen des EX Print Servers oder der Digitaldruckmaschine den Gamut der Digitaldruckmaschine maximal zu nutzen. Allerdings kann es auch bei der Produktion Fälle geben, in denen der Farbgamut gezielt beschränkt werden muss, z. B. um die Farbkonsistenz zwischen Drucken sicherzustellen, die mit unterschiedlichen Geräten produziert werden.

Das Aktivieren der Option "PDF/X-Ausgabemethode verwenden" wirkt sich nur auf PDF/X-Dateien aus (die dem Standard PDF/X-3 oder PDF/X-1a entsprechen). Sie hat keine Auswirkung auf Dateien, die in einem anderen Format als PDF vorliegen, und auch keine Auswirkung auf PDF-Dateien, die nicht mit PDF/X konform sind. Profile, die in PDF/X-Dateien spezifiziert werden, müssen in die Dateien eingebettet sein; die Referenz (Link) zu einem externen Speicherort genügt nicht.

**HINWEIS:** Wenn das optionale Softwarepaket Fiery Graphic Arts Package, Premium Edition, installiert und aktiviert ist, können Sie mithilfe eines spezifischen Filters, der von der Anwendung Hot Folders bereitgestellt wird, prüfen lassen, ob eine PDF-Datei mit PDF/X konform ist. Weitere Hinweise zu den Filtern in der Anwendung Hot Folders finden Sie im Dokument *Graphic Arts Package*.

Wenn die Druckoption "PDF/X-Ausgabemethode verwenden" aktiviert wird und nicht zu Konflikten mit anderen Einstellungen führt, wird eine mit PDF/X konforme Datei vom EX Print Server so verarbeitet, dass die Wiedergabearten (Intents) und Quellfarbräume, die in die Datei eingebettet sind, das produzierte Ergebnis definieren. Zu diesem Zweck ignoriert der EX Print Server die Einstellungen der Druckoptionen "CMYK-Simulationsverfahren" und "CMYK-Simulationsprofil". Für die Ausgabe werden vielmehr die in der PDF/X-Datei angelegten Wiedergabearten verwendet, und die Druckausgabe wird auf den Farbgamut beschränkt, der durch das Ausgabeprofil vorgegeben wird, das in die Datei eingebettet ist.

Solange die Druckoption "PDF/X-Ausgabemethode verwenden" deaktiviert bleibt, ignoriert der EX Print Server die laut PDF/X-Datei für die Ausgabe intendierte Wiedergabeart.

Die Druckoption "PDF/X-Ausgabemethode verwenden" kann für einen Auftrag nur im Fenster "Auftragseigenschaften" der Anwendung Command WorkStation, nicht im Druckertreiber aktiviert werden. Mithilfe der Anwendung Command WorkStation oder Hot Folders können PDF/X-Dateien direkt auf den EX Print Server importiert werden, während sie bei Verwendung eines Druckertreibers immer erst konvertiert werden, bevor sie an den EX Print Server gesendet werden. Aus diesem Grund wird die Druckoption "PDF/X-Ausgabemethode verwenden" im Druckertreiber nicht angeboten.

Wenn die Druckoption "PDF/X-Ausgabemethode verwenden" aktiviert wird, muss für die Druckoption "RGB-Quellprofil" die Einstellung "Nein" gewählt werden, da nur unter dieser Voraussetzung die Wiedergabeart (Intent) angewendet wird, die in die PDF/X-Datei eingebettet ist. Beide Druckoptionen ("PDF/X-Ausgabemethode verwenden" und "RGB-Quellprofil") finden Sie im Fenster "Profi-Farbeinstellungen", auf das Sie über die Seite "Farbe" im Fenster "Auftragseigenschaften" zugreifen können.

## <span id="page-102-0"></span>**Druckertreiber und Druckoptionen**

Der Druckertreiber erstellt eine PostScript-Datei, die die von der Anwendung erzeugten Instruktionen und die gewählten Einstellungen der ColorWise Druckoptionen enthält. Diese PostScript-Datei wird vom Druckertreiber an den EX Print Server gesendet. Der EX Print Server führt die PostScript-Verarbeitung und die Farbkonvertierung aus und leitet die gerasterten Farbdaten an die Digitaldruckmaschine.

#### **Festlegen von Druckoptionen unter Windows**

Im Folgenden wird beschrieben, wie Sie die Druckoptionen für das Farbmanagement mit den Adobe und Microsoft PostScript-Druckertreibern für Windows einstellen können. Diese PostScript 3 Druckertreiber erlauben es Ihnen, die Farbfunktionen des EX Print Servers in vollem Umfang zu nutzen.

Führen Sie die folgenden Schritte aus, bevor Sie fortfahren:

- Installieren Sie den Druckertreiber und die PPD-Datei für den EX Print Server (siehe *[Drucken unter Windows](#page-9-0)*).
- Konfigurieren Sie den EX Print Server zum Drucken (siehe *[Drucken unter Windows](#page-33-0)* ).

**HINWEIS:** Die folgenden Abbildungen und Erläuterungen gelten nicht für alle Anwendungen. Viele Anwendungen (z. B. Adobe PageMaker, Adobe Photoshop, Adobe Illustrator, QuarkXPress und CorelDRAW) haben zusätzlich zu den im Druckertreiber angebotenen Optionen eigene Farbmanagementoptionen. Spezifische Informationen für bestimmte Anwendungen finden Sie im Dokument *[Fiery Farbreferenz](#page-84-0)*.

Stellen Sie anhand der folgenden Schritte die Farboptionen auf Windows-Computern ein.

#### **DRUCKOPTIONEN UNTER WINDOWS EINSTELLEN**

- 1 Wählen Sie "Drucken" in Ihrer Anwendung.
- 2 Wählen Sie den EX Print Server als Drucker und klicken Sie auf "Eigenschaften".

Im Dialogfenster mit den Eigenschaften wird die Registerkarte "Fiery Druckfunktionalität" angezeigt.

**3 Klicken Sie auf das Symbol "Farbe".** 

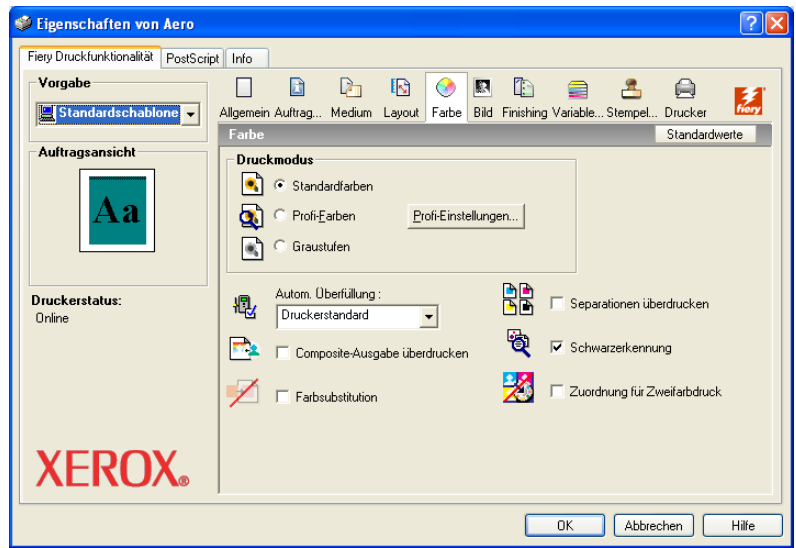

### **4 Legen Sie die Einstellungen für die Druckoptionen fest.**

Informationen über die einzelnen ColorWise Druckoptionen finden Sie auf [Seite 87](#page-86-0).

**5** Klicken Sie auf "Profi-Einstellungen".

Daraufhin wird das Dialogfenster "Profi-Farbeinstellungen" angezeigt.

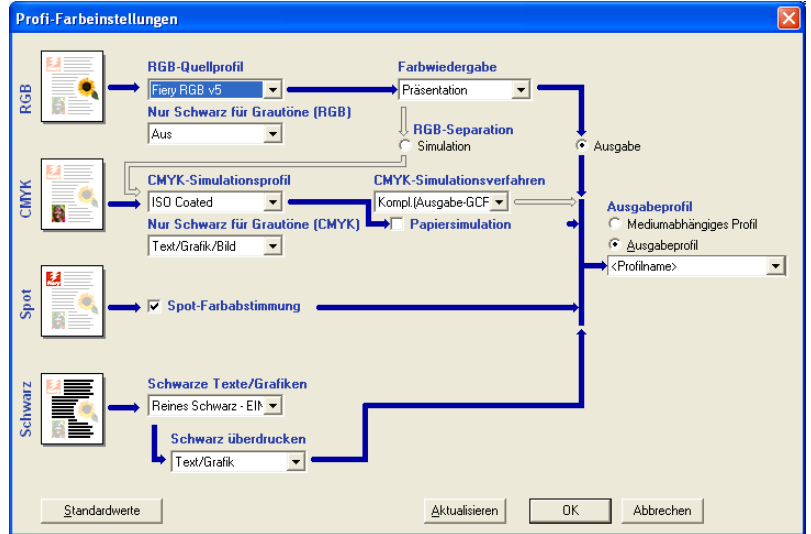

In diesem Dialogfenster finden Sie die Mehrzahl der ColorWise Druckoptionen für den EX Print Server.

**6 Klicken Sie auf "Aktualisieren", um die aktuellen Einstellungen des EX Print Servers anzuzeigen.**

Wenn die Schaltfläche "Aktualisieren" nicht angezeigt wird, müssen Sie die bidirektionale Kommunikation aktivieren. Anleitungen für das Aktivieren der bidirektionalen Kommunikation finden Sie im Dokument *[Drucken unter Windows](#page-60-0)*.

**7 Legen Sie die Einstellungen für die grundlegenden ColorWise Druckoptionen fest.**

Für die meisten Anwendungsgebiete bieten die Standardeinstellungen eine ausreichende Farbsteuerung. Informationen über die einzelnen Optionen finden Sie auf [Seite 87.](#page-86-0)

- 8 Klicken Sie auf "OK", um das Fenster "Profi-Farbeinstellungen" zu schließen.
- **9 Klicken Sie auf "OK", um das Fenster mit den Eigenschaften zuschließen, und nochmals auf "OK", um Ihren Auftrag zu senden.**

### **Festlegen von Druckoptionen für das Farbmanagement unter Mac OS**

Im Folgenden wird beschrieben, wie Sie die Druckoptionen für das Farbmanagement mit den Druckertreibern für Mac OS einstellen können.

Führen Sie die folgenden Schritte aus, bevor Sie fortfahren:

- Installieren Sie die PPD-Datei für den EX Print Server (siehe *Drucken unter Mac OS* ).
- Konfigurieren Sie den EX Print Server zum Drucken (siehe *Drucken unter Mac OS* ).

#### **DRUCKOPTIONEN UNTER MAC OS X EINSTELLEN**

1 Wählen Sie "Drucken" in Ihrer Anwendung.

Das Dialogfenster "Drucken" wird angezeigt.

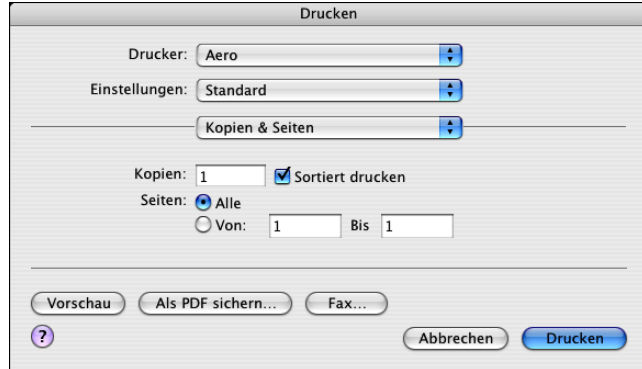

2 Wählen Sie "ColorSync" im Menü mit der aktuellen Einstellung "Kopien & Seiten".

Die Seite "ColorSync" wird angezeigt.

3 Wählen Sie "Druckerspezifisch" im Menü "Farbkonvertierung".

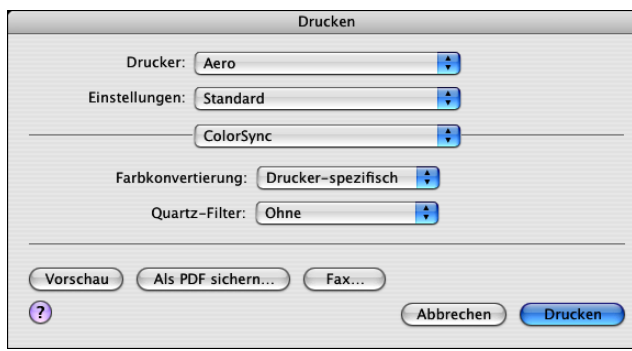

4 Wählen Sie "Fiery Funktionen" im Menü mit der Anfangseinstellung "Kopien & Seiten".

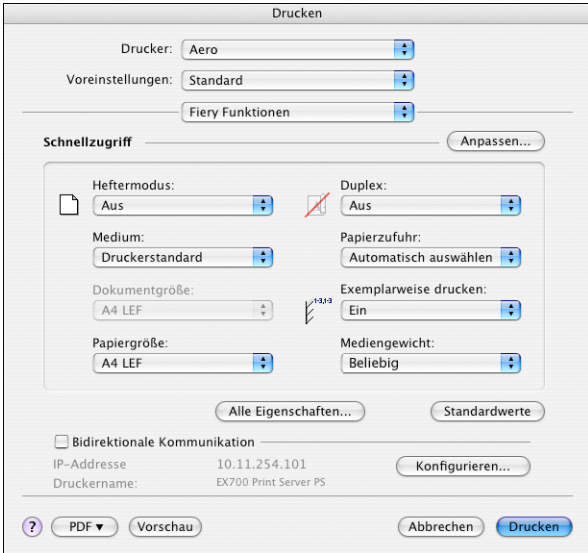

5 Aktivieren Sie die Option "Bidirektionale Kommunikation".

Anleitungen für das Aktivieren der bidirektionalen Kommunikation finden Sie im Dokument *Drucken unter Mac OS*.

**6 Klicken Sie auf "Alle Eigenschaften".** 

7 Klicken Sie auf das Symbol "Farbe".

Die Seite "Farbe" wird angezeigt.

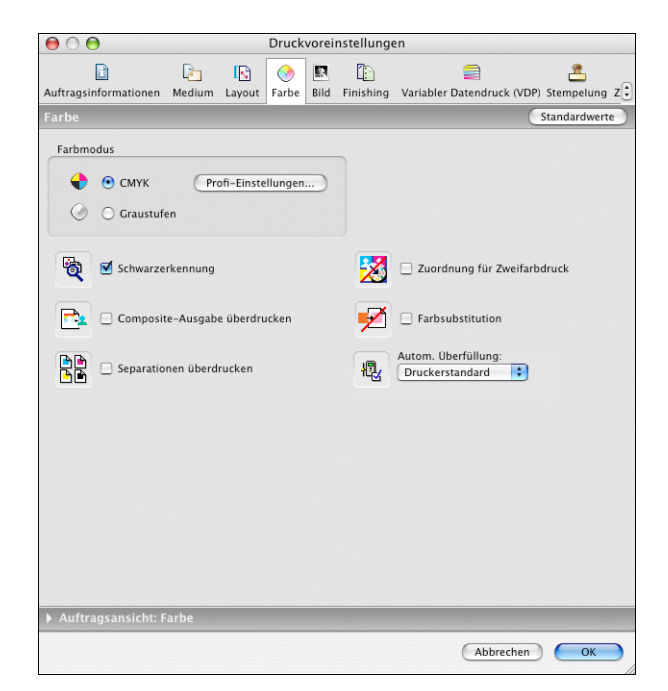

8 Legen Sie auf der Seite "Farbe" die Einstellungen für die angebotenen Druckoptionen fest.

Informationen über die einzelnen ColorWise Druckoptionen finden Sie auf [Seite 87](#page-86-0).

9 Klicken Sie auf "Profi-Einstellungen".

Daraufhin wird das Dialogfenster "Profi-Farbeinstellungen" angezeigt.

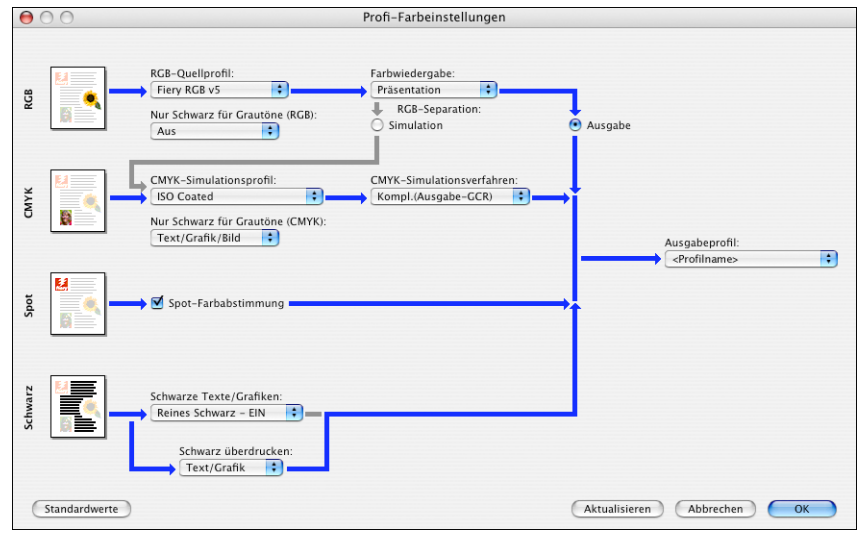

#### **10 Wählen Sie die Einstellungen für die grundlegenden ColorWise Druckoptionen.**

Informationen über die einzelnen ColorWise Druckoptionen finden Sie auf [Seite 87](#page-86-0).

11 Klicken Sie auf "OK".

Die Seite "Farbe" wird wieder angezeigt.

12 Klicken Sie auf "OK".

### **Aktivieren von Device Link-Profilen im Fenster "Profi-Farbeinstellungen"**

Sie können für einen einzelnen Auftrag die Verwendung eines Device Link-Profils im Druckertreiber des EX Print Servers veranlassen, sofern im Treiber die bidirektionale Kommunikation aktiviert wurde. Wenn Sie ein Device Link-Profil aktivieren, wird im Fenster "Profi-Farbeinstellungen" dessen Name nach der Meldung "Benutztes Device Link-Profil" angezeigt.

**HINWEIS:** Wenn die bidirektionale Kommunikation nicht aktiviert wurde und Sie eine Kombination aus RGB-Quellprofil und Ausgabeprofil wählen, die der Festlegung in einem Device Link-Profil entspricht, wird das betreffende Device Link-Profil ebenfalls aktiviert; in diesem Fall wird allerdings der Name des betreffenden Profils nicht im Fenster "Profi-Farbeinstellungen" angezeigt.

Weitere Informationen über das Installieren und Zuordnen von Device Link-Profilen finden Sie auf [Seite 27](#page-26-1).

**HINWEIS:** Die Vorgehensweise zum Aktivieren eines Device Link-Profils im Fenster "Profi-Farbeinstellungen" sind unter Windows und Mac OS X sehr ähnlich. Im Folgenden werden die entsprechenden Windows-Abbildungen verwendet. Auf Unterschiede werden Sie ggf. hingewiesen.

#### **DEVICE LINK-PROFILE IM EX PRINT SERVER DRUCKERTREIBER AKTIVIEREN**

**1 Aktivieren Sie die bidirektionale Kommunikation.** 

Anleitungen für das Aktivieren der bidirektionalen Kommunikation finden Sie im Dokument *[Drucken unter Windows](#page-60-0)* bzw. *Drucken unter Mac OS*.

- 2 Wählen Sie "Drucken" in Ihrer Anwendung.
- 3 Wählen Sie den EX Print Server als Drucker und klicken Sie auf "Eigenschaften".
- 4 Klicken Sie auf das Symbol "Farbe".
- **5 Klicken Sie auf "Profi-Einstellungen".**
#### **6 Wählen Sie ein Quellprofil und ein Ausgabeprofil.**

Wenn Sie dabei eine Kombination von Quellprofil und Ausgabeprofil wählen, die einer in einem Device Link-Profil festgelegten Kombination entspricht, wird automatisch das betreffende Device Link-Profil verwendet.

Wird ein Device Link-Profil aktiviert, wird der Inhalt des Fensters "Profi-Farbeinstellungen" automatisch aktualisiert; dabei werden bestimmte Optionen ausgeblendet. Unter der Option "RGB-Quellprofil" bzw. "CMYK-Simulationsprofil" erscheint die Meldung "Benutztes Device Link-Profil" zusammen mit dem Namen des verwendeten Profils.

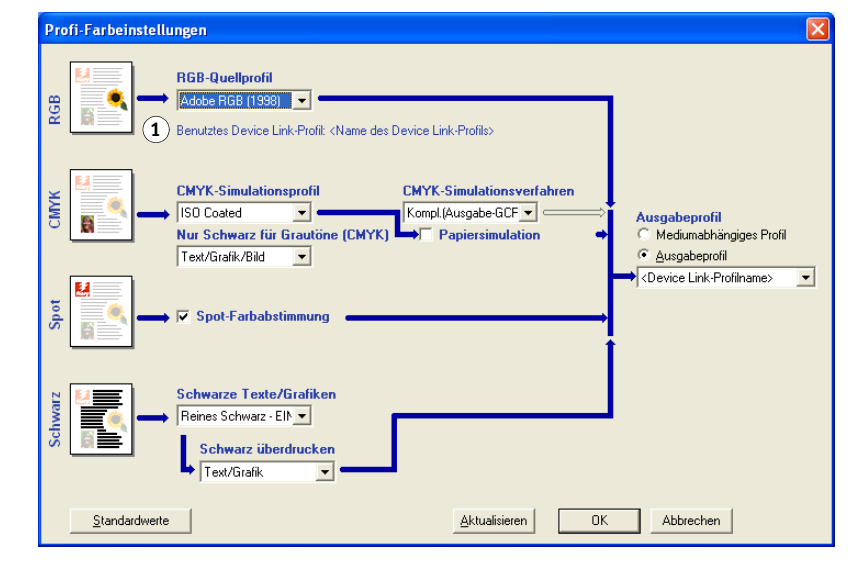

- 7 Klicken Sie auf "OK", um das Fenster "Profi-Farbeinstellungen" zu schließen.
- **8 Klicken Sie auf "OK", um das Fenster mit den Eigenschaften zuschließen, und nochmals auf "OK", um Ihren Auftrag zu senden.**

#### **1 Benutztes Device Link-Profil**

# **IMPORTIEREN VON DENSITOMETERMESSWERTEN**

Im Folgenden wird das Dateiformat "Simple ASCII File Format" (SAIFF) beschrieben, auf dessen Basis Sie in der Komponente Calibrator der ColorWise Pro Tools Dichtemesswerte importieren können, die nicht mit einem Messinstrument ermittelt wurden, das von der Komponente Calibrator direkt unterstützt wird. Wenn Sie Dichtemesswerte nicht direkt mit den Funktionen der Komponente Calibrator ermitteln wollen, sondern eigene, mit einem anderen Instrument ermittelte Messwerte verwenden wollen, müssen Sie diese eigenen Messwerte in einer Textdatei bereitstellen, die die im Folgende beschriebene Struktur aufweist. Danach können Sie die in der Textdatei erfassten Messwerte importieren, indem Sie im Hauptfenster der Komponente Calibrator im Bereich "Messwerte ermitteln" auf "Aus Datei" klicken.

# **Simple ASCII Import File Format (SAIFF)**

<span id="page-109-0"></span>Dieses Format beschreibt **Status T**-Messwerte; es wird für den Import in die Komponente Calibrator der ColorWise Pro Tools verwendet. Es gibt drei unterstützte Dateiformate:

- 1D Status T-Dichte für EFI Messwerteseiten mit 21 Farbfeldern
- 1D Status T-Dichte für EFI Messwerteseiten mit 34 Farbfeldern
- 1D Status T-Dichte für andere Seiten (mit maximal 256 Farbfeldern pro Druckfarbe)

Das Dateiformat ist ASCII, und es werden keine Tabulatoren verwendet. Als Begrenzungszeichen sind ein oder mehrere Leerzeichen zulässig. Leerzeilen sind nicht zulässig. Jede Zeile in der Datei repräsentiert vier Farbfelder (C, M, Y, K) des jeweiligen Druckfarbwerts.

Kommentarzeilen können an jeder Stelle in die Datei eingefügt werden. Sie müssen mit dem Zeichen # beginnen, auf das ein Leerzeichen folgt. (Eine Zeile, in der auf das Anfangszeichen # ein anderes Zeichen als das Leerzeichen folgt, ist reserviert.) Jeder Kommentar muss innerhalb einer Zeile abgeschlossen sein.

Jede Datenzeile enthält fünf Werte. Die erste Zahl ist die fortlaufende Farbfeldnummer (bei EFI 21 und EFI 34 Seiten) oder der prozentuale Druckfarbwert (bei anderen Seiten). Die nachfolgenden vier Werte sind die Dichten für C, M, Y und K im jeweiligen Farbfeld. Die Zeilen können aufsteigend entweder nach den fortlaufenden Farbfeldnummern oder nach den prozentualen Farbwerten angeordnet werden.

Unter Windows muss die Textdatei die Dateinamenerweiterung ".cm0" oder ".cm1" lauten. Für Mac OS muss die Datei den Dateityp "TEXT" haben.

Bei EFI 21 und EFI 34 sind die Messwerte papierabhängig. Korrespondiert bei anderen Seiten die erste Zeile der Textdatei mit dem Druckfarbwert 0 (Null), geht die Komponente Calibrator von absoluten Messwerten aus und passt sie so an, dass auch sie papierabhängig werden; dazu werden die Dichtewerte in der ersten Zeile von den Dichtewerten der nachfolgenden Farbfelder subtrahiert.

### **Beispiel: 1D Status T-Dichte für EFI 21**

Mit diesem Dateiformat werden die Status T-Dichtemesswerte für die EFI Messwerteseite mit 21 Farbfeldern (EFI 21) beschrieben. Der Wert in der ersten Spalte ist die Nummer des jeweiligen Farbfelds. Das erste Farbfeld muss die Nummer 1, das letzte Farbfeld die Nummer 21 haben.

#!EFI 3 # EFI ColorWise 2.0 Data type: 1DST21 # Cyan Magent Yellow Black 1 0.0300 0.0400 0.0200 0.0400 2 0.0600 0.0700 0.0800 0.0700 3 0.1000 0.1000 0.1000 0.1000 (…weitere Daten…) 20 1.6700 1.3400 0.8900 1.6700 21 1.7200 1.4300 0.9300 1.7500

#### **Beispiel: 1D Status T-Dichte für EFI 34**

Mit diesem Dateiformat werden die Status T-Dichtemesswerte für die EFI Messwerteseite mit 34 Farbfeldern (EFI 34) beschrieben. Der Wert in der ersten Spalte ist die Nummer des jeweiligen Farbfelds. Das erste Farbfeld muss die Nummer 1, das letzte Farbfeld die Nummer 34 haben.

#!EFI 3 # EFI ColorWise 2.0 Data type: 1DST34 # Cyan Magent Yellow Black 1 0.0300 0.0400 0.0200 0.0400 2 0.0600 0.0700 0.0800 0.0700 3 0.1000 0.1000 0.1000 0.1000 (…weitere Daten…) 33 1.6700 1.3400 0.8900 1.6700 34 1.7200 1.4300 0.9300 1.7500

# **Beispiel: 1D Status T-Dichte für andere Seite**

Mit diesem Dateiformat werden die Status T-Dichtemesswerte für eine anwenderdefinierte Farbfeldseite beschrieben. Der Wert in der ersten Spalte ist der prozentuale Tinte/Toner-Anteil am jeweiligen Farbfeld. Der erste Prozentwert muss 0 (Null), der letzte Prozentwert 100 lauten. Die Prozentwerte dazwischen müssen ansteigen.

#!EFI 3 # EFI ColorWise 2.0 Data type: 1DST # percnt Cyan Magent Yellow Black 0.0000 0.0300 0.0400 0.0200 0.0400 0.3922 0.0600 0.0700 0.0800 0.0700 1.1765 0.1000 0.1000 0.1000 0.1000 (…weitere Daten…) 98.0000 1.6700 1.3400 0.8900 1.6700 100.0000 1.7200 1.4300 0.9300 1.7500

# **INDEX**

### **A**

[Absolute Farbmetrik, Farbwiedergabe 97](#page-96-0) [Apple Standard, Einstellung für RGB-](#page-98-0)Quellprofil 99 [Ausgabeprofil 95](#page-94-0) [Spot-On 31,](#page-30-0) [61,](#page-60-0) [62,](#page-61-0) [63,](#page-62-0)  [72,](#page-71-0) [75,](#page-74-0) [77,](#page-76-0) [79](#page-78-0) [Ausgabeprofile 59](#page-58-0) [AutoGray 22](#page-21-0) [Autom. Überfüllung 88](#page-87-0)

#### **B**

[Bidirektionale Kommunikation](#page-91-0)  [92,](#page-91-0) [95,](#page-94-1) [99](#page-98-1) [Bild, ICC-Farbwiedergabe 97](#page-96-1)

#### **C**

[Calibration Files, Ordner 13,](#page-12-0) [18](#page-17-0) [CMYK Color Reference.ps 12,](#page-11-0) [17](#page-16-0) [CMYK-Simulationsprofil 92](#page-91-1) [CMYK-Simulationsverfahren 93](#page-92-0) [Color Editor 21](#page-20-0) [AutoGray 22](#page-21-0) [Color Rendering Dictionary \(CRD\)](#page-8-0)  [9,](#page-8-0) [96](#page-95-0) [Color Setup 31](#page-30-1) ColorWise [Druckoptionen 31](#page-30-1) [Schlüsselfunktionen 8](#page-7-0) [Workflow-Diagramm 87](#page-86-0) ColorWise Pro Tools [Kalibrierungsstatus 60](#page-59-0) [Using Calibrator 21,](#page-20-1) [35](#page-34-0) [Composite-Ausgabe überdrucken 94](#page-93-0) [CRD 9,](#page-8-0) [96](#page-95-0) [Custom21.ps 13,](#page-12-1) [18](#page-17-1) [Custom34.ps 13,](#page-12-1) [18](#page-17-1)

# **D**

Densitometer [DTP32 43](#page-42-0) Device Link-Profile [Aktivieren im Fenster "Profi-](#page-107-0)Farbeinstellungen" 108 [Aktivieren mit Color Setup 33](#page-32-0) [Info über 27](#page-26-0) [Installieren 28](#page-27-0) [Zuordnen der Einstellungen 29](#page-28-0) [Dichte 58,](#page-57-0) [60](#page-59-1) [Importieren 110](#page-109-0) [DNS-Name 13,](#page-12-2) [18](#page-17-2) [Domain Name Server \(DNS\) 18](#page-17-2) [Drucken von Farben 90,](#page-89-0) [93,](#page-92-1) [100](#page-99-0) Druckertreiber [Bidirektionale Kommunikation](#page-91-0)  [92,](#page-91-0) [95,](#page-94-1) [99](#page-98-1) [Mac OS 105](#page-104-0) [Windows 103](#page-102-0) Druckoptionen [Festlegen der Standardwerte 31](#page-30-1) [Mac OS 105](#page-104-0) [Windows 103](#page-102-0) DTP32 [Kalibrieren mit 43](#page-42-0) DTP<sub>41</sub> [Kalibrieren mit 47](#page-46-0)

## **E**

[EFIRGB, Einstellung für](#page-98-2) RGB-Quellprofil 99 [Eigene Simulationen 92](#page-91-2) ES-1000 [Kalibrieren mit 51](#page-50-0) [ES-1000, Importieren von Messwerten](#page-72-0) [mit 73](#page-72-0)

#### **F**

[Farbfelder, Seite 59](#page-58-1) [Farbmanagementsystem \(CMS\) 8](#page-7-1) [Farbprofile 10](#page-9-0) [Farbraum 86](#page-85-0) Farbreferenzdateien [für Windows 12](#page-11-0) [Farbreferenzseiten 60](#page-59-2) [Farbsubstitution 101](#page-100-0) [CMYK \(0-100%\) 81](#page-80-0) [Definieren 76](#page-75-0) [Farbe für Feld im Zentrum festlegen 77](#page-76-1) [Spot-On Hauptfenster 77](#page-76-2) [Spot-On Suchfunktion 78](#page-77-0) [Drucken 79](#page-78-1) [Farbsubstitution 83](#page-82-0) [Genauigkeit 82](#page-81-0) [Herunterladen von Ersatzfarbgruppen 84](#page-83-0) [Hinzufügen 75](#page-74-1) [Hinzufügen von Ersatzfarben 76,](#page-75-1) [80](#page-79-0) [Hochladen von Ersatzfarbgruppen 84](#page-83-0) [Neue Ersatzfarbgruppe 76](#page-75-2) [Prioritätsschema 83](#page-82-1) [RGB \(0-100%\) 81](#page-80-1) [RGB \(Gerätecode 0-255\) 81](#page-80-2) [Richtlinien 82](#page-81-1) [Toleranz 81](#page-80-3) [Toleranzbereich 82](#page-81-0) [Umbenennen von Ersatzfarben 80](#page-79-0) [und Postflight 75](#page-74-2) [Workflow 75](#page-74-3) [Farbtabelle 60](#page-59-3) [Farbwiedergabe 96](#page-95-0) [Farbwiedergabearten 9,](#page-8-0) [87](#page-86-1) [Fiery Dienstprogramme, Konfigurieren der](#page-14-0)  [Verbindung 15,](#page-14-0) [20](#page-19-0) [FieryColorBar.eps 13,](#page-12-3) [17](#page-16-1) [Foto, Farbwiedergabeart 97](#page-96-2)

#### **G**

[Gerätename 14,](#page-13-0) [20](#page-19-1) [Grafiken, ICC-Farbwiedergabe 97](#page-96-3) Graphic Arts Package [unbegrenzte Anzahl von Separationen 93](#page-92-2)

#### **I**

[ICC-Profile 10](#page-9-0) [Bearbeiten 21](#page-20-0) [Definition 9](#page-8-1) [Farbwiedergabearten 96](#page-95-0) [Herunterladen 27](#page-26-1) [Korrigieren der Graubalance 22](#page-21-0)

## **K**

Kalibrierung [ColorCal 54](#page-53-0) [DTP32 43](#page-42-0) [DTP41 47](#page-46-0) [Ermitteln des Status 60](#page-59-4) [Ermitteln von Messwerten 38](#page-37-0) [ES-1000 51](#page-50-0) [Farbfelder 59](#page-58-1) [Importieren von Dichtemesswerten 110](#page-109-0) [Kurven 38,](#page-37-0) [58](#page-57-1) [Messwerte 57](#page-56-0) [Messwerteseite 59](#page-58-1) [Sollwerte 57,](#page-56-1) [59](#page-58-0) [über Konsole 55](#page-54-0) [Übersicht 57](#page-56-1) [Vergleichsseite 37](#page-36-0) [Wiederherstellen der Standardwerte 39](#page-38-0) [Zeitplanung 59](#page-58-2) [Kennwörter, für Kalibrierung 35,](#page-34-1) [58](#page-57-2) [Komplett \(Ausgabe-GCR\), Einstellung für](#page-92-3)  CMYK-Simulationsverfahren 93 [Komplett \(Quell-GCR\), Einstellung für CMYK-](#page-92-4)Simulationsverfahren 93 [Konfigurationsseite 60](#page-59-5) Konsole [Kalibrierung über 55](#page-54-0) [Kontrast, ICC-Farbwiedergabe 97](#page-96-1) [Korrigieren der Graubalance 22](#page-21-0)

#### **L**

[Luminanz, Spot-On 71](#page-70-0)

#### **M**

[Mac OS Farbmanagementoptionen 105](#page-104-0) [Messwerteseite 59](#page-58-1) Monitorkompensierung [Spot-On 71](#page-70-1)

#### **N**

[Nein, Einstellung für RGB-Quellprofil 99](#page-98-3) [Nur Schwarz für Grautöne 96](#page-95-1)

#### **P**

[PANTONE Book.ps 12,](#page-11-1) [17](#page-16-2) [PANTONE-Referenz für gestrichenes](#page-99-1)  Papier 100 [PDF/X 101](#page-100-1) [PDF/X-Ausgabemethode verwenden 101](#page-100-1) Postflight [Benannte Farben 66](#page-65-0) [PostScript-Farbsteuerung 87,](#page-86-1) [89,](#page-88-0) [91,](#page-90-0) [99](#page-98-4) [PowerPoint, RGB-Farbreferenzdatei für 12,](#page-11-2) [17](#page-16-3) [PPD 103,](#page-102-1) [105](#page-104-1) [Präsentation, Farbwiedergabeart 97](#page-96-4) [Profile 10](#page-9-0) Profile Manager [Herunterladen von Profilen 27](#page-26-1) [Verwenden 25](#page-24-0)

#### **Q**

[Quelle 1-10, Einstellung für RGB-](#page-98-5)Quellprofil 99

#### **R**

[Relative Farbmetrik, Farbwiedergabe 97](#page-96-5) [RGB page 01 12,](#page-11-3) [17](#page-16-4) [RGB page 02 12,](#page-11-2) [17](#page-16-3) RGB-Daten [Definieren von Quellprofilen für 98](#page-97-0) [PostScript- und Nicht-PostScript-](#page-98-4)Konvertierung 99 [RGB-Quellprofil 87,](#page-86-2) [98](#page-97-0) [RGB-Separation 97](#page-96-6)

#### **S**

[SAIFF, Format 110](#page-109-0) Sättigung [Spot-On 71](#page-70-0) [Sättigung, ICC-Farbwiedergabe 97](#page-96-3) [Schnell, Einstellung für CMYK-](#page-92-5)Simulationsverfahren 93 [Schwarz überdrucken 89](#page-88-1) [Schwarze Texte/Grafiken 90](#page-89-1) [Schwarzerkennung 88](#page-87-1)

Separationen [Drucken 90,](#page-89-0) [93,](#page-92-1) [100](#page-99-0) [Zielfarbraum 97](#page-96-6) [Separationen überdrucken 93](#page-92-1) [Simulationen, eigene 92](#page-91-2) [Sollwerte für Kalibrierung 59](#page-58-0) Spektralfotometer [DTP41 46](#page-45-0) [Spot-Farbabstimmung 100](#page-99-2) [Spot-Farbbibliotheken 31,](#page-30-0) [61](#page-60-0) [Spot-Farben, Abstimmung mit CMYK-](#page-30-0)[Äquivalenten 31,](#page-30-0) [61](#page-60-0) [Spot-Farben, CMYK-Äquivalente 100](#page-99-2) [Spot-On 31,](#page-30-0) [61](#page-60-0) [Ausgabeprofil 63,](#page-62-0) [75,](#page-74-0) [77](#page-76-0) [Bearbeiten 68](#page-67-0) [Farbe für Feld im Zentrum festlegen 69](#page-68-0) [Spot-On Hauptfenster 69](#page-68-1) [Spot-On Suchfunktion 70](#page-69-0) [Benannte Farben 61](#page-60-1) [Ersatzfarben 61](#page-60-2) [ES-1000 73](#page-72-1) [Farbraum 71](#page-70-2) [Hauptfenster 63](#page-62-1) [Herunterladen einer Farbgruppe 66](#page-65-1) [Hinzufügen einer Farbe 66](#page-65-2) [Hochladen einer Farbgruppe 67](#page-66-0) [Luminanz 71](#page-70-0) [Monitorkompensierung 71](#page-70-1) [Neuordnen der Farbgruppen 64](#page-63-0) [RGB- oder CMYK-Werte 61](#page-60-2) [Sättigung 71](#page-70-0) [Spot-Farbabstimmung 61](#page-60-1) [Umbenennen einer Farbe 66](#page-65-3) [Verwenden von Messinstrumenten 73](#page-72-2) [Werkseinstellungen 73](#page-72-3) [sRGB, Einstellung für RGB-Quellprofil 99](#page-98-6) [Standard21.ps 13,](#page-12-1) [18](#page-17-1) [Standard34.ps 13,](#page-12-1) [18](#page-17-1) [Status T 110](#page-109-0) [SWOP 92](#page-91-3)

#### **T**

[Terminologie 7,](#page-6-0) [34](#page-33-0) [Testseite 60](#page-59-5) [Transferfunktionen 58](#page-57-1)

# **U**

[Unterfarbenbeseitigung \(UCR\) 99](#page-98-4) Using Calibrator [Drucken der Vergleichsseite 37](#page-36-0) [Ermitteln von Messwerten 38](#page-37-0) [Profi-Modus 37](#page-36-1) [Verwenden 21,](#page-20-1) [35](#page-34-0) [Wiederherstellen der Standardwerte 39](#page-38-0)

# **V**

[Verbindungskonfiguration 13,](#page-12-4) [15,](#page-14-0) [18,](#page-17-3) [20](#page-19-0) [Vergleichsseite 37](#page-36-0)

#### **W**

[Wahrnehmung, ICC-Farbwiedergabe 97](#page-96-1) [Windows Color Files, Ordner 12](#page-11-4) [Windows, Druckoptionen 103](#page-102-0) [Word, RGB-Farbreferenzdatei für 12,](#page-11-3) [17](#page-16-4)